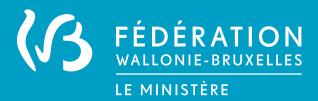

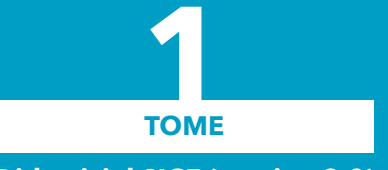

**Didacticiel SICE (version 2.0)**

# AIDE À L'ENCODAGE

**pour les employeurs justifiant leur subvention emploi selon la réglementation du DE 2008**

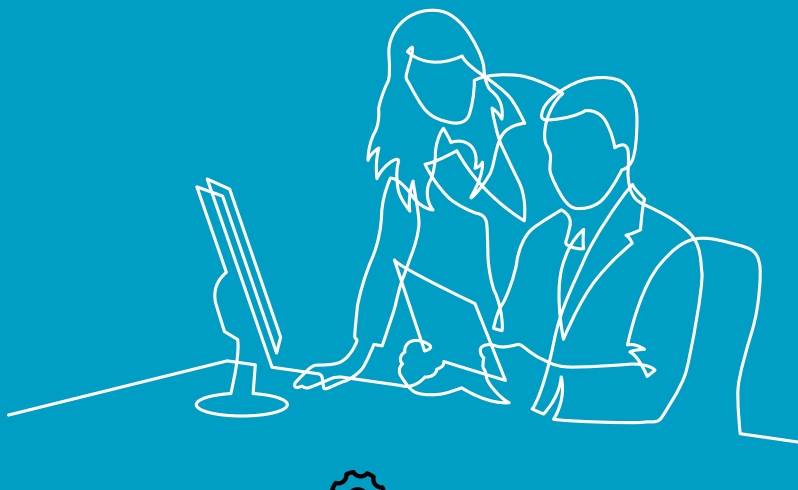

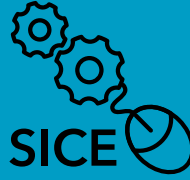

DIRECTION DE L'EMPLOI NON MARCHAND

#### **SIGNIFICATION DES PICTOGRAMMES DE LA PUBLICATION**

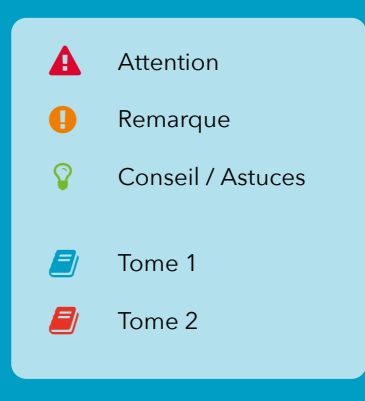

佰

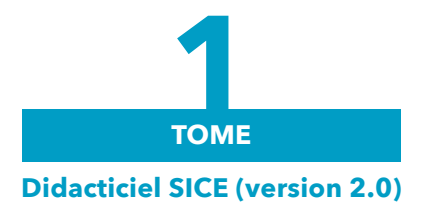

(国)

# AIDE À L'ENCODAGE

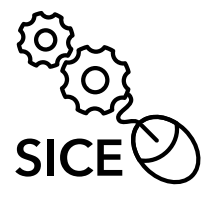

## **S MMAIRE**

佰

 $#1$ 

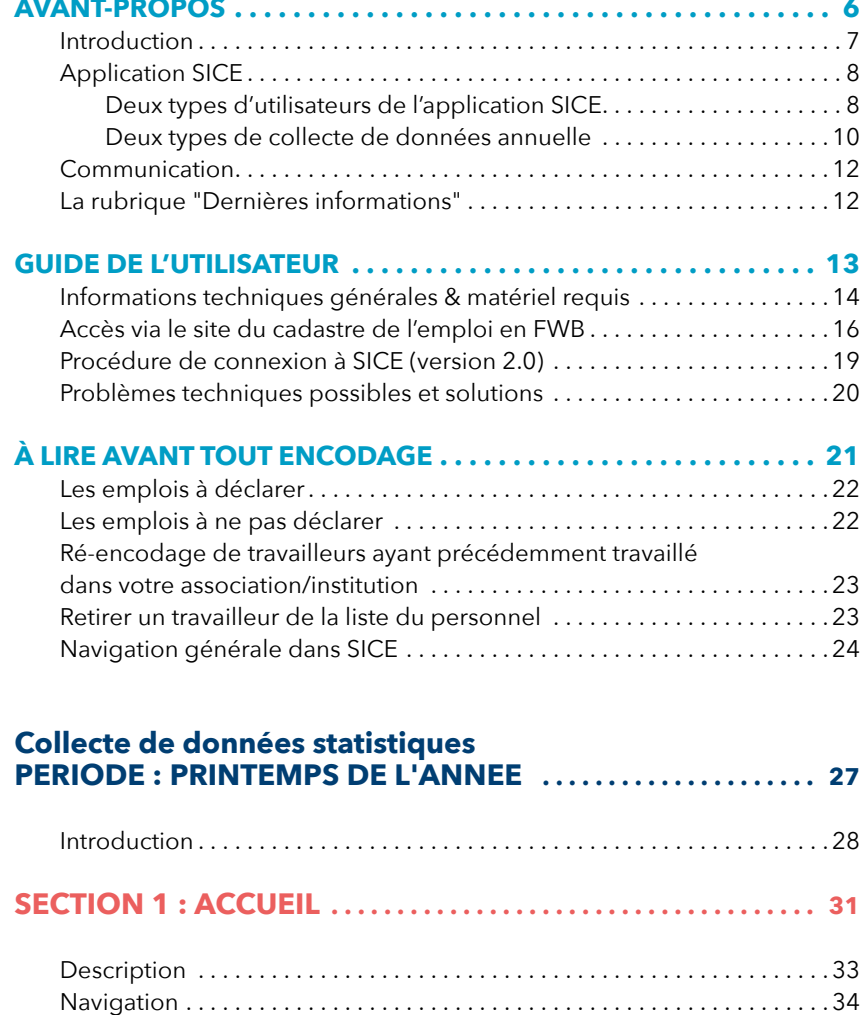

同

#### **SECTION 2 : MON DOSSIER EMPLOYEUR** .................35

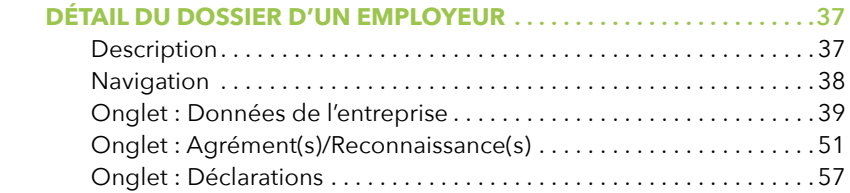

#### **SECTION 3 : GESTION DES TRAVAILLEURS** . . . . . . . . . . . . . . . . 61

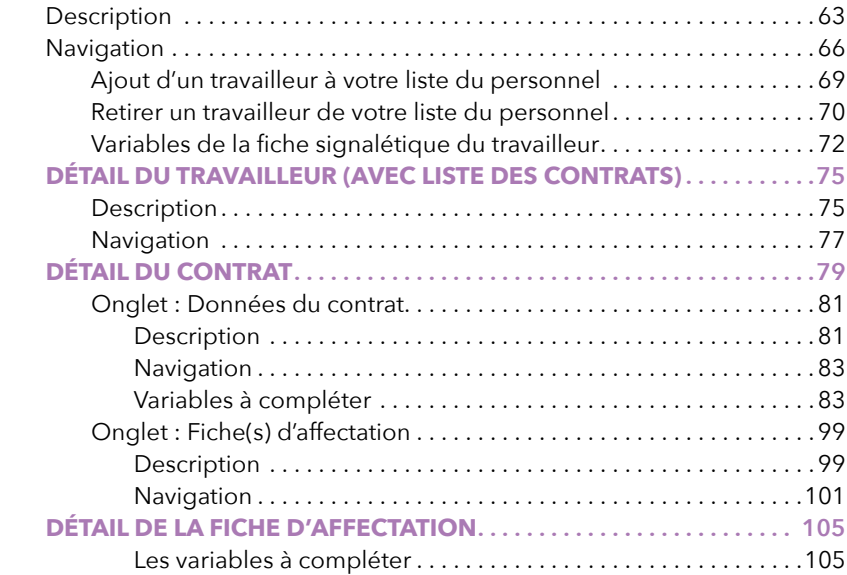

 $\circledR$ 

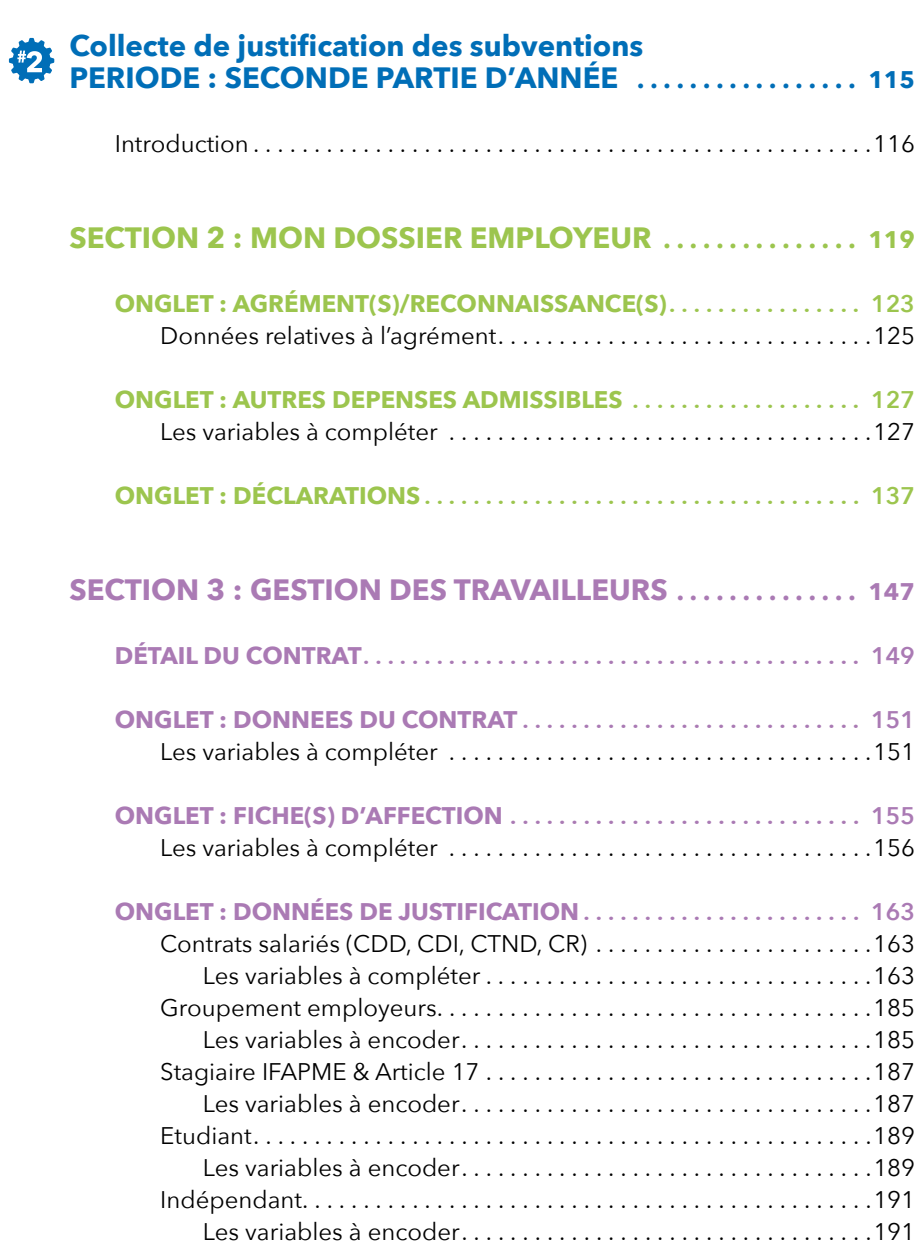

 $\circledcirc$ 

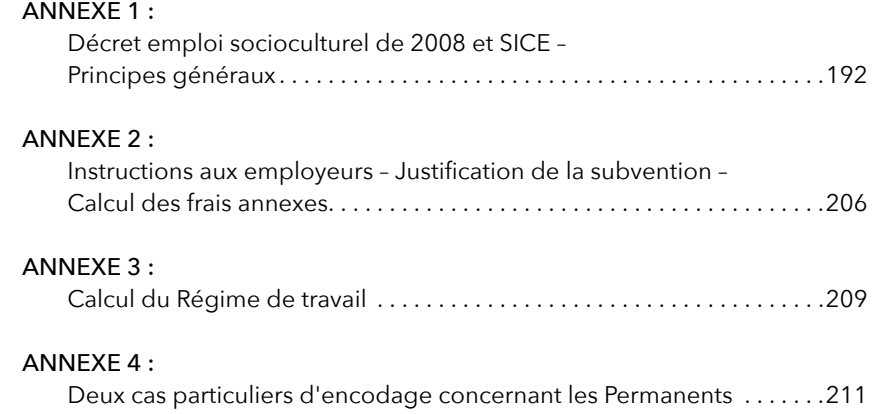

**AVANT-PROPOS** 

 $\circledR$ 

#### **INTRODUCTION**

**SICE** est l'acronyme de Système d'Information du Cadastre de l'Emploi. Un décret de 2007 constitue la base réglementaire du cadastre de l'emploi non marchand en Communauté française (devenue FWB). Un arrêté d'exécution de 2009 en précise les modalités d'application.

Depuis son lancement en 2010, le cadastre évolue chaque année :

- Nous y ajoutons de nouveaux secteurs d'activités ;
- Nous améliorons les possibilités offertes par la base de données qui le gère ;
- Nous tentons de le rendre plus simple d'accès pour tous les utilisateurs et ;
- Nous tentons surtout de préparer l'application à mieux faire la part des choses entre ceux qui y encodent des données relatives à l'emploi à des fins statistiques (**2**) et ceux qui utilisent, en plus, le cadastre comme seul vecteur d'une justification de subvention  $\left( \Box 1\right)$ .

Toujours dans un but d'amélioration, l'application SICE a été réécrite pour cette année 2022 afin de la rendre plus complète, plus autonome et plus agréable visuellement.

En attendant, vous êtes chaque année plus nombreux à nourrir le cadastre d'informations qui permettent de mieux dépeindre l'emploi dans le secteur non marchand de la Fédération Wallonie Bruxelles. Nous voulons d'ores et déjà vous en remercier.

Cette connaissance détaillée ouvre bien sûr des perspectives en matière de statistique ou de recherche. Plus encore, elle va aider, à l'avenir, les pouvoirs publics à mieux analyser les tendances pour lancer des initiatives qui répondent aux besoins constatés en se fondant sur des bases objectives.

#### **APPLICATION SICE**

Ce didacticiel a pour but de vous aider dans votre démarche d'encodage des données de votre association via l'application web SICE.

SICE est une application transversale. Des nuances d'interprétation relatives à certaines données peuvent apparaître selon le secteur d'activités des employeurs ou des travailleurs. Nous vous conseillons donc de bien tenir compte des instructions particulières établies à votre intention par les services fonctionnels qui gèrent votre dossier.

#### **Deux types d'utilisateurs de l'application SICE**

Ce premier Tome du didacticiel, intitulé « Aide à l'encodage pour les employeurs justifiant leur subvention emploi selon la réglementation du DE 2008 », est exclusivement destiné aux utilisateurs de SICE qui émargent au décret du 24 octobre 2008 déterminant les conditions de subventionnement de l'emploi dans les secteurs socioculturels de la Communauté française **et** qui doivent utiliser SICE comme seul vecteur de justification des subventions.

 **A noter que :** Pour faciliter la lecture, le « décret du 24 octobre 2008 déterminant les conditions de subventionnement de l'emploi dans les secteurs socioculturels de la Communauté française » sera appelé « Décret Emploi 2008 » ou « DE 2008 » dans la suite du didacticiel.

Pour l'année 2022 qui concerne l'année d'exercice 2021, les employeurs visés par ce Tome du didacticiel sont ceux qui possèdent une subvention à l'emploi ou un agrément dans les secteurs suivants (\*) :

- ATELIER DE CREATION SONORE ET RADIOPHONIQUE ;
- ATELIER DE PRODUCTION ET D'ACCUEIL ;
- CENTRE CULTUREL ;
- CENTRE DE RENCONTRE ET D'HEBERGEMENT ;
- CENTRE D'EXPRESSION ET DE CREATIVITE SUBVENTIONNE ;
- CENTRE D'INFORMATION ;
- ECOLE DE DEVOIRS ;
- EDUCATION PERMANENTE ;
- EDUCATION PERMANENTE EN VERTU DES AR DE 1921 1925 ET 1971 ;
- FEDERATION DES PRATIQUES ARTISTIQUES EN AMATEUR ;
- LECTURE PUBLIQUE BIBLIOTHEQUE DE DROIT PRIVE ;
- MAISON DE JEUNES ;
- ORGANISATION DE JEUNESSE ;
- TELEVISION LOCALE.

 **Remarque !** cette liste peut évoluer d'année en année selon les décisions du gouvernement !

L'autre Tome (intitulé : « Aide à l'encodage pour les employeurs dans le cadre de la collecte de données statistiques ») sera quant à lui essentiellement destiné aux employeurs n'émargeant pas à ce décret ou qui y émargent mais qui ne doivent pas utiliser SICE comme vecteur de justification de leur subvention emploi.

Pour l'année 2022 qui concerne l'année d'exercice 2021, les employeurs visés sont ceux dont leur subvention à l'emploi ou agrément émargent aux secteurs suivants (\*) :

- ARCHIVES PRIVEES ;
- ASSOCIATION DE FEDERATIONS SPORTIVES ;
- CENTRE SPORTIF LOCAL ;
- COMITE OLYMPIQUE INTERFEDERAL BELGE ;
- **FEDERATION SPORTIVE :**
- LECTURE PUBLIQUE BIBLIOTHEQUE DE DROIT PUBLIC ;
- MAISON DE JUSTICE ;
- MUSEE.

 **Remarque !** cette liste peut évoluer d'année en année selon les décisions du gouvernement !

#### **Deux types de collecte de données annuelle**

#### **1re collecte annuelle (dite statistique et qui a lieu durant le printemps) :**

Chaque année, la collecte statistique pour les employeurs émargeant au DE 2008 - et qui sont dans l'obligation de justifier les subventions emploi FWB perçues dans le cadre de l'application de ce Décret **débute la première semaine du mois de mars pour s'achever le 30 avril de l'année au plus tard.**

Durant cette collecte, veillez à bien mettre à jour votre liste du personnel. La Direction de l'Emploi Non Marchand (DENM) ira ensuite, via vos Déclarations multifonctionnelles (DmfA), rechercher des informations auprès de la Banque Carrefour de la Sécurité Sociale (BCSS) uniquement pour les travailleurs qui sont repris dans votre liste. Il faut donc bien renseigner tous les contrats des travailleurs qui sont à charge de votre association pour l'année de référence visée. Cette année de référence est antérieure d'une unité par rapport à l'année en cours (donc l'année de référence est 2021 si la collecte des données se déroule durant l'année 2022).

Il est indispensable de respecter le délai maximum du 30 avril car les demandes d'informations relatives aux régimes de travail et aux rémunérations de l'année 2021 de votre personnel se feront auprès de la BCSS dans la première semaine du mois de mai.

Pour rappel, ces données rapatriées de la BCSS sont vitales dans le cadre du processus de la seconde collecte des données annuelle (dite de justification), celle qui vise à justifier, dans le cadre du DE 2008 les subventions emploi FWB perçues par votre association pour la même année de référence visée.

 **Attention !**Les employeurs du secteur Sportif, bien qu'émargeant à ce DE 2008, ne sont pas concernés par la collecte de justification des subventions emploi via SICE. Dès lors, les informations de ce didacticiel ne les concernent pas. Ceux-ci doivent se référer aux instructions contenues dans l'autre Tome du didacticiel d'aide à l'encodage : « Aide à l'encodage pour les employeurs dans le cadre de la collecte de données statistiques ». (**1**).

#### **2e collecte annuelle (dite de justification et qui a lieu en seconde partie d'année) :**

Cette collecte – qui rappelons-le, ne concerne que les employeurs émargeant au DE 2008 **ET** qui doivent justifier leur subvention emploi via l'application SICE – débute quant à elle à partir du 08 août pour se terminer le 15 novembre de l'année au plus tard (obligation décrétale), soit un délai de 100 jours pour réaliser la justification des subventions emploi dans le cadre de l'application de ce DE 2008.

Cette collecte vise donc à justifier les subventions emploi FWB perçues – dans le cadre de l'application du DE 2008 pour l'année de référence visée – à l'aide des données DmfA rapatriées de la BCSS. Ce rapatriement des données a été rendu possible grâce aux données encodées par votre association/institution lors de la première collecte des données annuelle (ou « collecte statistique »). Vous devrez donc revoir les dossiers des travailleurs que vous avez encodés lors de la première collecte des données annuelle et devrez les compléter/ corriger/vérifier à l'aide des données rapatriées de la BCSS.

Pour rappel, l'année de référence pour la justification des subventions emploi est toujours antérieure d'une unité par rapport à l'année en cours (donc l'année de référence est 2021 si la collecte des données se déroule durant l'année 2022).

#### **Didacticiel structuré selon ces 2 collectes :**

Comme nous l'indiquions plus tôt, ce Tome 1 du didacticiel est réservé aux employeurs qui émargent au DE 2008 et qui doivent justifier leur subvention emploi via SICE. Dès lors, afin de faciliter sa lecture et d'éviter de nombreuses redites, veuillez noter que ce document est justement structuré en 2 parties : la première concerne la collecte dite statistique (printemps) et la seconde partie concerne la collecte dite de justification (seconde partie d'année).

Dès lors, ceci signifie que, d'une part, toutes les informations d'aide à l'encodage pour la collecte **statistique** se trouve exclusivement dans cette première partie de ce didacticiel **1** : donc, aucune information en termes de justification des subventions n'y sera reprise.

D'autre part, les informations d'aide à l'encodage nécessaires pour la collecte dite de justification des subventions seront quant à elles reprises dans la seconde partie de ce didacticiel Tome 1. Néanmoins, comme il s'agit d'encoder, durant cette seconde collecte annuelle, des données financières complémentaires aux données déjà encodées lors de la première collecte statistique, le lecteur devra parfois se rendre dans la première partie du didacticiel si celui-ci désire obtenir des informations sur les données qui ont été encodées lors de la première collecte annuelle.

#### **COMMUNICATION**

Des informations et instructions complémentaires vous sont envoyées - aux adresses courriels renseignées dans SICE comme responsable et comme contact - la veille du début de chaque collecte des données. C'est pourquoi il est impératif que les coordonnées courriel soient correctes et mises à jour dès que possible dans SICE.

En outre, cela permet d'éviter que le départ d'un de vos collaborateurs ou son changement de service nous empêche de vous contacter. A cet égard, nous vous invitons à encoder des adresses courriels différentes pour le responsable et le contact, voire à encoder une adresse courriel partagée par plusieurs membres de votre personnel en ce qui concerne le contact, ceci afin d'être assuré de recevoir nos informations.

#### **LA RUBRIQUE « DERNIÈRES INFORMATIONS »**

Avant de passer à l'encodage, soyez attentifs à la rubrique **Dernières informations** sur le site du cadastre ([www.cadastre-emploi.cfwb.be\)](http://www.cadastre-emploi.cfwb.be). Nous y placerons toutes les modifications qui peuvent intervenir en cours de collecte et notamment, les moments où, pour des raisons techniques, l'application pourrait ne pas être momentanément accessible.

Lien direct vers la page « Dernières infos » : <https://cadastre-emploi.cfwb.be/application-sice/>

# GUIDE DE<br>L'UTILISATEUR

 $\circledR$ 

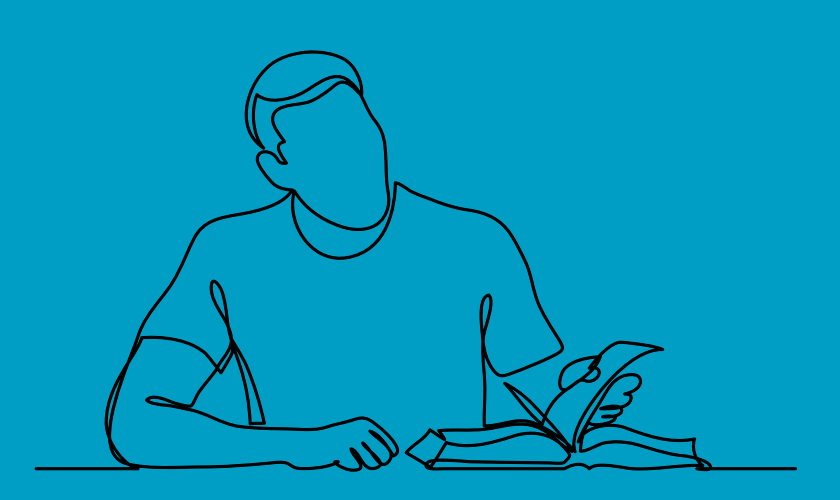

#### **INFORMATIONS TECHNIQUES GÉNÉRALES & MATÉRIEL REQUIS**

Il est indispensable de posséder une connexion Internet stable pour accéder correctement à l'application SICE. Certains éléments matériels (software) sont également requis :

• Si vous possédez un PC avec un système d'exploitation Windows :

Utilisez le système d'exploitation Windows 7 au minimum ou ultérieur. De même, assurez-vous d'avoir installé Internet Explorer (version 8 minimum ou ultérieure) ou Microsoft Edge (pour Windows 10). Les logiciels de navigation Google Chrome et Mozilla Firefox sont également compatibles.

#### • Si vous possédez un Macintosh :

Utilisez au minimum le système d'exploitation Mac OS 10 Sierra. Les logiciels de navigation Mozilla Firefox ou Google Chrome sont compatibles avec l'application SICE. Concernant les logiciels de navigation Safari ou Opéra, nous ne pouvons vous assurer leur entière compatibilité étant donné le manque de test et de retour pour ceux-ci.

• Si vous possédez un Smartphone Androïd :

Utilisez de préférence la dernière version du système d'exploitation Androïd (version 12). Notre partenaire informatique indique que ce système d'exploitation ne devrait pas poser de problème de compatibilité. A nouveau, les logiciels de navigation à utiliser sont de préférence Mozilla Firefox et Google Chrome. Cependant, nous ne pouvons vous assurer leur entière compatibilité étant donné le manque de test et de retour pour ceux-ci dans ce système d'exploitation.

 **Attention !** Il est impératif que **JavaScript** soit activé dans votre logiciel de navigation pour obtenir une vue correcte de l'application SICE : normalement, par défaut, JavaScript est activé dans tous les navigateurs Internet.

Dans le cas contraire :

- contactez le gestionnaire de votre réseau d'entreprise ;
- ou consultez avec votre logiciel de navigation préféré le site suivant qui vous indiquera si votre Javascript est activé et vous informera de la marche à suivre si ce n'est pas le cas : <https://www.enable-javascript.com/fr/>;

Vous trouverez ci-dessous des liens de téléchargement pour certains des navigateurs précités.

Pour Windows :

- Télécharger Mozilla Firefox : <https://www.mozilla.org/fr/firefox/new/> ;
- Télécharger Microsoft Edge : [https://support.microsoft.com/fr-be/help/17621/internet-explorer](https://support.microsoft.com/fr-be/help/17621/internet-explorer-downloads)[downloads](https://support.microsoft.com/fr-be/help/17621/internet-explorer-downloads) ;
- Télécharger Google Chrome : [https://www.google.com/intl/fr\\_ALL/chrome/](https://www.google.com/intl/fr_ALL/chrome/)

Pour Macintosh ou Androïd :

- Télécharger Mozilla Firefox : <https://www.mozilla.org/fr/firefox/new/> ;
- Télécharger Google Chrome : [https://www.google.fr/chrome/browser/thankyou.html?platform=](https://www.google.fr/chrome/browser/thankyou.html?platform=-mac&statcb=1&installdataindex=defaultbrowser) [mac&statcb=1&installdataindex=defaultbrowser](https://www.google.fr/chrome/browser/thankyou.html?platform=-mac&statcb=1&installdataindex=defaultbrowser)

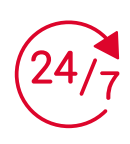

**L'application SICE est disponible 24h/24 et 7j/7, sauf lors des maintenances des systèmes informatiques, préalablement annoncées sur la page de connexion du site.**

 **Attention !** Pour des raisons de sécurité, de performances et de compatibilité, mettez à jour votre logiciel de navigation Internet !

#### **ACCÈS VIA LE SITE DU CADASTRE DE L'EMPLOI EN FWB**

Pour accéder aux diverses informations en lien avec le cadastre de l'emploi non-marchand en FWB, vous vous êtes préalablement connecté au site Internet du cadastre de l'emploi : [www.cadastre-emploi.cfwb.be](http://www.cadastre-emploi.cfwb.be).

Avant de vous connecter à SICE, que vous offre ce site ?

#### **• Documentation, contacts et liens utiles :**

- Documentation légale : ensemble de textes légaux ou réglementaires (Décrets, Arrêtés, Conventions Collectives de Travail...) en rapport avec le cadastre de l'emploi en FWB ;
- Cadastre emploi ? : présentation de notions, voire de concepts, en lien avec l'emploi et le cadastre ;
- **Quelques chiffres** : chiffres tirés du cadastre et produits par la Direction de la Recherche ;
- Liens utiles et contacts : liens internet utiles en rapport avec le cadastre (DmfA de la BCSS, Public Search de la Banque Carrefour des Entreprises, Institut Wallon de l'Evaluation, de la Prospective et de la Statistique pour retrouver divers indicateurs annuels cartographiés et produits par la DENM à partir du cadastre, informations sur les Commissions Paritaires et Conventions Collectives de Travail...) et diverses coordonnées pour contacter les agents du MFWB en lien avec le cadastre et, bien sûr, le helpdesk tenus par les agents de la DENM durant les périodes de collecte.

#### **• Application SICE :**

- **Dernières infos** : à consulter régulièrement des informations y sont régulièrement mises à jour et qui peuvent résulter d'une nécessité de clarification sur les critères d'encodages, sur la découverte d'erreurs souvent commises ou de bogues éventuels de l'application ;
- **Collecte** : diverses informations générales sur les collectes de données dans le cadre du cadastre ;
- **Didacticiels et instructions** : téléchargements des didacticiels d'aide à l'encodage SICE ;
- **FAQ** : une foire aux questions sur les questions fréquemment posées ;
- **Calendrier** : informations sur les diverses échéances prévues dans le cadre du cadastre (dates des collectes, programmes des séances d'informations ou ateliers SICE prévus).

 **Remarque importante !** Dans la mesure du possible, essayez d'utiliser les diverses aides avant de nous contacter. En période de récolte, notre helpdesk est fréquemment encombré et les réponses à vos questions se trouvent, dans la grande majorité des cas, dans ces différentes rubriques.

 $\circledR$ 

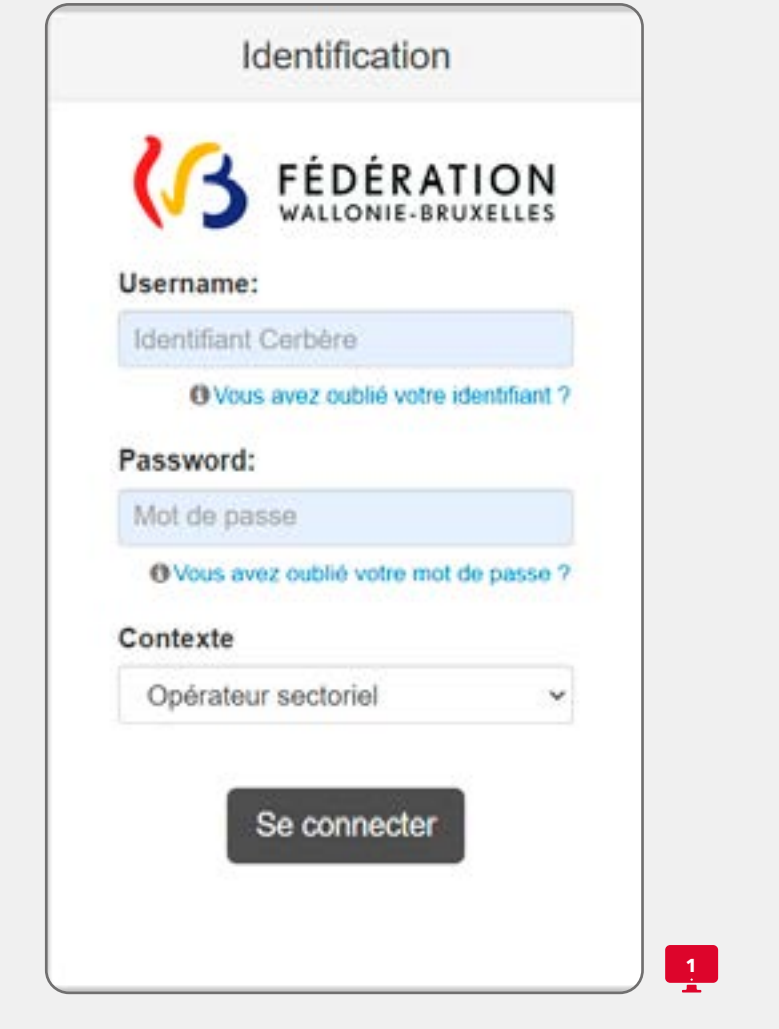

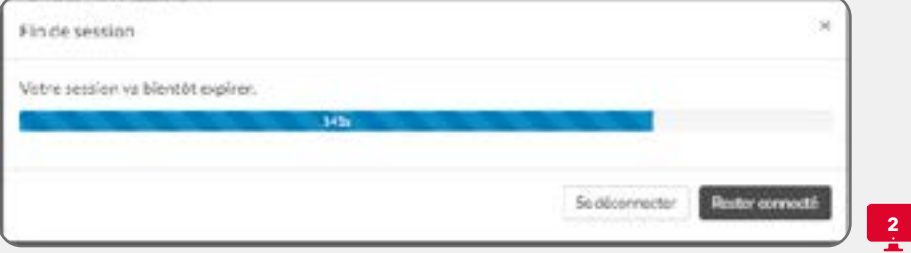

## **PROCÉDURE DE CONNEXION À SICE (VERSION 2.0)**

 **Attention !** Avant de pouvoir vous connecter à SICE, **vous devez au préalable avoir créé votre compte utilisateur sur la plateforme « Cerbère » et récupérer vos identifiants de connexion** selon les instructions qui vous ont été fournies dans le document intitulé « Création d'un compte Cerbère en self-service dans la population "Opérateurs sectoriel avec affiliation SICE" » et qui vous a été envoyé par courriel (vous pouvez également le télécharger depuis notre site internet à l'adresse suivante : [https://cadastre-emploi.](https://cadastre-emploi.cfwb.be/index.php?id=5459) [cfwb.be/index.php?id=5459](https://cadastre-emploi.cfwb.be/index.php?id=5459).

 $\theta$  **Remarque importante** : Pour créer votre compte utilisateur Cerbère, vous aurez besoin d'un lecteur de carte d'identité !

Une fois votre compte Cerbère créé et vos identifiants de connexion réceptionnés, vous vous connecterez à l'application web SICE à partir de cette adresse : <https://www.sg.cfwb.be/sice/accueil.xhtml>.

Cette action vous mène à une boîte de dialogue qui contrôle les accès à SICE ( **1**). Vous y encodez vos identifiants de connexion tels que :

- Votre nom d'utilisateur : celui-ci comprend les 2 premières lettres de votre prénom suivi des 4 premières lettres de votre nom de famille suivi, enfin, de 2 chiffres ;
- Votre mot de passe : ce mot de passe est celui que vous avez créé lors de la création de vos identifiants sur la plateforme Cerbère ;
- Votre contexte : sélectionnez « Opérateur sectoriel » (ce choix est normalement sélectionné par défaut).

 **Attention !** la création d'identifiants par la plateforme Cerbère est lié aux besoins toujours plus importants de sécurisation des données à caractère personnel contenues dans les bases de données du MFWB. Mais ceci implique que, contrairement à ce qui a prévalu pour la précédente version de SICE (v1), vos identifiants de connexion nous sont dorénavant inconnus et donc, si vous perdez votre mot de passe, vous devrez le récupérer via Cerbère.

Veuillez d'ores et déjà noter que les agents de la DENM ne seront plus en mesure ni de vous aider dans cette récupération de vos accès ni de vous les transmettre via nos communications courriels vous annonçant le démarrage d'une collecte des données SICE.

Après votre connexion, veuillez noter qu'un compte à rebours peut apparaître à l'écran si aucune manœuvre n'est effectuée pendant 15 minutes dans SICE.À la fin de ce compte à rebours qui dure 5 minutes, la déconnexion est automatique. Ce dispositif vise à protéger le caractère privé des informations reprises dans votre compte SICE.

Si vous souhaitez maintenir l'application ouverte, cliquez sur **Rester connecté** dans la boîte de dialogue du compte à rebours ( **2**).

#### **PROBLÈMES TECHNIQUES POSSIBLES ET SOLUTIONS**

Même s'ils sont très rares, certains problèmes techniques peuvent survenir. Les plus courants et leur résolution sont les suivants :

- Vous rencontrez des problèmes de temps de latence avant l'ouverture d'un écran de SICE, voire un blocage (chargement tournant sans fin) : sur votre clavier, utilisez les touches CTRL et F5 en même temps afin d'actualiser la page et de renvoyer à nouveau les informations ;
- Des problèmes d'affichage peuvent également survenir si « Javascript » n'est pas activé dans votre navigateur. Reportezvous au point « Matériel requis » en page 14 de ce didacticiel pour solutionner ce problème ;
- Pour tout autre problème d'affichage non répertorié ici, pensez à mettre à jour votre logiciel de navigation Internet avant de contacter le helpdesk par courriel à l'adresse : [cadastre.emploi@cfwb.be](mailto:cadastre.emploi@cfwb.be).

# À LIRE AVANT<br>TOUT ENC® DAGE

 $\circledR$ 

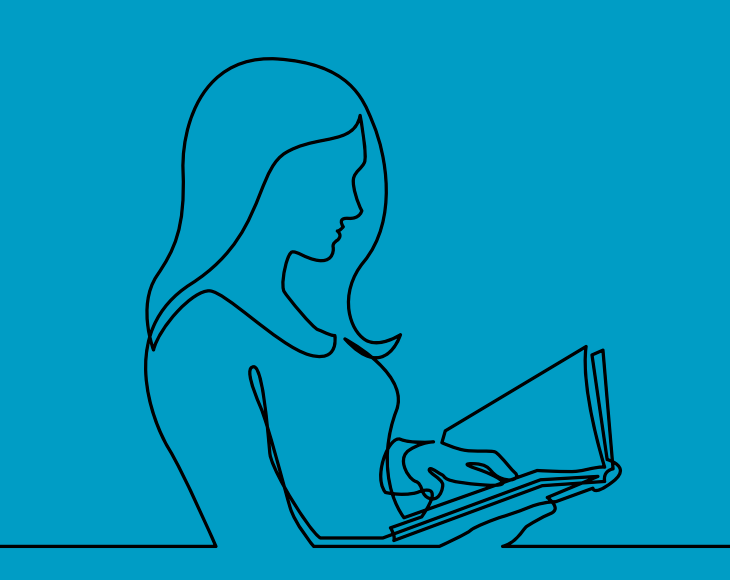

## **LES EMPLOIS À DÉCLARER**

Renseignez dans le cadastre les données relatives aux travailleurs salariés et indépendants suivants :

- Tous les travailleurs, subsidiés ou non subsidiés, qui ont exercé une activité en lien avec votre reconnaissance/agrément de la FWB, entre le 1<sup>er</sup> janvier et le 31 décembre de l'année de référence. Cette année vous est spécifiée dans le courriel que vous adresse la DENM en début de récolte de données ;
- Y compris les contrats de courte durée (d'au moins 5 jours) ;
- Y compris les Article17 et les étudiants ;
- Y compris les Stagiaires IFAPME, ou encore les contrats de services avec des indépendants, lorsque les dépenses relatives aux prestations de ceux-ci sont admissibles pour la justification des subventions des employeurs qui émargent au Décret emploi 2008.

 **Remarque !** N'oubliez pas d'éventuellement encoder les travailleurs sous contrat de remplacement !

## **LES EMPLOIS À NE PAS DÉCLARER**

Ne déclarez pas dans le cadastre (sauf instruction contraire envoyée par le service du Ministère de la Fédération Wallonie-Bruxelles qui gère le secteur d'activités vous concernant pour ces emplois) :

- Les travailleurs qui n'exercent aucune activité en lien avec votre reconnaissance/agrément de la FWB ;
- Le personnel qui effectue des activités ponctuelles chez un employeur via un contrat de type SMART ou intérimaire ;
- Le personnel engagé dans le Régime des Petites Indemnités (RPI principalement dans le secteur de la Culture) ;
- Le personnel bénévole et le personnel volontaire ;
- Les stagiaires sauf les stagiaire IFAPME (voir ci-dessus) :
- Les travailleurs mis à disposition (détachés) ;
- Les emplois sous contrat bénéficiaire de l'article 60 :
- Les travailleurs dont la durée du contrat comprise entre la date de la Dimona d'entrée et de sortie est inférieure à 5 jours.

#### **RÉ-ENCODAGE DE TRAVAILLEURS AYANT PRÉCÉDEMMENT TRAVAILLÉ DANS VOTRE ASSOCIATION/INSTITUTION**

Lors d'un précédent encodage dans SICE, si vous avez indiqué une valeur pour la variable Date de fin de relation contractuelle pour le dernier contrat actif d'un travailleur (salarié ou indépendant), pour des raisons de facilité d'encodage, une routine informatique fera disparaître le travailleur de votre liste du personnel au début de la deuxième année suivant la date de cette fin de contrat. Par exemple, le dernier contrat actif d'un travailleur se termine le 30 juin 2020. Lors de la précédente récolte des données, vous avez encodé cette date à la variable Date de fin de relation contractuelle. Si vous vous connectez à SICE durant l'année 2022 ou à une date postérieure, ce travailleur n'apparaîtra plus dans votre liste du personnel. Vous pouvez le réinscrire en utilisant la fonction d'ajout depuis la liste du personnel de la section **Gestion des travailleurs** et en ré-encodant simplement son numéro de Registre National (RN ou NISS).

#### **RETIRER UN TRAVAILLEUR DE LA LISTE DU PERSONNEL**

**<sup>0</sup> Remarque très importante !!** Retenez cette information : un travailleur ne doit être retiré de votre liste du personnel que s'il y a vraiment été encodé par erreur. C'est notamment le cas pour un travailleur de votre entreprise qui n'effectue aucune tâche ayant un rapport quelconque avec la FWB (Communauté française). Quand un travailleur a de bonnes raisons de se trouver dans SICE et quand son contrat se termine, il suffit de mettre à jour l'information en indiquant une Date de fin de relation contractuelle.

Il est cependant possible de corriger une erreur et de supprimer un travailleur de la liste. Cette opération implique que vous supprimiez d'abord l'ensemble des contrats du **Dossier du travailleur** visé (voir à ce sujet le point Retrait d'un travailleur en pages 70-71 de ce didacticiel).

### **NAVIGATION GÉNÉRALE DANS SICE**

 **Attention !** Pour naviguer correctement dans SICE, n'utilisez en aucun cas les flèches de navigation de votre logiciel de navigation Internet. Cliquez sur la **section** ou l'**onglet** désiré, ou encore sur le chemin de navigation qui apparaît en haut d'écran.

SICE est divisée en trois grandes **sections** ( **3**) qui sont accessibles facilement : un bandeau présent en permanence en haut d'écran vous permet en effet de changer de **section** en cliquant sur la section souhaitée.

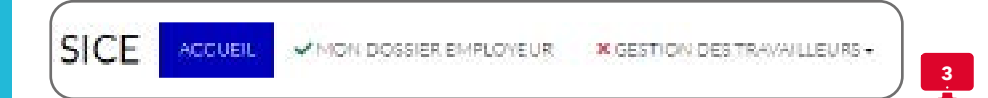

Chaque section est ensuite subdivisée en plusieurs **onglets** que nous présenterons pour chacune des **sections** dans ce didacticiel. Ce didacticiel est d'ailleurs structuré en fonction de ces **sections**.

Il faut remarquer ici que le nombre d'**onglets** de chaque **section** varie et est fonction de la collecte des données en cours : lors de la première collecte des données (dite statistique), leur nombre est inférieur tandis que lors de la seconde collecte des données annuelles (dite de justification), leur nombre est supérieur puisque des données financières complémentaires devront être encodées en lien avec la justification de votre subvention emploi dans le cadre du DE 2008.

Comme on peut l'apercevoir sur la  $\Box$  3, des annotations apparaissent :

- Le vous indique que cette section est complétée correctement et que tous les champs d'encodage obligatoires pour l'enregistrement de cette section ont été complétés ;
- Le  $\boldsymbol{\times}$  vous indique, au contraire, que cette section n'est pas correctement complétée ou que des informations obligatoires n'ont pas été encodées, et que donc vous devrez retourner dans la section pour compléter les champs d'encodage demandés. Si cette annotation apparaît, vous ne pourrez pas finaliser votre déclaration.

Les **onglets** peuvent contenir une liste (liste du personnel, liste des contrats d'un travailleur). Au sein de ces listes, plusieurs **items d'action** peuvent apparaître tels que :

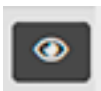

: cliquez dessus afin de visualiser les informations visées sans pour autant les modifier, de ce fait, les champs d'encodage concernés restent grisés sans pouvoir les modifier ;

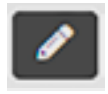

: cliquez dessus afin d'accéder aux informations visées et de passer directement en modification de celles-ci, de ce fait, les champs d'encodage se dégrisent et vous aurez donc la possibilité de les modifier directement ;

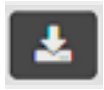

: ce bouton n'apparaît que dans la **liste des déclarations de l'onglet Déclarations de la section 2 « Mon dossier employeur »** et vous permet de télécharger une copie de votre encodage que vous avez confirmé à une certaine date ;

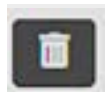

: ce bouton n'apparaît que dans la **liste des contrats d'un travailleur de la section 3 « Gestion des travailleurs »** : cliquez dessus afin de supprimer les informations du contrat visé si et seulement si celui-ci a été encodé par erreur !

 **Attention ! TRES IMPORTANT !! : Avant d'utiliser ce dernier item d'action , nous attirons d'ores et déjà votre attention sur son utilisation et vous exhortons à bien lire les instructions d'encodage à cet égard afin de ne pas commettre d'erreur** (notamment en pages 70-71 et 78 de ce didacticiel) **!!**

Enfin, plusieurs **boutons d'action** sont disponibles dans l'application et sont situés en bas d'écran. Cependant, leur présence à l'écran ou non varie en fonction de la **section** ou de l'**onglet** affiché. Ainsi, de manière générale :

- Si vous êtes en consultation après avoir cliqué sur **sur le sur le sur le sur le sur le sur le sur le sur le sur** 
	- **Modifier** : cliquez dessus afin de passer en modification des champs d'encodage de l'ensemble des **onglets** de la **section** en cours de consultation, de ce fait, les champs d'encodage se dégrisent et vous aurez donc la possibilité de les modifier ;
	- **Retour** : cliquez dessus afin de revenir à l'écran précédent ;
- Si vous êtes en modification après avoir cliqué sur  $\mathbb{R}^2$ :
	- **Enregistrer** : cliquez dessus afin de sauvegarder l'ensemble des champs d'encodage des **onglets** de la **section** en cours de modification ;
	- Annuler Modification(s) : cliquez dessus afin d'annuler vos derniers encodages sur l'ensemble des **onglets** de la **section** en cours de modification ;
	- Retour : cliquez dessus afin de revenir à l'écran précédent tout en annulant vos derniers encodages sur l'ensemble des **onglets** de la **section** en cours de modification ;
	- **Actions multiples** (exclusivement présent dans les **onglets Contrat** et **Fiche(s) d'affectation** de l'écran **Détail du contrat** d'un travailleur de la **section Gestion des travailleurs**) : si vous cliquez dessus, un menu déroulant apparaît et deux possibilités vous sont alors offertes :
		- > si vous cliquez sur **Supprimer**, faites très attention : vous supprimerez l'ensemble des données du contrat visé (voir le point attention ci-dessus concernant l'item d'action ) :
		- > si vous cliquez sur **Retour :** vous reviendrez à l'écran précédent tout en annulant vos derniers encodages sur l'ensemble des **onglets** du contrat visé en cours de modification.

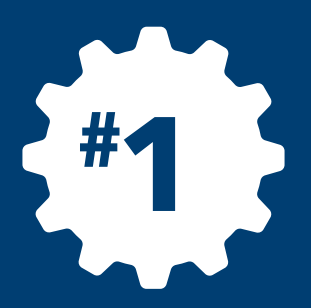

 $\circledR$ 

## **Collecte de données statistiques**

# **PÉRIODE : PRINTEMPS DE L'ANNÉE**

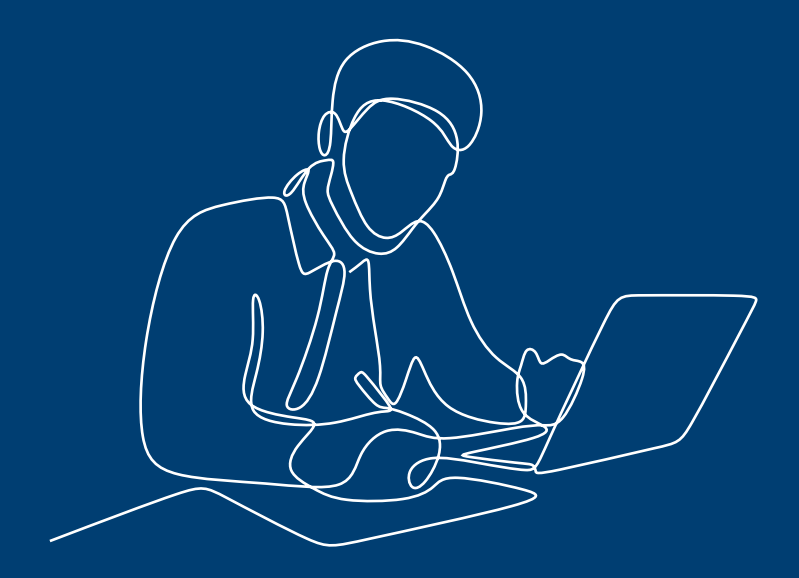

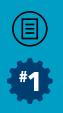

## **INTRODUCTION**

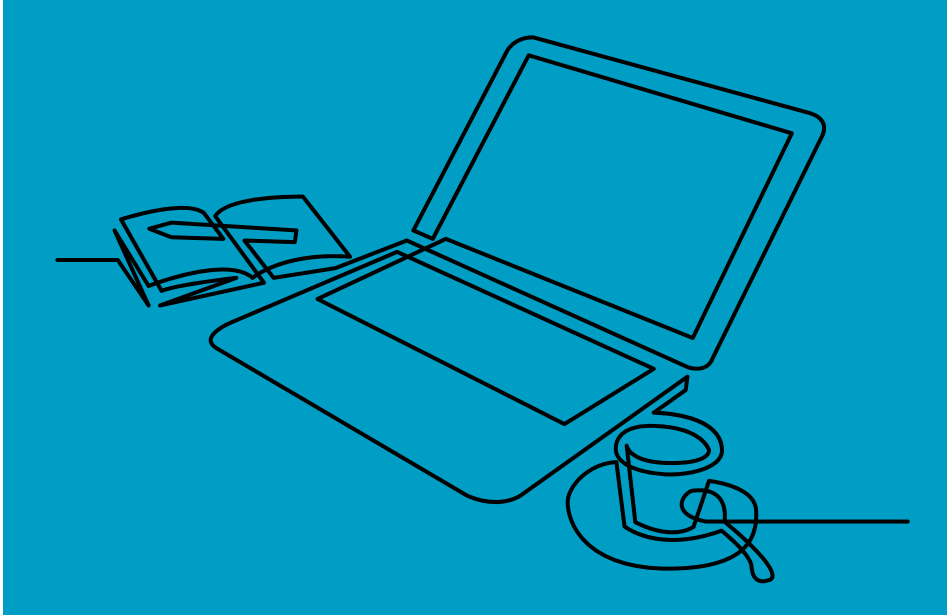

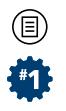

Comme nous l'indiquions plus tôt, afin de faciliter lecture de ce didacticiel et d'éviter de nombreuses redites, ce Tome **1** du didacticiel est structuré en 2 parties.

Nous abordons ici la première partie du didacticiel, c'est-à-dire celle qui concerne exclusivement la collecte des données statistiques.

Dès lors, toutes les informations d'aide à l'encodage pour la collecte statistique se trouve exclusivement dans cette première partie de ce didacticiel : donc, aucune information en termes de justification des subventions n'y sera reprise.

Pour rappel, les informations complémentaires financières à encoder lors de la collecte de justification des subventions sont quant à elles développées dans la seconde partie de ce didacticiel.

 $\textcircled{\scriptsize{1}}$ 

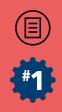

## SECTION 1 **ACCUEIL**

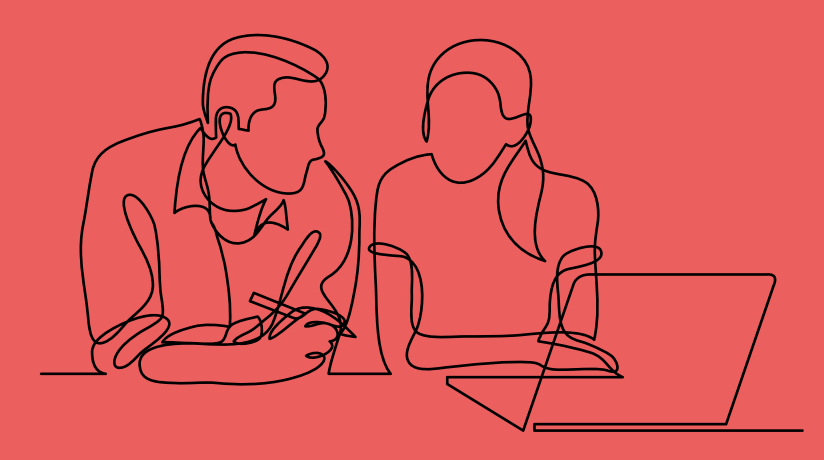

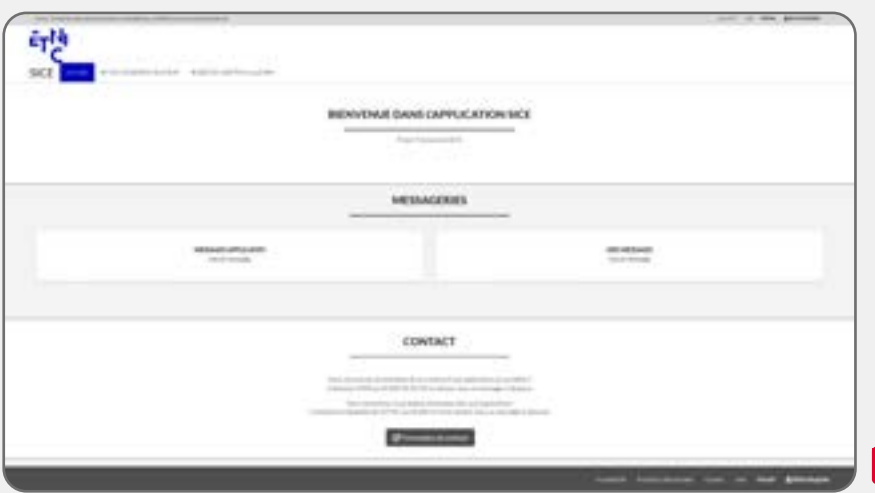

 $\frac{4}{1}$ 

 $\frac{5}{4}$ 

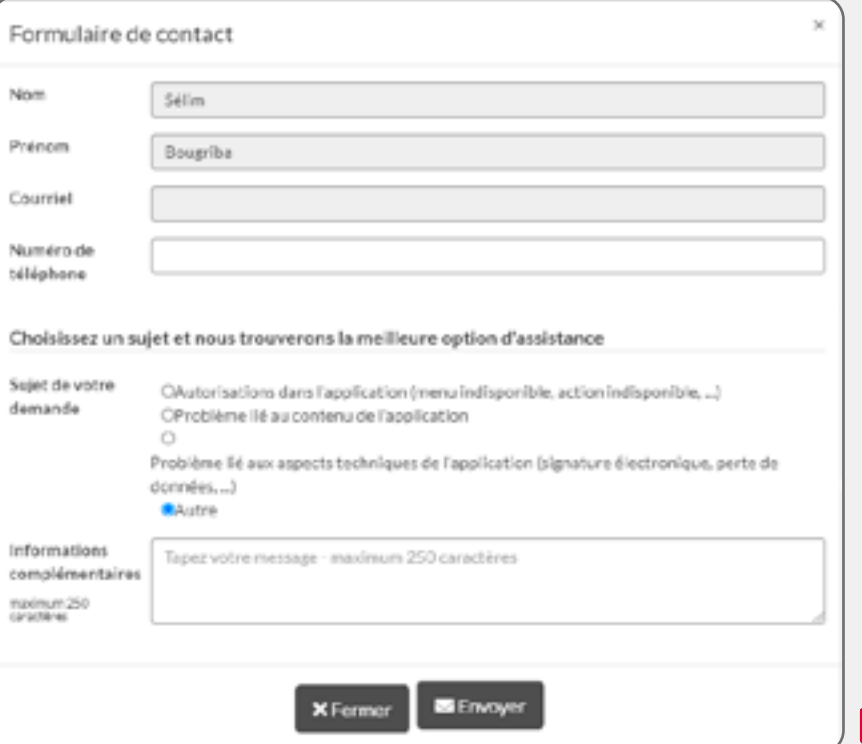

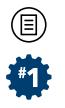

#### **DESCRIPTION**

Une fois connecté à SICE, c'est-à-dire après que vous ayez introduit vos identifiants de connexion sur la page prévue à cet effet, vous accéderez par défaut à l'écran d'accueil de l'application ( **4**).

Pour le moment, cette page est encore en cours de construction et toutes les fonctionnalités prévues ne sont pas encore toutes finalisées. Notamment, la **messagerie** (« messages applicatifs » et « mes messages ») n'est pas encore opérationnelle. De même le menu **d'aide** n'est pas non plus opérationnel. Toutes ces rubriques sont en cours de développement et nous espérons pouvoir les rendre opérationnelles durant l'année 2023.

Cependant, le **formulaire de contact** est lui opérationnel ( **5**) et vous permet, si vous cliquez sur le bouton prévu à cet effet, de contacter directement notre partenaire informatique, l'ETNIC, en cas de problème technique ou bogue lié à l'application. De même, si vous rencontrez des problèmes liés à votre compte utilisateur Cerbère ou de problèmes liés à votre signature électronique.

Notons que vous pouvez également :

- Déterminer à droite de l'écran en haut mais également en bas, quelle personne est connectée à l'application (ici en l'occurrence : **Sélim Bougriba**) ;
- Vous déconnectez de l'application SICE via la rubrique **portail**  repris tout en haut à droite de l'écran : d'ailleurs, nous vous invitons à vous déconnecter de cette manière afin d'assurer une déconnexion propre de l'application (et ainsi éviter qu'une personne malintentionnée n'accède aux données à caractère privé reprises dans l'application dans le cas où vous n'auriez pas fermé votre navigateur).

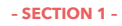

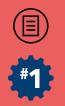

#### **NAVIGATION**

A partir du bandeau repris en haut d'écran et présenté plus haut (cf :  **3**), vous pouvez accéder :

- Aux données relatives à votre association/institution via la **section « Mon dossier employeur »** (voir SECTION 2 du didacticiel) ;
- Aux données relatives à votre personnel via la **section « Gestion des travailleurs »** (voir SECTION 3 du didacticiel).

Même s'il est possible de compléter les informations de la **section « Gestion des travailleurs »** avant celui de la **section « Mon Dossier employeur »**, nous vous invitons à tout d'abord vous rendre dans ce dernier, ceci afin de bien vous assurer que vous complétez bien les données demandées pour l'association/institution visée.
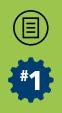

# SECTION 2 **MON DOSSIER EMPLOYEUR**

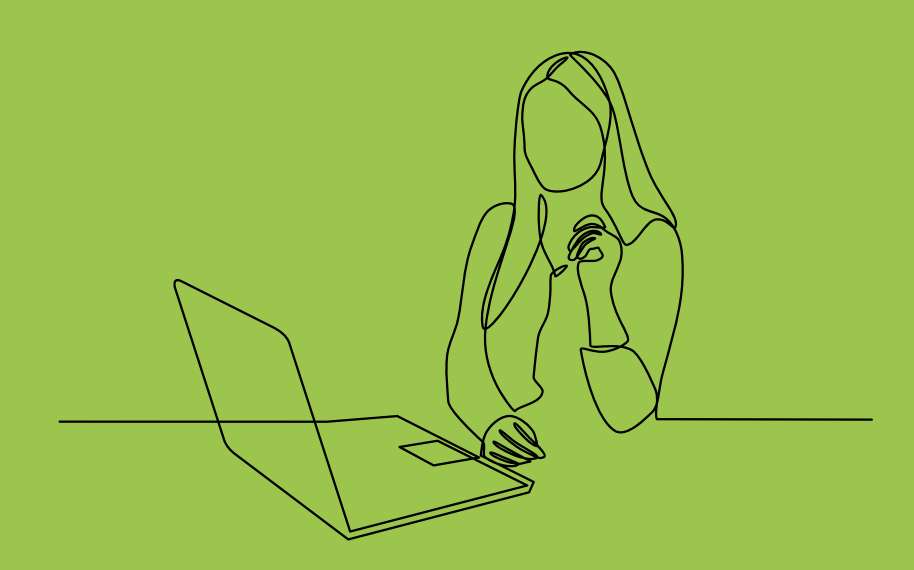

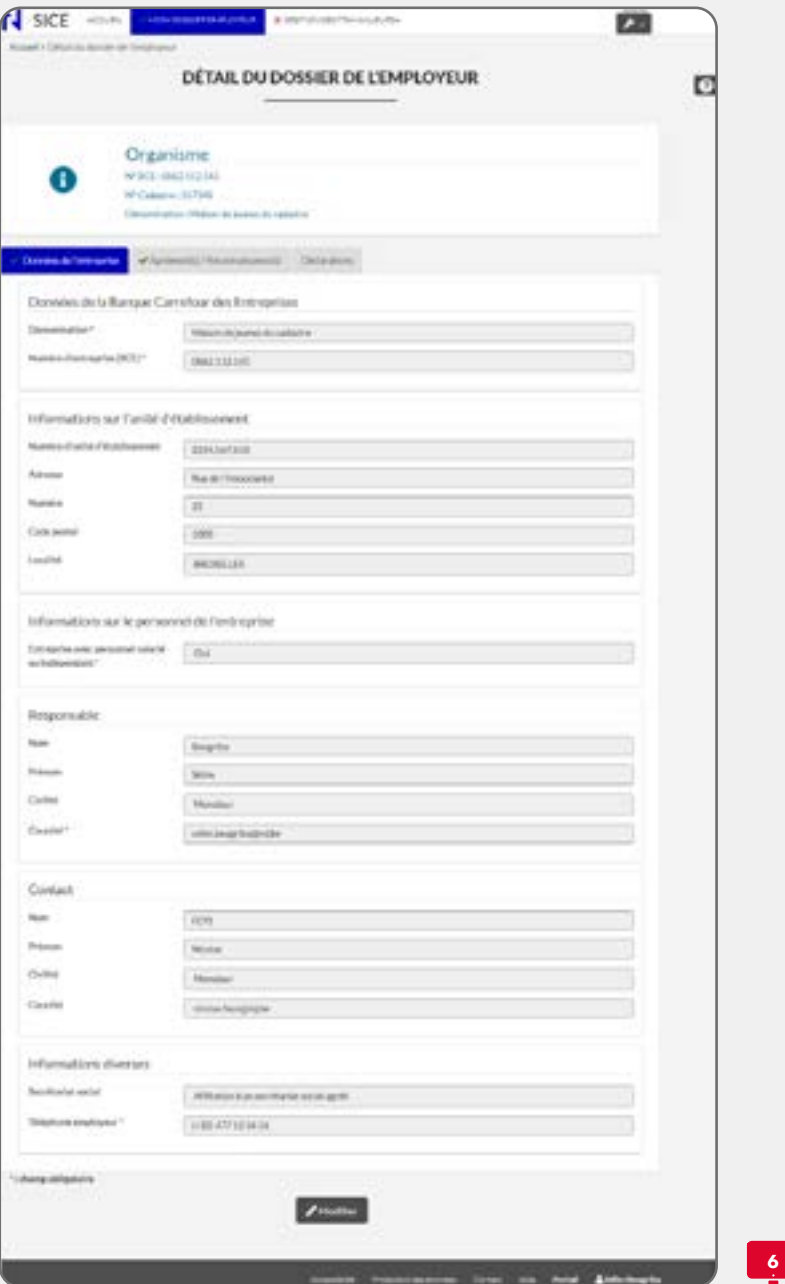

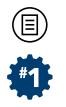

# DÉTAIL DU DOSSIER D'UN EMPLOYEUR

# **DESCRIPTION**

Après avoir cliqué sur la **section « Mon dossier employeur »**, vous accéderez au détail du dossier de votre association/institution ( **6**). Le bloc de données  $\bullet$  reprend un ensemble d'informations lié au cadastre de l'emploi. Vous pourrez notamment consulter la Dénomination de votre association/institution auprès de la Banque Carrefour des Entreprises (BCE) ainsi que son numéro d'enregistrement (Numéro BCE).

En-dessous de ce bloc de données signalétiques , trois **onglets** sont accessibles :

- **Données de l'entreprise** ;
- **Agrément(s) / Reconnaissance(s)** ;
- **Déclarations**.

**O Remarque !** Ce bloc de données signalétiques <sup>O</sup> sera toujours visible, peu importe l'onglet sélectionné. Nous vous informons d'ores et déjà, qu'il sera également toujours visible dans la **section « Gestion des travailleurs »**.

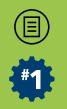

# **NAVIGATION**

Si un champ d'encodage est grisé, dans ce cas, aucune donnée ne peut y être encodée. Afin de pouvoir compléter/modifier les champs d'encodage des **variables** présentes sur chacun de ces onglets, vous devrez au préalable cliquer sur le bouton **Modifier** situé tout en bas de l'écran. De la sorte, les champs d'encodage des **variables** se dégrisent et vous pourrez encoder les informations demandées.

Cependant, veuillez noter que certains champs ne se dégriseront jamais, même après que vous ayez cliqué sur **Modifier** car ceux-ci ne sont pas modifiables depuis l'application SICE, notamment les données qui proviennent de sources authentiques (comme, par exemple, les données en provenance de la BCE que nous aborderons plus loin).

 $\theta$  **Remarque complémentaire importante !** Il faut aussi noter que lorsque vous cliquez sur **Modifier**, l'ensemble des champs d'encodage des **variables** de chacun de ces **onglets** peuvent être complétés/modifiés. Lorsque vous voudrez **Enregistrer** vos données, vous enregistrerez l'ensemble des données encodées dans chacun de ces trois **onglets**. De même, si vous cliquez sur **Annuler Modification(s)**, vous annulerez l'ensemble des données de chacun des trois **onglets** que vous étiez en train de compléter/ modifier.

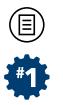

# **ONGLET : DONNÉES DE L'ENTREPRISE**

Dans cet onglet (voir  $\Box$  6 ci-dessus), plusieurs blocs de données apparaissent et sont expliqués ci-après.

#### **Données de la Banque Carrefour des Entreprises**

Les données de ce bloc d'informations ne sont pas modifiables ( **7**). Vous y trouverez, déjà pré-encodées, les données signalétiques de votre entreprise dont la source authentique est la BCE.

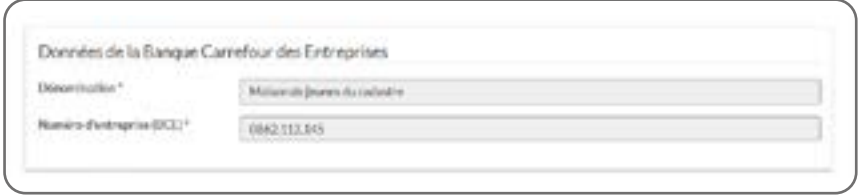

**7**

Si ces informations sont inexactes ou obsolètes, assurez-vous que les données en votre possession ont été prises en compte formellement par la BCE. Pour ce faire, rendez-vous sur le site de la BCE via **My Enterprise** accessible via ce lien : [https://economie.fgov.be/fr/themes/entreprises/](https://economie.fgov.be/fr/themes/entreprises/banque-carrefour-des/my-enterprise/banque-carrefour-des) [banque-carrefour-des/my-enterprise/banque-carrefour-des](https://economie.fgov.be/fr/themes/entreprises/banque-carrefour-des/my-enterprise/banque-carrefour-des).

#### **Informations sur l'Unité d'Etablissement**

Plusieurs variables doivent être complétées/corrigées dans ce bloc d'informations  $\left(\Box 8\right)$ :

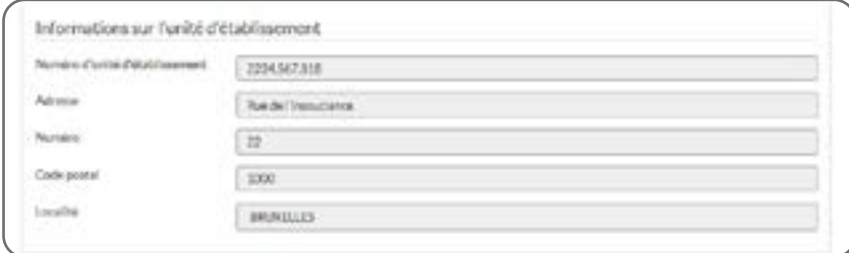

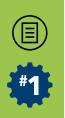

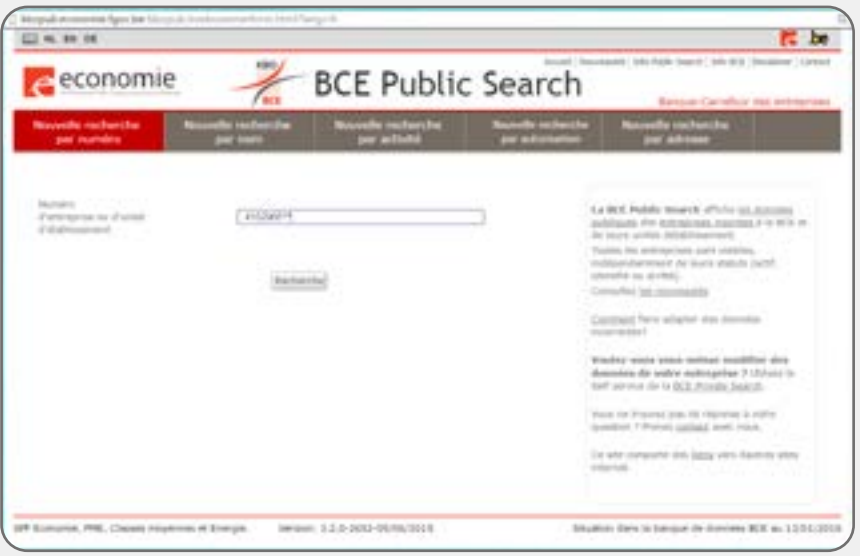

 $-40-$ 

2

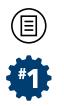

### **• NUMÉRO D'UNITÉ D'ÉTABLISSEMENT**

Encoder le numéro d'Unité d'Établissement (UE) de votre association/ institution, si bien sûr celle-ci en possède un. Dans le cas contraire, vous ne devez rien encoder. Mais sachez que chaque association ou entreprise immatriculée à la BCE et qui déclare des travailleurs à l'Office National de la Sécurité Sociale (ONSS) possède au moins un numéro d'UE. Cette UE représente un lieu d'exécution des prestations.

Dans le cas où l'employeur possède plusieurs implantations dans lesquelles des travailleurs sont salariés, celles-ci ont alors chacune un numéro d'UE différent. Si une entreprise/association ne déclare aucun travailleur à l'ONSS, celle-ci ne possède pas de numéro d'UE. A priori, si votre association/institution est contactée dans le cadre de SICE, vous possédez un n° d'UE.

 **Attention !** Le numéro d'unité d'établissement est unique par organisme identifié dans SICE et celui-ci est différent du Numéro BCE. En outre, si lors de l'encodage de vos données dans SICE, le n° d'UE n'est pas obligatoire pour sauvegarder les données à l'écran, il vous sera malgré tout demandé de l'encoder pour finaliser votre déclaration! Autrement, sans ce n° d'UE, il vous sera impossible de finaliser votre déclaration (et donc de réaliser, soit la confirmation de votre déclaration durant la collecte dite statistique, soit la justification de votre subvention emploi durant la collecte dite de justification) !

 $\theta$  **Remarque complémentaire !** Si, pour votre organisme, vous avez plusieurs UE qui sont de simples lieux décentralisés, encodez le numéro d'UE du siège principal.

Si vous ne connaissez pas votre numéro d'UE, vous pouvez consulter le site de la BCE via **Public Search** à cette adresse : [https://kbopub.](https://kbopub.economie.fgov.be/kbopub/zoeknummerform.html?lang=fr) [economie.fgov.be/kbopub/zoeknummerform.html?lang=fr](https://kbopub.economie.fgov.be/kbopub/zoeknummerform.html?lang=fr) ( **9**).

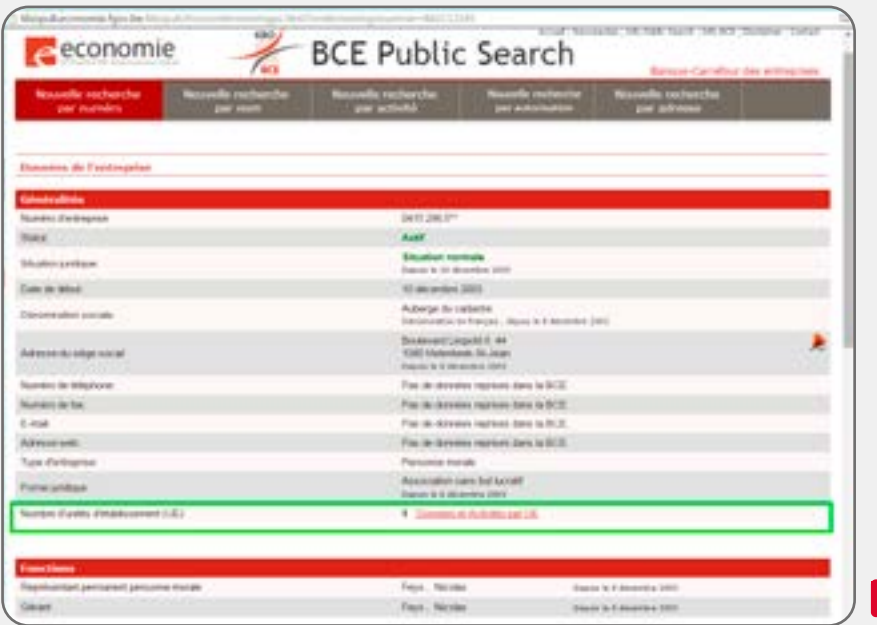

 $\frac{10}{1}$ 

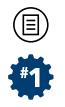

Après avoir encodé votre numéro BCE dans le champ de recherche, cliquez sur **Recherche** et un nouvel écran apparaîtra reprenant un ensemble d'informations sur votre entreprise/association dont un lien en rouge intitulé Données et Activités par UE qui vous mènera vers le numéro d'UE de celle-ci ( **10**).

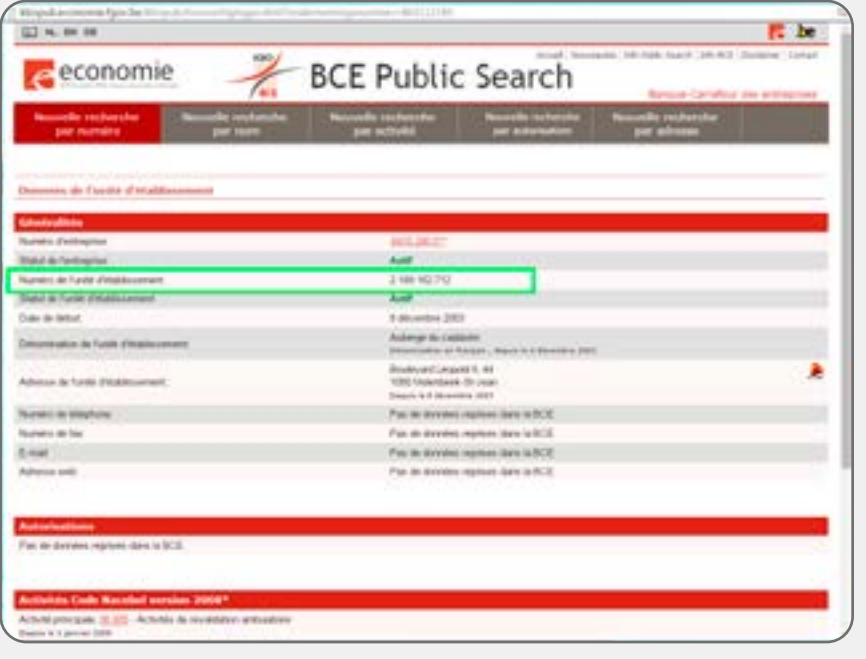

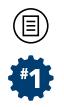

En cliquant sur ce lien Données et Activités par UE, une nouvelle page affichera les informations liées à votre UE ( **11**).

Veillez bien ensuite à copier votre numéro d'UE (clic droit de la souris ou CTRL+C du clavier). Une fois copié ce numéro, vous pouvez refermer cette fenêtre de votre navigateur, revenir dans SICE et coller votre numéro dans le champ approprié (clic droit de la souris ou CTRL+V du clavier).

 **Remarque !** Si plusieurs UE sont liées à votre numéro BCE, en cliquant sur ce lien, une page intermédiaire regroupant une liste de l'ensemble des Unités d'Etablissement liées au numéro BCE de votre association/institution sera d'abord affichée et vous devrez donc parcourir cette liste pour retrouver votre Unité d'Etablissement. Pas de panique : plusieurs informations comme la dénomination ou les coordonnées de l'Unité d'Etablissement seront affichées pour vous permettre de retrouver correctement votre numéro d'UE.

### **• ADRESSE / NUMÉRO / CODE POSTAL / LOCALITÉ DE L'UNITÉ D'ETABLISSEMENT**

Encodez ici l'adresse postale de votre Unité d'Etablissement et à laquelle nos éventuels courriers doivent, normalement, vous parvenir. Précisons que, pour encoder la localité correctement, vous devez d'abord inscrire le numéro du code postal dans le champ prévu à cet effet. A partir de ce moment, soit vous reprenez la valeur du nom de la localité indiquée automatiquement, soit, le cas échéant, vous sélectionnez une autre valeur reprise dans le menu déroulant.

 $\theta$  **Remarque importante !** Cette information est vitale pour le cadastre, car elle nous permet d'établir des statistiques sur l'emploi dans le secteur non-marchand en FWB, selon une répartition territoriale. C'est pourquoi nous vous prions de bien vouloir respecter au mieux ces instructions.

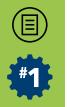

#### **Informations sur le personnel d'entreprise** ( **12**)

### **• ENTREPRISE AVEC PERSONNEL SALARIÈ OU INDÈPENDANT**

Indiquez si votre association/institution emploie du personnel salarié ou indépendant. Sélectionnez **Oui** dans l'affirmative, **Non** si vous n'employez aucun travailleur.

Si vous répondez **Non** votre contribution à SICE est d'ores et déjà achevée. Une fois votre encodage enregistré via le bouton **Enregistrer**, rendez-vous directement à l'onglet de **Déclarations** pour y confirmer votre déclaration vide personnel et y télécharger une copie de vos données au format .PDF. Notez cependant que cette situation est fort peu probable car si votre association/institution a été contactée pour mettre à jour dans informations liés à l'emploi dans SICE, c'est que celle-ci a des emplois à déclarer dans le cadre du cadastre de l'emploi en FWB.

 **Attention !** Il est impossible d'indiquer **Non** si une liste du personnel est déjà constituée dans la section de l'application **Gestion des travailleurs**.

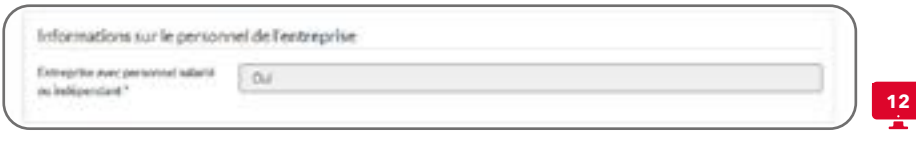

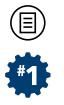

#### **Responsable** ( **13**)

#### **• NOM / PRÉNOM / CIVILITÉ (DU RESPONSABLE)**

Indiquez le Nom, Prénom et Civilité de la personne habilitée à engager juridiquement votre association/institution en application de ses statuts ou de dispositions légales ou réglementaires ad hoc. Il s'agit fréquemment du Président du Conseil d'Administration ou du responsable de la gestion quotidienne de l'association/institution.

#### **• COURRIEL (DU RESPONSABLE)**

Il s'agit de l'adresse courriel professionnel en vigueur de la personne renseignée ci-dessus. En cas de changement, faites vous-même, au plus tôt, les modifications dans SICE, sans nécessairement contacter notre service (DENM).

 **Remarque !** Pour rappel, notre service (DENM) communique essentiellement par courriel avec votre association en ce qui concerne SICE. Veillez donc bien à encoder correctement cette adresse courriel et à la mettre à jour dès que possible. Cela permet d'éviter que le départ d'un collaborateur ou son changement de service nous empêche de vous contacter.

 **Attention !** Veillez à la sécurisation : un courriel de nos services, adressé au responsable, peut contenir des informations clés dans le cadre de l'utilisation de l'application SICE dont certaines peuvent être concernées par l'application de la Loi belge relative à la protection des données à caractère personnel (vie privée) ou le Règlement Général de Protection des Données de l'Union Européenne.

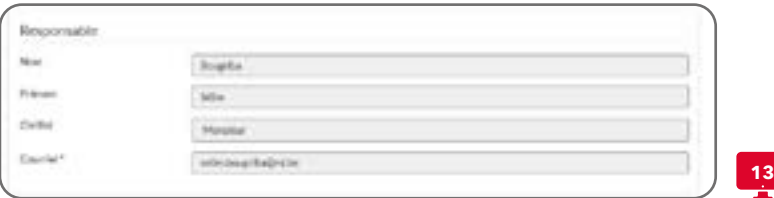

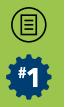

#### **Contact** ( **14**)

## **• NOM / PRÉNOM / CIVILITÉ (DU CONTACT)**

Indiquez le Nom, Prénom et Civilité de la personne qui, soit encode les données dans l'application SICE, soit coordonne la transmission des informations relatives à celle-ci. Il s'agit de la personne qui peut être contactée pour toute information reprise dans SICE sans être nécessairement juridiquement responsable de l'institution.

#### **• COURRIEL (DU CONTACT)**

Il s'agit de l'adresse courriel professionnel en vigueur de la personne renseignée ci-dessus. En cas de changement, faites vous-même, au plus tôt, les modifications dans SICE, sans nécessairement contacter notre service (DENM).

 **Remarque !** Cette adresse courriel est celle que nous utiliserons pour vous transmettre les informations utiles en début de collecte. C'est également via celle-ci que vous recevrez un **courriel de confirmation** de votre encodage une fois votre déclaration correctement confirmée et finalisée. Veillez donc bien à encoder correctement votre adresse courriel et à la mettre à jour dès que possible. Cela permet d'éviter que le départ d'un collaborateur ou son changement de service nous empêche de vous contacter.

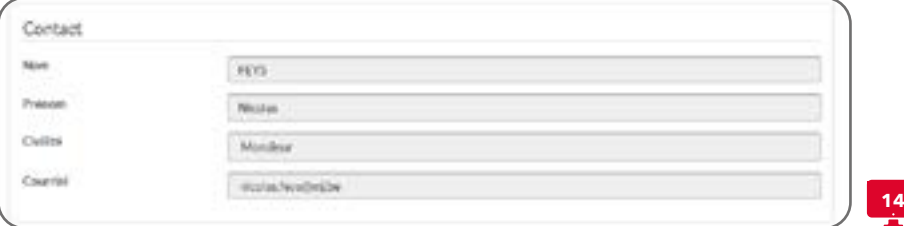

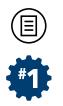

#### **Informations diverses** ( **15**)

**• SECRÉTARIAT SOCIAL**

Précisez, en sélectionnant une valeur du menu déroulant, si votre association/institution :

- est affiliée à un secrétariat social agréé ;
- est affiliée à un secrétariat social non agréé ;
- n'est pas affiliée à un secrétariat social.

 **Remarque !** Le secrétariat social agréé peut payer, au nom et pour le compte de votre association/institution, les cotisations sociales et le précompte professionnel directement à l'ONSS et à l'administration fiscale, ce que ne peut pas faire un secrétariat social non agréé. La liste des secrétariats sociaux agréés est régulièrement mise à jour sur les sites suivants : [https://socialsecurity.belgium.](https://socialsecurity.belgium.be/fr/liens-belges) [be/fr/liens-belges](https://socialsecurity.belgium.be/fr/liens-belges) & [https://www.secretariat-social-belgique.be/](https://www.secretariat-social-belgique.be/liste-detaillee/) [liste-detaillee/](https://www.secretariat-social-belgique.be/liste-detaillee/)

# **• TÉLÉPHONE GÉNÉRAL**

**15**

Numéro de téléphone qui permet de joindre votre association/ institution en toutes circonstances. L'encodage reste libre mais seuls les chiffres, points et slashs sont acceptés.

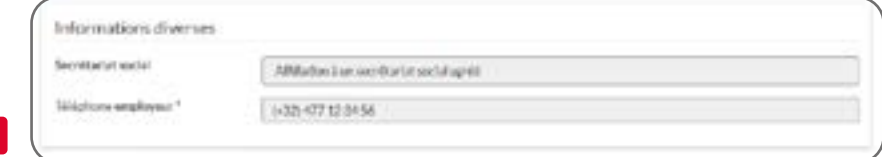

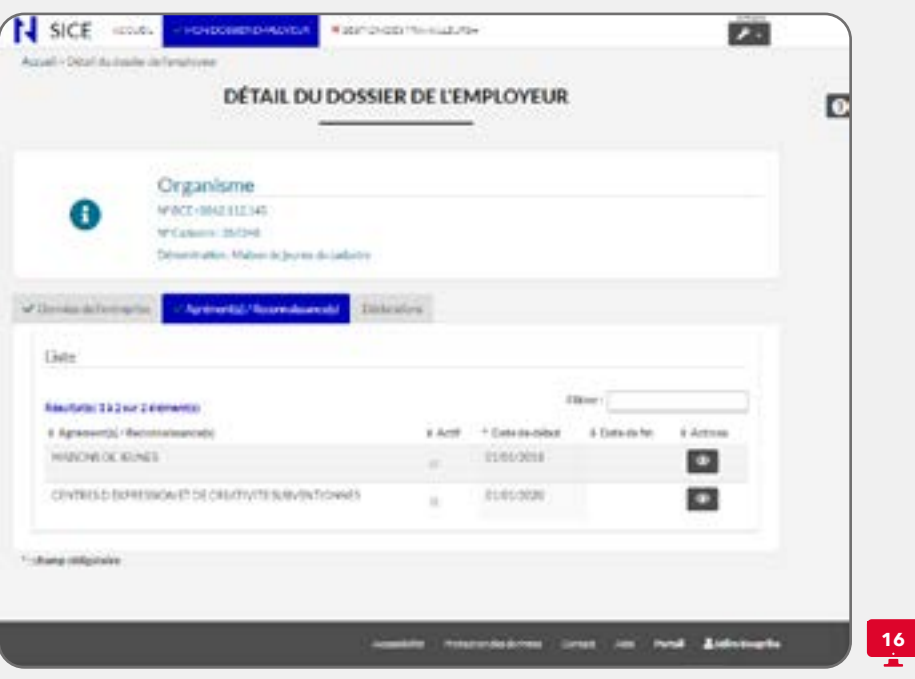

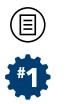

# **ONGLET : AGRÉMENT(S)/RECONNAISSANCE(S)**

Cet onglet, reprend l'(les) intitulé(s) de votre (vos) agrément(s) ou reconnaissance(s) octroyées par la Fédération Wallonie-Bruxelles ( **16**). Vous pouvez également déterminer si un agrément est actif pour votre association/institution pour l'année de référence visée par la collecte des données en cours, sa date de début ainsi que, le cas échéant, sa date de fin.

#### **Les informations concernant les agrément(s)/reconnaissance(s) reprises sur cet écran sont essentielles** : en effet, ces informations impactent :

- les possibilités d'encodage en ce qui concerne les dossiers de votre personnel, notamment en ce qui concerne les « Fiches d'affectation » liées aux contrats de vos employés (voir section 3 du présent didacticiel) ;
- les données statistiques concernant les emplois dans le secteur non-marchand en FWB puisque c'est à travers ces agrément(s)/ reconnaissance(s) que les emplois pourront ensuite être désagrégées par secteur d'activités ;
- les données de justification de(s) subvention(s) à l'emploi de votre association/institution lors de la seconde collecte des données annuelles (collecte de justification) puisque, sans ces données, il sera alors impossible de produire quelque rapport automatisé de justification de subvention à l'emploi pour votre association/ institution.

 **Attention !** Toutes ces informations sont traitées par le(s) service(s) du Ministère de la Fédération Wallonie-Bruxelles qui gère(nt) votre dossier de subvention/agrément/reconnaissance visé. La DENM n'est pas en charge du traitement de ces données. Dès lors, si vous estimez qu'il y a une erreur, prenez contact au préalable avec le service du Ministère concerné. Vous pouvez cependant contacter la DENM dans un second temps ou si vous n'arrivez pas à joindre le service en question.

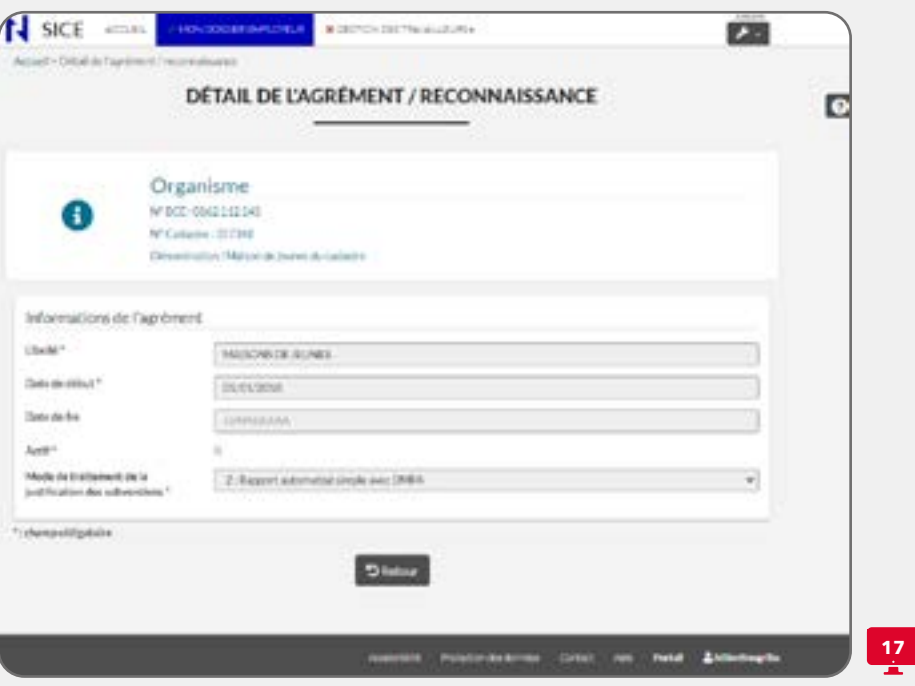

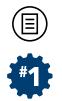

 **Remarque !** Vous avez la possibilité de trier les données de manière croissante ou décroissante en cliquant sur un des intitulés repris en haut de la liste.Vous pouvez également filtrerles données via la case **Filtrer** situé en haut à droite de la liste.

En cliquant sur **U**, vous accéderez un autre écran intitulé **Détail de l'Agrément/Reconnaissance** qui reprendra quelques données relatives à l'agrément visé ( **17**) et qui étaient présentées de manière synthétique dans la liste des agrément(s)/reconnaissance(s).

Dans cet écran, vous retrouverez les informations reprises pour l'agrément/reconnaissance sélectionné qui ont été encodées par les agents du service du Ministère qui gère votre dossier d'agrément/ reconnaissance.

 **Remarque !** Si votre association/institution émarge au Décret Emploi 2008 **ET** qu'elle doit, dans le cadre de l'application de celui-ci, justifier ses subventions via SICE, ce cadre reprendra également, mais seulement lors de la seconde collecte des données annuelle (dite de justification), d'autres informations complémentaires liées à la subvention emploi perçue et relatives à l'agrément/reconnaissance sélectionné(e).

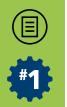

#### **• MODE DE TRAITEMENT DE LA JUSTIFICATION DE LA SUBVENTION**

Cette données complémentaire est purement technique et est nécessaire à la constitution des rapports automatisés de justification des subventions qui a lieu lors de la seconde collecte de l'année (collecte de justification). Elle est néanmoins très importante dans le cadre de la gestion et le traitement de votre dossier de subvention. En effet, elle indique quel sera le **Mode de traitement de la justification des subventions** prévu pour cet agrément/reconnaissance lors de cette seconde collecte de l'année.

Les valeurs possibles sont les suivantes :

- **0 : Pas de rapport automatisé** : cette valeur est encodée si votre association n'est pas concernée, dans le cadre de l'application du DE 2008, par la justification des subventions à l'emploi liée à cet agrément et signifie donc que votre association ne devra pas justifier de subvention emploi dans SICE à cet égard pour cet agrément lors de la seconde collecte de l'année (collecte de justification) ;
- **2 : Rapport automatisé simple avec DMFA** : cette valeur est encodée si votre association est concernée, dans le cadre de l'application du DE 2008, par la justification des subventions emploi liée à cet agrément et signifie donc que votre association devra justifier des subventions à l'emploi dans SICE à cet égard pour cet agrément lors de la seconde collecte de l'année (collecte de justification) ;
- $\rightarrow$  **3 : Rapport automatisé complexe avec DMFA** : cette valeur équivaut à la valeur « 2 » mais concerne exclusivement les organismes dits « complexes ».

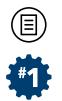

 **Remarque !** Cette notion d'organisme « complexe » fait référence aux employeurs qui possèdent plusieurs organismes gérés sous la tutelle d'un organisme faîtier. La valeur « 2 » du mode de traitement du dossier de justification concerne les organismes dits « simples » tandis que la valeur « 3 » concerne les organismes « complexes » exclusivement.

 **Attention !** Dans tous les cas, il vous revient de bien vérifier cette information car celle-ci conditionne les calculs qui seront opérés dans les rapports de justification de votre subvention à l'emploi lors de la seconde collecte de l'année (collecte de justification). Si celle-ci est incorrecte, le le traitement administratif et technique de votre dossier de subvention/agrément ne sera pas correct lui non plus. Dans ce cas, vous devez impérativement contacter les agents du Ministère de la Fédération Wallonie-Bruxelles qui gèrent votre dossier de subvention et/ou les agents de la DENM.

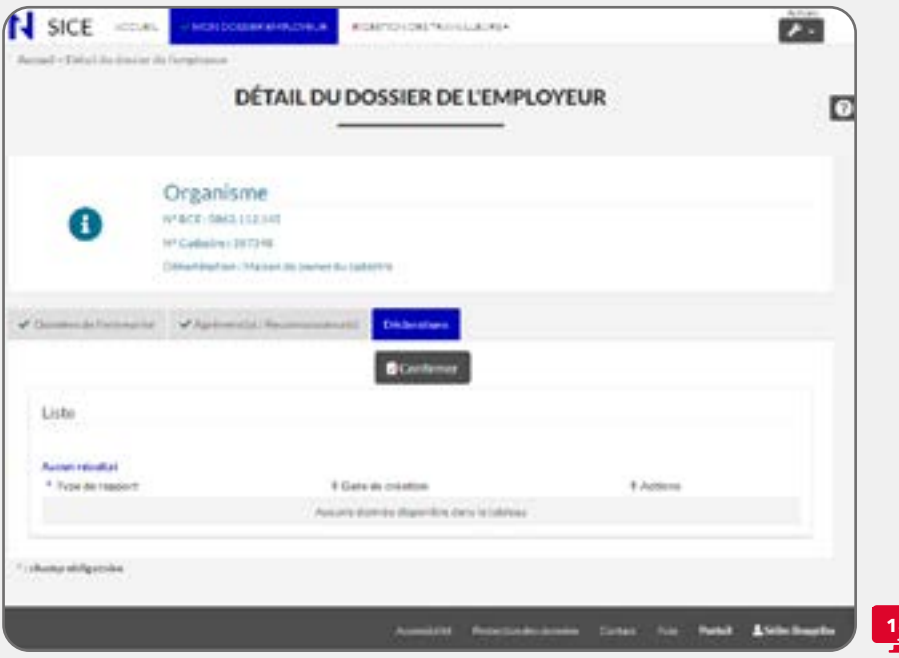

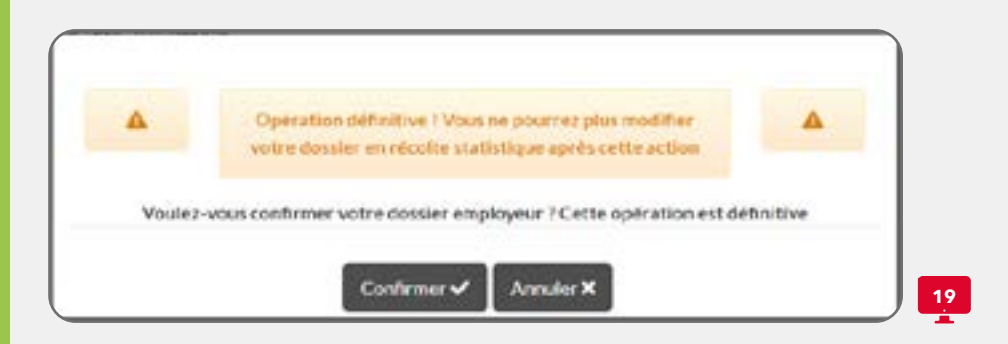

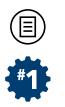

# **ONGLET : DÉCLARATIONS**

Cet onglet est très important pour finaliser votre déclaration dans le cadre de SICE. D'ores et déjà, retenez que vous avez l'obligation de confirmer au moins une fois votre déclaration SICE par collecte de données dans les délais prévus par le gouvernement ou par règlement (voir plus haut à ce sujet la partie **Deux types de collectes de données annuelle** page 10-11 ou encore la page de notre site : [https://cadastre](https://cadastre-emploi.cfwb.be/application-sice/calendrier-des-collectes/)[emploi.cfwb.be/application-sice/calendrier-des-collectes/\)](https://cadastre-emploi.cfwb.be/application-sice/calendrier-des-collectes/), après avoir complété entièrement votre encodage lors de la période de récolte des données statistiques.

**Mais vous ne vous rendrez dans cet onglet qu'après avoir compléter toutes les données demandées concernant vos emplois à déclarer** (voir section 3 : Gestion des Travailleurs). Tant que le système vous indique que toutes les données obligatoires ne sont pas toutes encodées via l'indicateur **X**, il vous sera impossible de confirmer votre déclaration, et donc de la finaliser.

Autrement dit, si un **X** s'affiche dans l'une ou l'autre **Section** (voir sur la  **18** cet indicateur à côté de la section **Gestion des travailleurs**), ou encore, dans l'un ou l'autre **Onglet** de l'application, vous ne pourrez donc pas confirmer votre déclaration. Vous ne pourrez donc confirmer votre déclaration que si des **V** s'affichent à tous les endroits prévus dans l'application (**Section** et **Onglets**). Lorsque c'est le cas, vous pourrez procéder à la confirmation de votre déclaration en cliquant sur le bouton prévu : **Confirmer**.

 **Attention ! Vous ne pouvez Confirmer qu'UNE SEULE FOIS votre déclaration par collecte**. Un pop-up vous avertira de ce fait lorsque vous cliquerez une première fois sur **Confirmer** ( **19**).

Après avoir cliqué sur **Confirmer** dans le pop-up de confirmation ( **19**), un message de validation vous indiquera les adresses vers lesquelles le courriel de confirmation de votre encodage a été envoyé : en pratique, il s'agit de l'Adresse courriel de contact renseignée dans l'onglet **Données de l'entreprise** de cette section **Mon dossier employeur**.

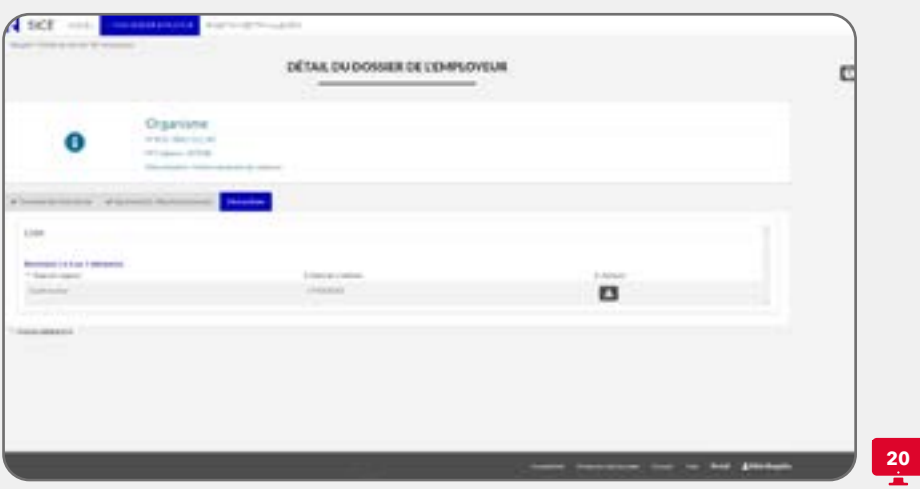

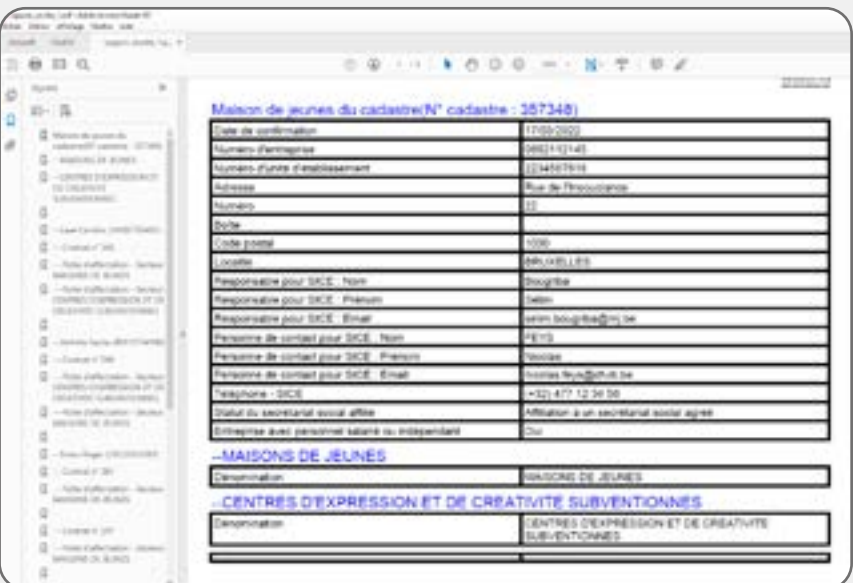

**21**

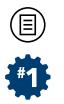

En outre, dans la liste à l'écran ( **20**), sous l'intitulé **Type de rapport**, une mention indiquera qu'un rapport de confirmation a été réalisé. Une **date de création** sera aussi indiquée et qui constitue une preuve technique de la confirmation de votre encodage.

Enfin, dans le même temps, une fenêtre de votre navigateur s'ouvrira qui reprendra, sous format .PDF, l'encodage que vous avez effectué dans l'application ( **21**). N'hésitez pas à enregistrer ce document électronique, voire à l'imprimer.

 **Remarque !** Vous pouvez toujours télécharger à un autre moment ce document électronique en cliquant sur  $\Box$  qui se trouve sur la même ligne à droite, sous l'intitulé **Actions** de la liste. Par ailleurs, à chaque collecte des données, chaque confirmation de votre encodage sera repris dans cette liste.

Si, malgré tout, vous constatez, après avoir confirmé votre déclaration, une erreur majeure dans vos encodages, contactez-nous via [cadastre.](mailto:cadastre.emploi@cfwb.be) [emploi@cfwb.be](mailto:cadastre.emploi@cfwb.be). Quand nous exploitons vos données, ce sont toujours celles qui sont liées à votre dernière confirmation.

 **Remarque !** Le fait de ne pas confirmer votre déclaration ne signifie pas que votre encodage n'est pas enregistré ! Quand vous enregistrez vos données à partir des boutons **Enregistrer** qui sont repris sur chaque onglet de l'application, celles-ci sont sauvegardées dans le système même si vous ne confirmez pas votre déclaration.

 $\circledcirc$  $+1$ 

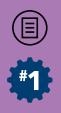

# SECTION 3 **GESTION DES TRAVAILLEURS**

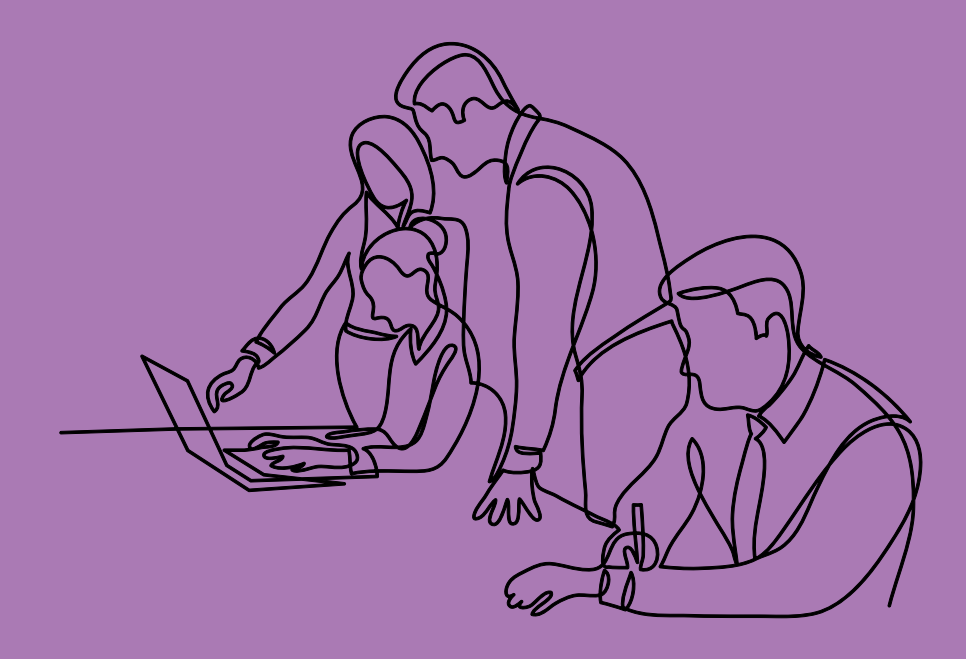

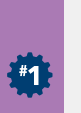

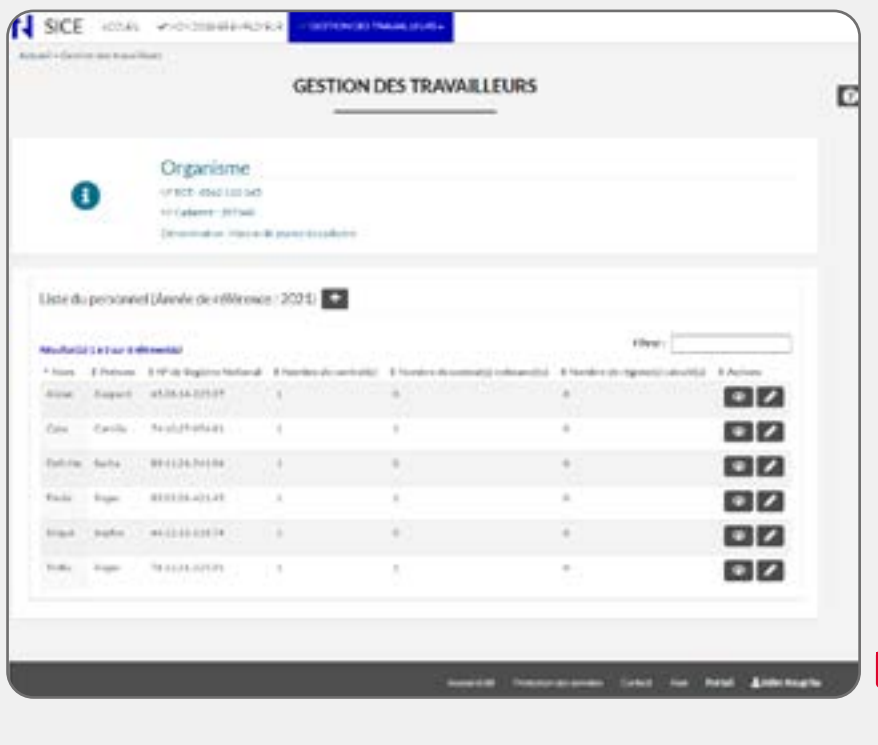

 $\frac{22}{11}$ 

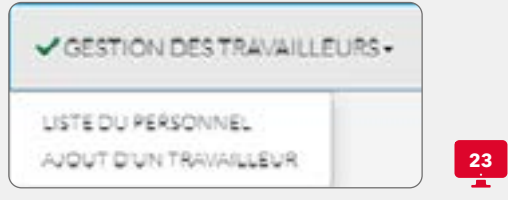

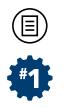

# **DESCRIPTION**

Après avoir cliqué sur la section **Gestion des travailleurs**, vous accéderez un écran qui reprend la liste du personnel de votre association qui est actuellement enregistré pour l'année de référence visée par la collecte en cours (par exemple, sur la  **22**, **l'année de référence** visée par la collecte est **2021**).

Néanmoins, veuillez noter qu'en cliquant sur la section **Gestion des travailleurs** en haut d'écran, un menu déroulant apparaît au préalable ( **23**). Vous accéderez à cet écran seulement si vous cliquez sur la valeur **Liste du personnel**. Si vous cliquez sur **Ajout d'un travailleur**, vous passerez directement à l'étape de création d'un nouveau travailleur (et de son dossier emploi) afin que celui-ci soit directement ajouté à votre liste du personnel. Dans ce cas, reportez-vous aux explications ci-dessous du point **Ajouter un travailleur à votre liste du personnel** (pages 69-70).

Cette possibilité a été développée afin de simplifier votre encodage en vous évitant, le cas échéant, de trop nombreux aller-retour entre les différents écrans de cette section de l'application **Gestion des travailleurs**.

 **Attention !** Pourrappel, si vous avez encodé**non** pour la variable Entreprise avec personnel salarié ou indépendant dans l'onglet **Données de l'entreprise** de la section **Mon dossier employeur**, la section **Gestion des travailleurs** ne sera pas accessible et, dans ce cas, aucune liste du personnel ne pourra être complétée.

En haut de la liste du personnel, la mention **Résultat(s) 1 à 6 sur 6 éléments** affiche le nombre de membres de votre personnel déjà repris dans votre liste du personnel, c'est-à-dire exclusivement les travailleurs concernés par les missions liés à (aux) agrément(s)/reconnaissance(s) de la Fédération Wallonie-Bruxelles.

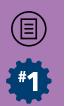

Dans la liste du personnel, sur chaque ligne correspondant à un travailleur, vous pouvez visualiser :

- Le **Nom** et le **Prénom** du travailleur ;
- Son **Numéro de Registre National** ;
- Le **Nombre de contrat(s)** actif(s) pour l'année de référence ;
- Le **Nombre de contrat(s) cofinancé(s)** par d'autres pouvoirs subsidiant que vous avez déclaré(s) ;
- Le **Nombre de régime(s) calculé(s)** pour l'année de référence (mais cette information ne sera disponible que lors de la collecte de la seconde collecte des données annuelle de justification des subventions).

*O* Remarque ! Vous avez la possibilité de trier votre personnel de manière croissante ou décroissante en cliquant sur un des intitulés repris en haut de la liste. Vous pouvez également filtrer les membres de votre personnel via la case **Filtrer** situé en haut à droite de la liste. Par défaut, la liste du personnel est triée sur le **Nom** (ordre alphabétique).

Veuillez noter que, lorsque vous vous connecterez à SICE lors de la première collecte annuelle, vous récupérerez très certainement une **liste du personnel** déjà constituée par votre dernière déclaration SICE effectuée l'année précédente.

 **Remarque importante !** Vous hériterez d'une liste du personnel de votre déclaration de l'année précédente pour autant que les **contrats des membres de votre personnel renseignés soient toujours actifs durant l'année de référence** visée par la collecte en cours, a contrario, si tous les contrats de vos employés sont arrivés à échéance avant l'année visée par la collecte, alors votre liste du personnel sera vide.

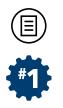

**24**

Dans ce cas, lors de votre première connexion, chaque dossier de votre liste du personnel se trouvera en erreur et ceux-ci seront accompagnés d'un **au diago de chacune des lignes** (**24**). Ceci est normal dans la mesure où certaines informations du dossier de l'employé visé doivent être mises à jour, notamment l'ancienneté pécuniaire du travailleur, nous y reviendrons dans les explications sur les variables à compléter dans le dossier des travailleurs.

**Attention !** SICE empêchera la confirmation de votre déclaration tant que cet indicateur **et est présent dans l'un ou l'autre dossier** de vos travailleurs.

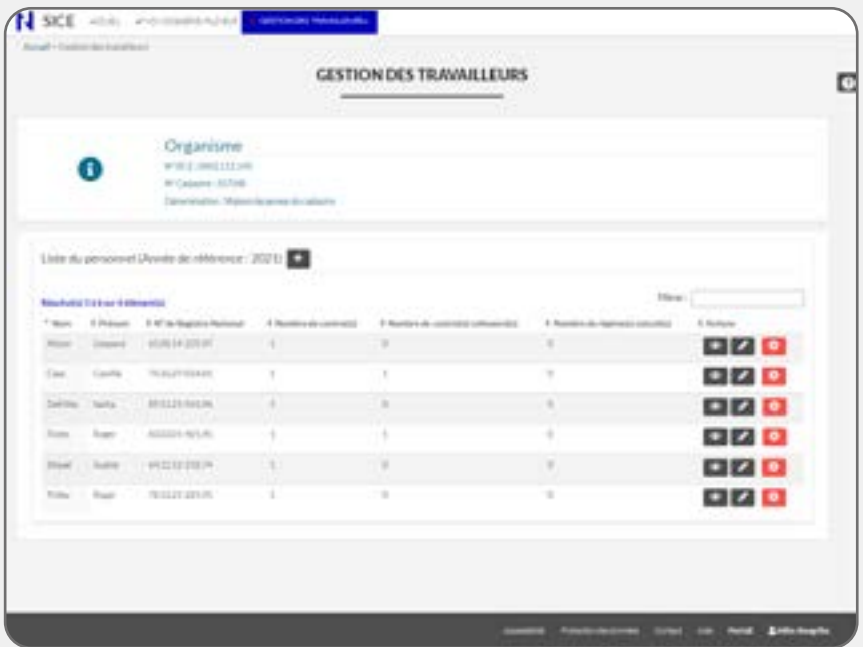

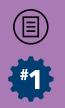

# **NAVIGATION**

A droite de l'intitulé **Liste du personnel** (Année de référence : 20XX), vous avez la possibilité d'ajouter via le  $\Box$  des travailleurs à cette liste s'ils n'y sont pas déjà repris. Une fois que le travailleur a été ajouté à votre liste et que son dossier emploi a été complété dans son entièreté, celui-ci figurera dans la liste.

 **Remarque** : N'oubliez cependant pas que, comme mentionné plus haut, vous avez également la possibilité d'ajouter un travailleur à votre liste du personnel en cliquant sur la section en haut d'écran **Gestion des travailleurs**, comme repris sur la  **23**.

A chaque ligne de la liste du personnel correspond donc un dossier emploi pour un travailleur identifié de manière unique. Il n'est donc pas possible de trouver deux fois le même travailleur dans cette liste.

 **Attention !** Pour ajouter un travailleur à votre liste du personnel, il faut que celui-ci exerce tout ou partie de ses activités dans un Secteur d'activités qui relève de la FWB. **Il ne doit cependant pas nécessairement être directement subventionné par la FWB.**  Les autres travailleurs de votre entreprise qui ne participent donc pas des compétences de la FWB ne doivent en aucun cas être repris dans cette liste du personnel.

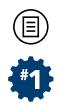

A droite de chaque ligne d'un membre de votre liste du personnel, vous avez la possibilité de cliquer sur :

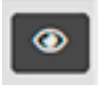

: afin de visualiser le dossier du travailleur visé sans pour autant le modifier, de ce fait, les champs d'encodage du dossier du travailleur (ou variables) restent grisés sans pouvoir les modifier ;

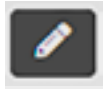

: afin d'accéder au dossier du travailleur visé et de passer directement en modification de celui-ci, de ce fait, les champs d'encodage du dossier du travailleur (ou variables) se dégrisent et vous aurez donc la possibilité de les modifier directement.

Dès lors, il faut concevoir cet écran comme une sorte de dispatching pour accéder à l'un ou l'autre dossier emploi de votre personnel car c'est à partir de la liste du personnel que vous accéderez aux différentes variables cadastrales à compléter pour chacun de vos travailleurs (salariés ou indépendants).

 **Remarque importante !** Si vous êtes un opérateur récemment reconnu ou agréé, et que vous avez encodé **oui** pour la variable Entreprise avec personnel salarié ou indépendant dans l'onglet **Données de l'entreprise** de la section **Mon dossier employeur**, la liste du personnel repris dans cette section **Gestion des travailleurs** sera vide !

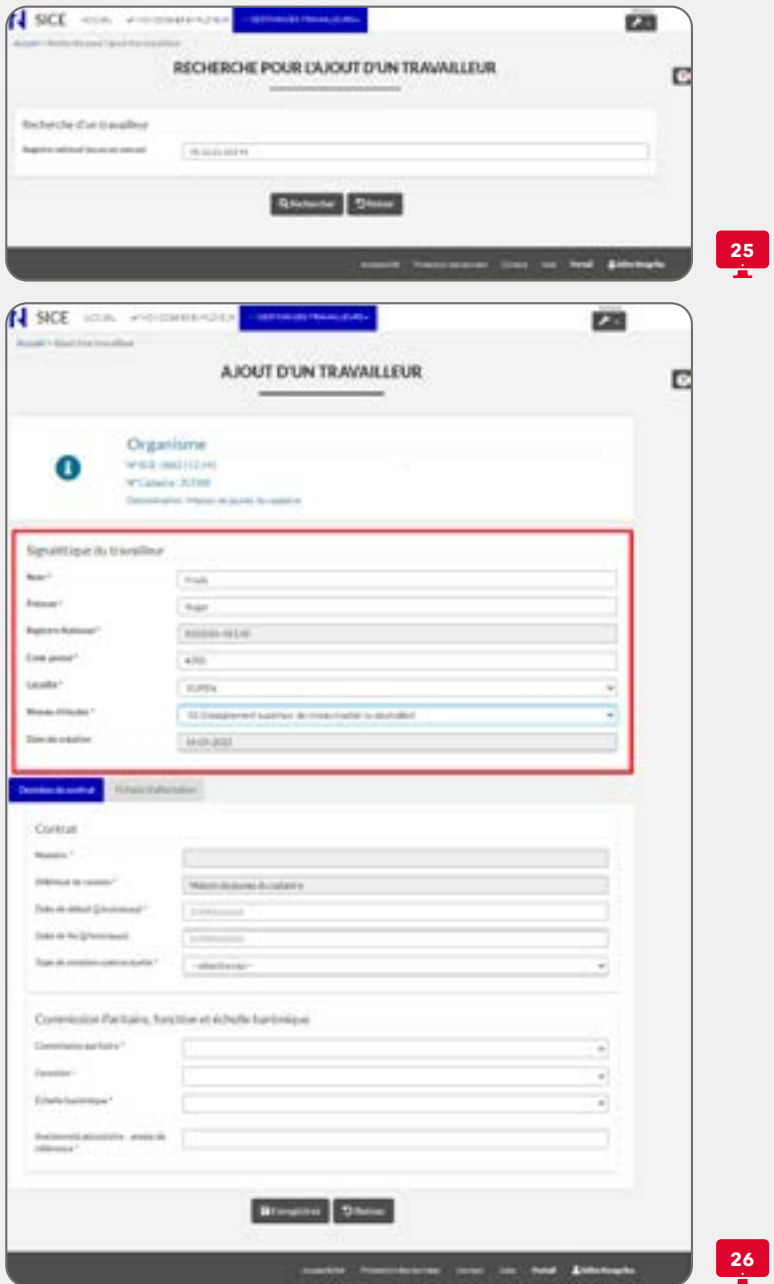

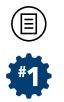

#### **Ajout d'un travailleur à votre liste du personnel**

Pour ajouter un travailleur à votre liste du personnel, cliquez sur en haut de cette liste. Un nouvel écran d'encodage apparaît intitulé **Recherche pour l'ajout d'un travailleur** ( **25**) et vous invite à inscrire et rechercher son n° de Registre National (RN) dans le champ prévu à cet effet. En cliquant sur **Rechercher**, le système vérifiera l'intégrité du RN.

Une fois l'intégrité du RN vérifiée, un nouvel écran apparaît intitulé Ajout d'un travailleur (**26**). Dans le cas contraire, si le test s'avère négatif, un message vous invitera à corriger ce numéro.

Deux possibilités peuvent alors se présenter :

- Si le travailleur existe déjà dans le cadastre (auprès d'un autre employeur par exemple), certaines de ses informations seront préencodées à l'écran comme son Nom, Prénom, Code postal de son domicile privé, Localité de son domicile privé et Niveau d'études. Vous pourrez les modifier si nécessaire (voir plus bas les explications quant aux variables à compléter) ;
- Si le travailleur n'existe pas dans le cadastre, vous devrez compléter ces champs.

Ces quelques données constituent la signalétique du travailleur (voir encadré rouge sur la **26**)

En-dessous de cette signalétique, se trouve deux onglets qui constituent les informations minimales pour l'enregistrement du dossier emploi du travailleur visé : **Données du contrat** et **Fiche(s) d'affectation** ( **27**). Ces deux onglets sont expliqués plus loin dans la partie **Détail d'un travailleur**.

 **Attention ! Information très importante !** : Exclusivement lors de l'ajout d'un travailleur depuis votre liste du personnel, tant que les variables des onglets **Données du contrat** et **Fiche(s) d'Affectation** situés sous les données signalétiques ne sont pas complétés de manière valide et qu'elles n'ont pas été sauvegardées via le bouton **Enregistrer** en bas d'écran, le travailleur ne sera pas ajouté à votre **liste du personnel même si vous avez complété ses données signalétiques** !!!

Données du contrat

✔ Fichels) d'affectation

**27**

# **Retirer un travailleur de votre liste du personnel**

Cette fonctionnalité de retrait d'un travailleur repris dans votre liste du personnel ne peut se réaliser depuis la liste du personnel : elle exige d'abord la suppression de l'ensemble de ses contrats depuis son dossier travailleur. Une fois l'ensemble des contrats supprimés à l'aide de **de depuis la liste de ses contrats dans son dossier**, celui-ci sera retiré de votre liste du personnel. Nous y reviendrons plus loin dans la partie consacrée au détail d'un travailleur.
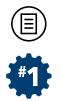

 **Remarque !** Dans le cas d'un retrait du travailleur de votre liste du personnel, si ce travailleur n'est pas repris ailleurs dans la base de données SICE (c'est-à-dire auprès d'un autre employeur), l'ensemble des données signalétiques seront également effacées. Dans ce cas, si vous ajoutez à nouveau ce travailleur dans votre liste du personnel, il vous faudra ré-encoder l'ensemble des variables signalétiques de ce travailleur.

#### **Attention !** De manière générale, un **TRAVAILLEUR QUI A PRESTÉ DES ACTIVITÉS FWB NE DOIT JAMAIS ÊTRE RETIRÉ DE LA LISTE DU PERSONNEL MEME SI SON CONTRAT A PRIS FIN** !

La suppression ne doit être utilisée qu'en cas d'erreur de création dans votre liste du personnel : par exemple, quand le travailleur n'a JAMAIS eu, dans le passé ou actuellement, un quelconque rapport avec les compétences de la FWB.

Si un (ou des) contrat(s) de travail se termine(nt) pour un travailleur repris dans votre liste du personnel, vous devez simplement indiquer la Date de fin de la relation contractuelle dans son (ses) contrat(s).

 **Remarque complémentaire !** Le travailleur qui n'a plus aucun contrat actif dans votre association/institution et pour lequel vous avez encodé une Date de fin de la relation contractuelle disparaîtra de l'interface SICE si cette date est inférieure à l'année de référence (par exemple : la date de fin de relation contractuelle de son dernier contrat actif est 02/11/2020 et l'année de référence visée parla collecte est 2021,dans ce cas le travailleur ne s'affichera plus dans votre liste du personnel). Les données le concernant, enregistrées précédemment, sont conservées selon les modalités prévues dans le Décret de 2007 instaurant le cadastre.

**– SECTION 3 –**

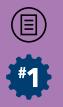

### **Variables de la fiche signalétique du travailleur**

#### **• NOM DU TRAVAILLEUR**

Encodez le Nom du travailleur. Seuls les caractères alphabétiques ainsi que les apostrophes ou trait d'union sont autorisés.

# **• PRÉNOM DU TRAVAILLEUR**

Encodez le Prénom du travailleur. Seuls les caractères alphabétiques ainsi que les apostrophes ou trait d'union sont autorisés.

### **• REGISTRE NATIONAL**

Le numéro de Registre National du travailleur est une information capitale pour le cadastre. Grâce à lui, nous pouvons obtenir auprès de la Banque Carrefour de la Sécurité Sociale (BCSS) des informations sur l'occupation du travailleur, sa rémunération et d'autres informations complémentaires. Encodez tous les chiffres sans aucun tiret ou espace intermédiaire.

Pour les travailleurs étrangers (notamment les frontaliers), il faut mentionner le numéro bis (11 caractères).

Seuls les caractères numériques sont autorisés.

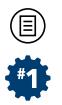

#### **• CODE POSTAL**

Encodez le code postal du domicile du travailleur. Seuls les caractères numériques sont autorisés.

# **• LOCALITÉ**

Ce champ se remplit automatiquement après que vous ayez encodé le code postal. Une fois remplit, dans certains cas, vous avez la possibilité de sélectionner via le menu déroulant une autre valeur qui fait partie du même code postal.

### **• NIVEAU D'ÉTUDES**

Choisissez le niveau d'étude du travailleur dans le menu déroulant. Les choix sont actuellement limités. Ils se fondent sur la classification internationale CITE (Unesco 2011). Il s'agit bien ici d'indiquer le diplôme le plus élevé obtenu par le travailleur.

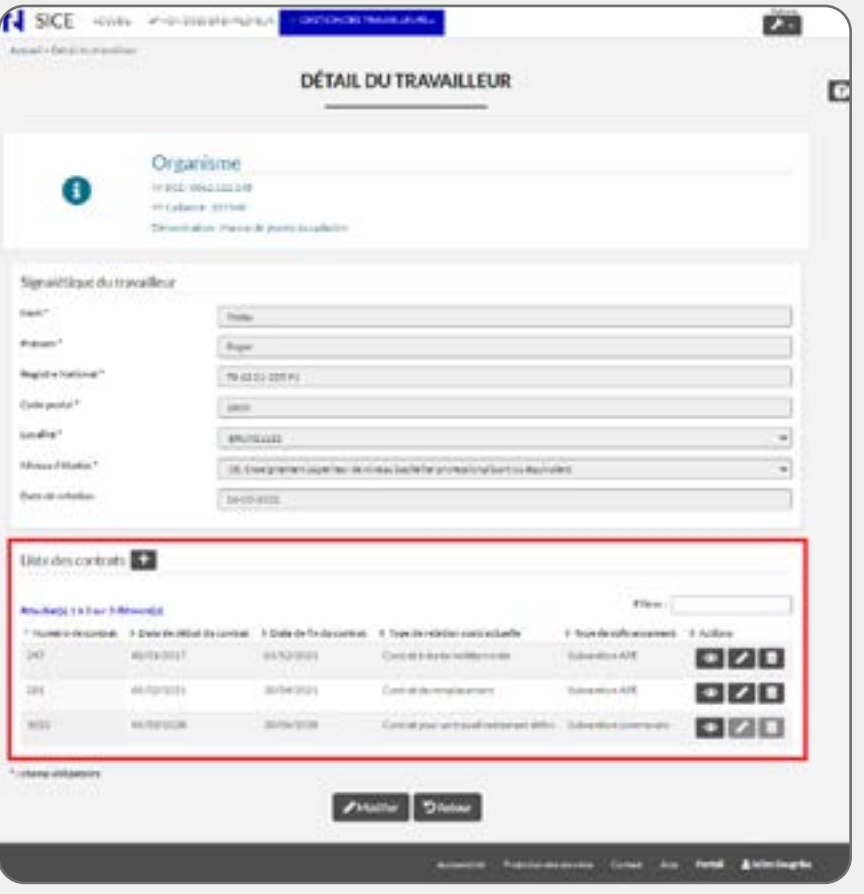

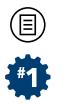

# **DÉTAIL DU TRAVAILLEUR (AVEC LISTE DES CONTRATS)**

#### **Description**

Depuis la **liste du personnel**, lorsque vous aurez cliqué sur **les** ou sur  $\Box$  (ou encore sur  $\Box$  mais, pour rappel, la procédure d'encodage diffère légèrement, voir plus haut le point sur l'ajout d'un travailleur à votre liste du personnel), vous accéderez, soit en consultation, soit en modification à l'écran **Détail du travailleur** ( **28**).

Sous le bloc de données signalétiques du travailleur, vous trouverez la **liste des contrats** encodés dans le dossier du travailleur sélectionné (voir encadré rouge sur la  **28**). Ceux-ci sont, soit actifs pour l'année de référence et vous pourrez les modifier, soit clôturés et vous ne pourrez plus les modifier mais seront encore consultables (et dans ce cas certains items d'actions sont grisés, cf : contrat 1053 de la **28**).

En haut de cette liste, la mention **Résultat(s) 1 à 3 sur 3 éléments** affiche le nombre de contrats actifs pour l'année de référence et clôturés, c'est-à-dire exclusivement les travailleurs concernés par les missions liés à (aux) agrément(s)/reconnaissance(s) de la Fédération Wallonie-Bruxelles.

 **Remarque ! Si le travailleur a plusieurs contrats :** les contrats dont l'année de la Date de fin de la relation contractuelle est antérieure de deux années par rapport à l'année de référence de la collecte en cours (exemple : lors de la collecte de l'année 2022 dont l'année de référence est 2021, les contrats avec une date de fin antérieure ou égale au 31/12/2019) ne s'affichent plus dans le dossier du travailleur.

 **Remarque complémentaire ! Lorsque le travailleur n'a qu'un seul contrat,** et si la Date de fin de la relation contractuelle est antérieure de 1 année par rapport à l'année de référence de la collecte en cours (exemple : lors de la collecte 2022 dont l'année de référence est 2021, les travailleurs dont le seul contrat actif a une date de fin antérieure ou égale au 31/12/2020), ce travailleur travailleur n'apparaîtra plus dans votre liste du personnel.

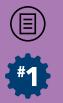

 **Attention ! Nous vous le rappelons encore :** il ne faut **jamais supprimer un contrat qui s'est achevé sauf s'il a été encodé par erreur**. Si le contrat s'est achevé, il suffit d'inscrire une Date de fin de relation contractuelle dans le champ prévu !!!

Dans la liste des contrats, sur chaque ligne, vous pouvez visualiser :

- Le **Numéro de contrat** qui est généré automatiquement par le système ;
- La **Date de début du contrat** encodée ;
- La **Date de fin du contrat** encodée ;
- Le **Type de relation contractuelle** encodée (exemples : CDD, CDI, CTND, CR, Article 17, Etudiant, Indépendant) ;
- L'éventuel principal **Type de cofinancement** par un autre pouvoir subsidiant encodé (exemples : APE, ACS, ACS-EX-FBIE, Subvention communale, Subvention Provinciale, COCOF, Autre subvention).

 **Remarque !** Vous avez la possibilité de trier la liste des contrats de manière croissante ou décroissante en cliquant sur un des intitulés repris en haut de la liste. Vous pouvez également filtrer les contrats via la case **Filtrer** situé en haut à droite de la liste. Par défaut, la liste des contrats est triée sur le **Numéro du contrat** (ordre croissant).

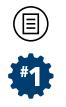

### **Navigation**

Si vous devez ajouter un ou des nouveaux contrats pour ce travailleur, cliquez sur **en haut de cette liste des contrats**. Cependant, n'oubliez pas qu'un avenant au contrat se met à jour en modifiant les données du contrat existant (notamment en modifiant la Date de fin de relation contractuelle par exemple, voire en modifiant le Type de relation contractuelle afin de transformer le contrat à durée déterminée en un contrat à durée indéterminée) et non pas en créant un second contrat.

 **Remarque importante !** SICE a été conçue en tenant compte de la réalité de la législation sociale belge et de la structuration des données disponibles à la BCSS. C'est pourquoi il est important de comprendre ce point, primordial pour un encodage correct : si aucune DIMONA n'a été effectuée entre deux types de prestations différentes pour un travailleur sous contrat (par exemple : modification du régime de travail hebdomadaire du travailleur, changement de fonction dans l'entreprise, congé parental ou de maternité, etc…), cela signifie que la prestation ne s'est pas achevée. Dans ce cas, on parlera d'un **avenant au contrat**  et la relation contractuelle perdure. C'est la raison pour laquelle aucune DIMONA ne doit être effectuée. En termes d'encodage, cela implique que vous ne devez pas renseigner une éventuelle fin de prestation dans SICE puisque celle-ci ne s'est effectivement pas achevée.

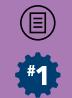

Dans cette liste, à droite de chacun des contrats, vous avez la possibilité de cliquer sur :

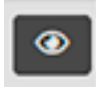

: afin de visualiser les données du contrat sélectionné sans pour autant le modifier, de ce fait, les champs d'encodage du contrat du travailleur (ou variables) restent grisés sans pouvoir les modifier ;

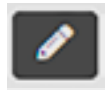

: afin d'accéder au contrat du travailleur visé et de passer directement en modification de celui-ci, de ce fait, les champs d'encodage du contrat du travailleur (ou variables) se dégrisent et vous aurez donc la possibilité de les modifier/ compléter directement ;

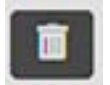

: afin de supprimer le contrat visé seulement si et seulement si celui-ci a été encodé par erreur !

 **Attention ! UN CONTRAT QUI S'EST ACHEVE NE DOIT JAMAIS ÊTRE SUPPRIME !** Si un (ou des) contrat(s) de travail se termine(nt) pour un travailleur repris dans votre liste du personnel, vous devez simplement indiquer la Date de fin de la relation contractuelle dans son (ses) contrat(s).

Enfin, pour rappel, une fois l'ensemble des contrats d'un travailleur supprimés à l'aide de **de de** depuis la liste de ses contrats, ce travailleur sera retiré de votre liste du personnel. Lire à cet égard les informations reprises plus haut sur la fonction de retrait d'un travailleur.

 **Attention !** De manière générale, un **TRAVAILLEUR QUI A PRESTÉ DES ACTIVITÉS FWB NE DOIT JAMAIS ÊTRE RETIRÉ DE LA LISTE DU PERSONNEL MEME SI SON CONTRAT A PRIS FIN** !

La suppression ne doit être utilisée qu'en cas d'erreur de création dans votre liste du personnel : par exemple, quand le travailleur n'a JAMAIS eu, dans le passé ou actuellement, un quelconque rapport avec les compétences de la FWB.

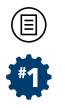

**29**

# **DÉTAIL DU CONTRAT**

Deux onglets doivent être complétés/modifiés et sont situés sous le bloc signalétique du travailleur visé : **Données du contrat** et **Fiche(s) d'affectation**.

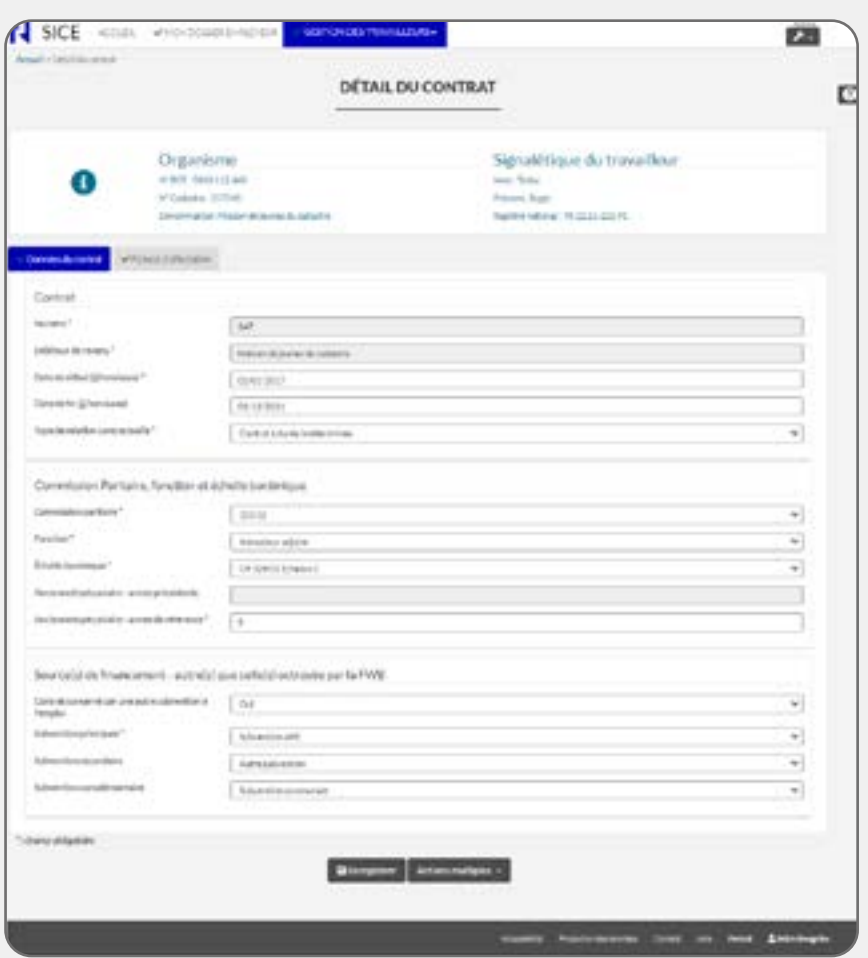

SECTION 3 **SECTION 3**

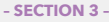

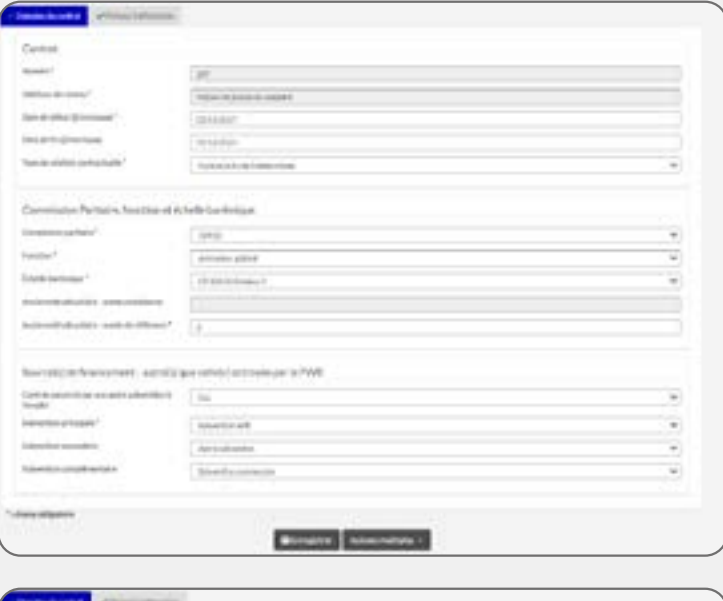

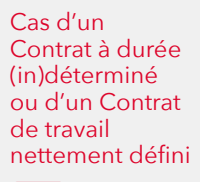

**30**

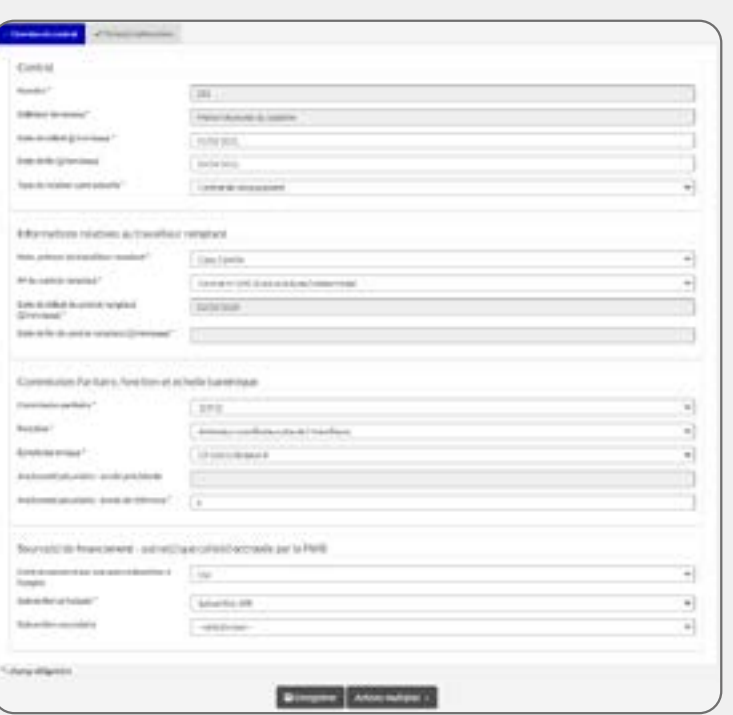

**31**

Cas d'un Contrat de remplacement

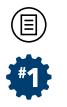

#### **Onglet : Données du contrat**

#### **Description**

Pour rappel, vous accédez à l'encodage du contrat d'un travailleur à partir des *items d'action* **de la contrat de la liste des contrats d'un** travailleur.

Dans le cadastre, on entend par **contrat** :

- les informations relatives à un travailleur sur la convention bilatérale entre ce travailleur et un employeur conclue dans le respect de la loi du 3 juillet 1978 relative aux contrats de travail ;
- par assimilation, pour l'encodage, à certaines de ces mêmes informations pour un travailleur indépendant collaborant avec l'employeur.

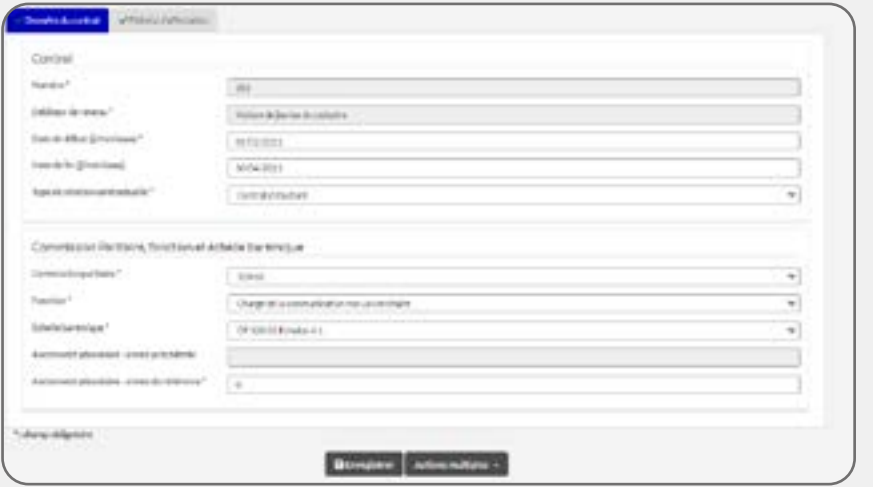

**32** Cas d'un Contrat Etudiant ou Stagiaire IFAPME ou Article 17 ou Groupement employeur

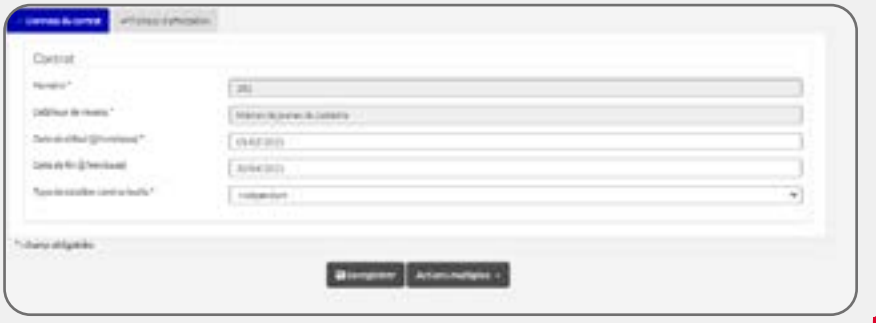

**33**

Cas d'un contrat de service d'Indépendant

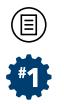

#### **Navigation**

Plusieurs blocs d'information composent le contrat et certains d'entre eux ou certaines de leurs variables s'affichent à l'écran en fonction des valeurs que vous encoderez pour d'autres variables : en particulier, la variable Type de relation contractuelle va déterminer l'apparition des blocs de variables que vous devrez compléter/modifier. Nous renvoyons le lecteur aux **v** 30, 31, 32, 33, pour déterminer quelles variables doivent être complétées.

#### **Variables à compléter**

Si certaines variables sont facultatives, la plupart d'entre elles doivent obligatoirement être complétées – et sont marquées d'un astérisque dans l'application (\*) – pour que SICE accepte de sauvegarder les données lorsque vous cliquez sur **Enregistrer** au bas d'écran. Ces variables sont présentées par ordre d'apparition des blocs de données du contrat.

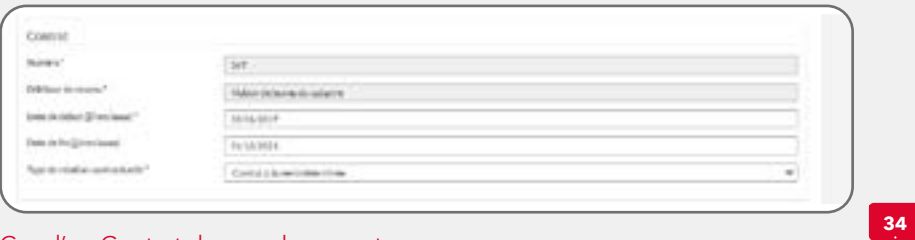

Cas d'un Contrat de remplacement

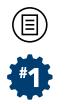

### **I. Bloc : Contrat** ( **34**)

Ce bloc de variables apparaît pour chaque Type de relation contractuelle sélectionné.

### **• NUMÉRO DU CONTRAT**

Cette variable ne doit pas être encodée et n'est pas modifiable. Celle-ci est générée automatiquement par le système et permet d'identifier le contrat visé dans la base de données du cadastre de l'emploi. Ce numéro est unique, il ne peut donc y avoir deux fois le même numéro de contrat dans SICE.

# **• DÉBITEUR DU REVENU**

Si vous association/institution est un « organisme simple », le seul nom de l'employeur s'affiche par défaut et il n'est alors pas modifiable. Dans le cas contraire, si votre association/institution est un « organisme complexe », c'est-à-dire qu'elle fait partie d'une structure professionnelle organisée autour d'un pouvoir organisateur ou d'une structure faîtière, choisissez dans le menu déroulant, le nom de l'association/institution qui paie effectivement la rémunération du contrat pour ce travailleur. Ce menu déroulant reprend les noms de la structure portante et des organismes subordonnés.

Il peut en effet arriver que l'entreprise dispose de services décentralisés (ou organismes subordonnés) qui ont leur propre numéro d'enregistrement à la BCE et à l'ONSS et qui paient eux-mêmes tout ou partie du salaire de certains contrats de leurs travailleurs. Dans ce cas, choisissez le nom du débiteur concerné.

Dans certains cas, un travailleur peut être rémunéré par un tiers payant (une administration dont il est détaché, par exemple). Dans ce cas, pour rappel, il ne doit pas être encodé dans SICE actuellement (voir à ce sujet les emplois à déclarer ou non, page 22).

 **Attention !** Si un travailleur n'est pas payé par l'association/ institution pour ses prestations, il ne doit pas être encodé dans SICE. Si le travailleur est un travailleur indépendant, c'est l'association/ institution qui paie les honoraires (facture) qui doit être sélectionné.

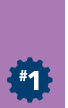

# **• DATE DE DÉBUT (JJ/MM/AAAA)**

Encodez cette date : soit manuellement via le clavier, soit en utilisant le calendrier qui apparaît une fois que vous aurez cliqué sur le champ d'encodage :

- - **Pour un contrat de salarié** (y compris Article 17, étudiant et stagiaire IFAPME) : indiquez la date à laquelle a débuté ce contrat de travail ;
- **Pour un indépendant** : indiquez la date du début de sa première prestation au sein de l'association/institution.

### **• DATE DE FIN (JJ/MM/AAAA)**

À ne compléter qu'en cas de fin de contrat de travail. Cependant, ce sera obligatoirement le cas lorsque la valeur du Type de relation contractuelle sélectionné est **Contrat à durée déterminée** ou **Contrat pour un travail nettement défini**.

Encodez cette date : soit manuellement via le clavier, soit en utilisant le calendrier qui apparaît une fois que vous aurez cliqué sur le champ d'encodage.

Dans les cas des autres Type de relation contractuelle, il s'agira d'une fin de contrat dans les situations suivantes :

- Le dernier jour d'un préavis presté en cas de licenciement ou de démission pour autant que cette date soit effectivement comprise entre le 1er janvier de l'année visée par votre déclaration cadastrale et la date à laquelle vous complétez le cadastre ;
- -Fin des prestations sans préavis presté, mais avec paiement d'une indemnité compensatoire de préavis (appelée « **indemnité de rupture compensatoire de préavis**  »). Il s'agit d'une rupture immédiate du contrat de travail ;
- -Fin des prestations dans le cadre d'un **contrat à durée indéterminée**, **contrat d'étudiant**, **stagiaire IFAPME**, d'un **contrat Article 17**, d'un contrat d'**Indépendant** ou encore d'un **Contrat groupement d'employeurs** ;

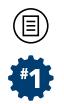

- -Fin des prestations dans le cadre d'un **contrat de remplacement** lors de la reprise des prestations de la personne remplacée ;
- -Fin des prestations dans le cadre d'une rupture de commun accord du contrat de travail ;
- -Fin des prestations dans le cas d'une rupture de contrat de travail pour force majeure ;
- -Départ à la retraite ;
- -Décès.

 **Remarque importante !** Pour rappel, seuls les contrats (et les travailleurs) qui sont en lien avec les activités de votre agrément/ reconnaissance FWB visés par le cadastre de l'emploi doivent figurer dans SICE, pas les autres. Dès lors, il peut arriver, cas rare, qu'un contrat encodé lors d'une collecte de données antérieure et qui est toujours actif lors de la collecte des données actuelle ne soit plus consacré aux activités en lien avec votre agrément/ reconnaissance de la FWB. Dans ce cas, ce contrat ne peut être maintenu dans SICE, et puisqu'il est impossible d'indiquer un Taux d'affectation égal à 0% (voir plus loin la partie consacrée à cette variable de l'onglet **Fiche(s) d'affectation**), indiquez également une Date de fin pour ce contrat qui n'a plus de lien avec votre agrément/reconnaissance en veillant à ce que cette date de fin soit inférieure à l'année de référence visée par la collecte en cours. De ce fait, le contrat sera rendu inactif et, le cas échéant, si aucun autre contrat n'est encore actif dans le dossier du travailleur visé, celui-ci sera retiré de votre liste du personnel automatiquement.

 **Attention !** Il est indispensable que vous indiquiez une Date de fin si un contrat de travail s'est achevé : **vous ne devez donc, en aucun cas, ni supprimer ce contrat de travail, ni supprimer le travailleur de votre liste du personnel !** 

 **Remarque complémentaire !** L'encodage de cette variable est facultatif (sauf pour les **contrats à durée déterminée** et les **contrats pour un travail nettement défini**), mais cet encodage est indispensable s'il y a une fin de contrat !

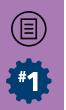

# **• TYPE DE RELATION CONTRACTUELLE**

Indiquez ici sous quel type de relation contractuelle le travailleur a été engagé parmi :

- Contrat à durée indéterminée :
- Contrat à durée déterminée :
- Contrat pour un travail nettement défini :
- Contrat de remplacement ;
- Contrat groupement employeurs ;
- Indépendant ;
- Contrat Article 17 :
- Contrat d'étudiant :
- Stagiaire IFAPME.

#### **II. Bloc : Informations relatives au travailleur remplacé** ( **35**)

Ce bloc de variables n'apparaît que pour les contrats dont le Type de relation contractuelle sélectionné est **Contrat de remplacement**. Dans ce cas, vous devrez compléter complémentairement des variables relatives à la période remplacement et au contrat du travailleur remplacé.

 **Remarque !** Vous ne pourrez pas **enregistrer** un contrat de remplacement sans avoir au préalable complété le contrat du travailleur absent qui est visé par ce remplacement puisque vous devrez encoder des données en lien avec le contrat de la personne remplacée.

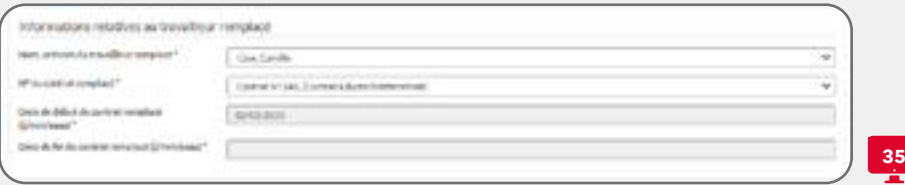

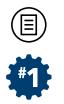

### **• NOM, PRÉNOM DU TRAVAILLEUR REMPLACÉ**

Choisissez dans le menu déroulant la personne qui doit être remplacée. Cette personne doit déjà être reprise dans votre liste du personnel et posséder au moins un contrat de salarié actif durant la période référence visée par la collecte. Dans le cas contraire, vous ne pourrez pas la sélectionner depuis le menu déroulant et vous ne serez pas en mesure d'enregistrer le contrat de remplacement que vous encodez.

#### **• N° DE CONTRAT REMPLACÉ**

Après avoir sélectionné la personne à remplacer, choisissez le numéro du contrat à remplacer. Vous ne pourrez sélectionner que les contrats salariés de la personne remplacée dont les Dates de début et Dates de fin coïncident avec celles du contrat de remplacement que vous encodez. Par ailleurs, seuls les Contrats à durée (in)déterminée, Contrats de travail nettement défini ou Contrat de remplacement sont proposés dans cette liste, pas les autres.

Pour vous aider à sélectionner le bon contrat parmi la liste proposée dans le menu déroulant, à côté du numéro du contrat, une information complémentaire apparaîtra qui vous indiquera de quel type de contrat il s'agit.

### **• DATE DE DÉBUT DE CONTRAT REMPLACÉ (JJ/MM/AAAA)**

Cette variable se complète automatiquement une fois que vous aurez sélectionné le N° de contrat remplacé. Elle est générée à partir de la Date de début du contrat de la personne remplacée qui est encodée dans le système.

#### **• DATE DE FIN DE CONTRAT REMPLACÉ (JJ/MM/AAAA)**

Cette variable se complète automatiquement une fois que vous aurez sélectionné le N° de contrat remplacé. Elle est générée à partir de la Date de fin du contrat de la personne remplacée qui est encodée dans le système. Si aucune Date de fin n'est encodée pour le contrat de la personne remplacée, aucune valeur ne s'affichera pour cette variable.

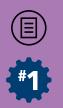

# **III. Bloc : Commission Paritaire, fonction et échelle barémique** ( **36**)

Ce bloc de variables apparaît pour les contrats dont le Type de relation contractuelle est **Contrat à durée (in)déterminée**, **Contrat pour un travail nettement défini**, **Contrat de Remplacement**, **Contrat Article 17**, **Contrat d'étudiant**, **Stagiaire IFAPME** ou **Contrat groupement employeurs**.

Ce bloc n'apparaît pas pour le Type de relation contractuelle suivant : **Indépendant**.

### **• COMMISSION PARITAIRE**

Dans le menu déroulant, choisissez le numéro de la Commission Paritaire (CP) effective pour le paiement de la rémunération réellement appliquée. Les possibilités de choix pour les CP sont les suivantes (liste non exhaustive en fonction de l'évolution du cadastre) :

- 100 (CP auxiliaire des ouvriers) ;
- 200 (CP auxiliaire des employés) ;
- 218 (CP auxiliaire pour employés) ;
- 223 (CP nationale des sports) ;
- 302 (CP de l'industrie hôtelière) ;
- 303.01 (sous-CP pour la production de films) ;
- 303.03 (sous-CP pour la l'exploitation des salles de cinéma) ;

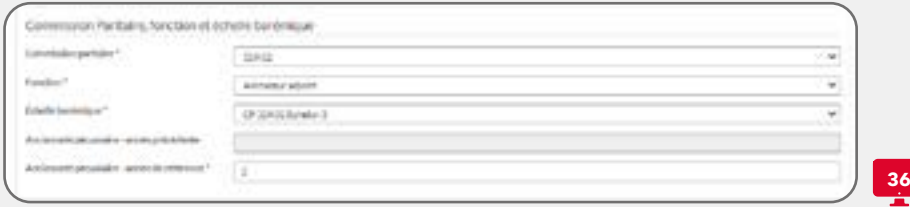

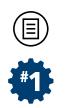

- 304 (CP du spectacle) ;
- 318.01 (sous-CP pour les services des aides familiales et des aides des seniors de la CF, RW et CG) ;
- 319.02 (sous-CP des établissements et services d'éducation et d'hébergement de la CF, de la RW et de la CG) ;
- 327.03 (sous-CP pour les entreprises de travail adapté de la RW et de la CG) ;
- 329.02 (sous-CP pour le secteur socio-culturel de la CF, de la CG et de la RW) ;
- 330 (CP des établissements de santé et des services de santé) ;
- 332 (CP pour le secteur francophone et germanophone de l'aide sociale et des soins de santé) ;
- 337 (CP auxiliaire pour le secteur non-marchand) ;
- $BXL (=$  Charte sociale bruxelloise) ;
- FWB (= Barèmes de la Fédération Wallonie-Bruxelles) ;
- RGB (= Révision Générale des Barèmes Wallonie).

 **Attention !** La valeur sélectionnée déterminera les valeurs proposées dans les menus déroulants des 2 variables suivantes.

### **• FONCTION**

Dans le menu déroulant, choisissez la fonction du travailleur telle qu'elle est reprise dans son contrat de travail ou selon la terminologie utilisée dans votre association/institution. Les choix proposés dans le menu déroulant sont déterminés par le choix préalable de la Commission paritaire.

Si aucun choix de fonction ne convient, et en dernier recours, sélectionnez **Autre fonction**.

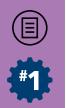

## **• ECHELLE BARÉMIQUE**

Dans le menu déroulant, choisissez l'échelle barémique appliquée pour le paiement de la rémunération réelle pour le contrat du travailleur, telle qu'elle est reprise dans le contrat de travail ou selon la terminologie utilisée dans votre association/institution.

La valeur proposée par défaut dans le menu déroulant est déterminée par la valeur sélectionnée à la variable précédente Fonction dans le contrat de travail.

 **Remarque !** Les échelles barémiques sont réglementées par les Conventions Collectives de Travail signées au sein de chacun des **Commissions Paritaires** et ont force de loi. Légalement, il est interdit de rémunérer un travailleur en-deçà de l'échelle barémique prévue. Par contre, il est tout à fait possible de rémunérer un travailleur au-delà de l'échelle barémique et, dans ce cas, il vous est possible de sélectionner une échelle barémique supérieure que celle qui vous est proposée par défaut dans SICE.

# **• ANCIENNETÉ PÉCUNIAIRE – ANNÉE PRÉCÉDENTE**

Cette variable est pré-complétée par la valeur encodée dans le contrat en cours d'encodage lors de la collecte des données de l'année précédente. Elle est présente afin de vous aider à compléter la variable suivante Ancienneté pécuniaire – Année de référence.

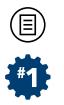

# **• ANCIENNETÉ PÉCUNIAIRE – ANNÉE DE RÉFÉRENCE**

A chaque déclaration cadastrale annuelle, vous devrez retourner dans le dossier de chacun de vos travailleurs pour y mettre à jour cette information. Elle ne peut malheureusement pas être incrémentée automatiquement d'une année à l'autre. En effet, plusieurs facteurs (notamment une absence de longue durée ou congé de circonstance) peuvent conduire un employeur à faire l'impasse sur une année d'ancienneté pécuniaire.

Pour un **Contrat à durée (in)déterminée**, **Contrat de remplacement**, **Contrat pour un travail nettement défini** ou **Contrat groupement employeurs** : encodez l'ancienneté prise en compte pour le paiement de la rémunération du travailleur par le Débiteur du revenu du contrat de ce travailleur telle que prévue par une réglementation, une Convention Collective de Travail (CCT) sectorielle, une Convention d'Entreprise ou, à défaut, telle que convenue avec l'employeur. Elle peut être supérieure à l'ancienneté réelle chez l'employeur ou dans le secteur. Il s'agit, en général, du nombre d'années au 31 décembre de l'année de référence (soit l'année de collecte -1).

Nous vous demandons un encodage en « années accomplies ». Cela signifie que vous ne devez ajouter une année d'ancienneté à la précédente que si la date anniversaire de prise en compte est bien atteinte durant l'année de référence visée par votre déclaration cadastrale. Par exemple : une personne qui atteindrait sept années d'ancienneté en septembre de l'année prise en considération, mais qui aurait quitté l'entreprise avant ce mois de septembre restera bien avec l'ancienneté de l'année précédente à la date de fin de contrat. Dans ce cas, vous devez encoder la même valeur que celle reprise à la variable précédente Ancienneté pécuniaire – Année précédente.

Pour un **Contrat d'étudiant**, **Stagiaire IFAPME** ou **Contrat Article 17** : encodez systématiquement « 0 » (zéro).

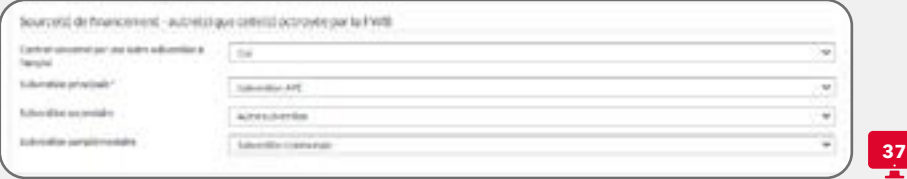

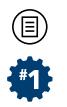

#### **IV. Source(s) de financement - autre(s) que celle(s) octroyée par la**   $FWB$   $(\Box 37)$

Ce boc de variables n'apparaît que pour les contrats dont le Type de relation contractuelle sélectionné est **Contrat à durée (in)déterminée**, **Contrat de remplacement** ou **Contrat pour un travail nettement défini**.

Il n'apparaît donc pas pour les contrats dont le Type de relation contractuelle est : **Contrat groupement employeurs**, **Contrat Article 17**, **Contre d'étudiant**, **Stagiaire IFAPME** ou **Indépendant**.

### **• CONTRAT CONCERNÉ PAR UNE AUTRE SUBVENTION À L'EMPLOI**

Cette variable porte sur ce qu'on appelle généralement un cofinancement, c.-à-d. un subventionnement structurel en provenance d'une autre source que celle émanant de l'application du Décret Emploi 2008 de la FWB, destiné à financer en tout ou partie du contrat du travailleur.

Dans le menu déroulant, choisissez **Oui** si le poste du travailleur pour ce contrat bénéficie d'une autre source de financement structurelle à l'emploi (financement par un autre pouvoir public ou un autre dispositif de la FWB). Choisissez **Non** (valeur par défaut) si le poste de ce travailleur, pour ce contrat, ne bénéficie d'aucune subvention structurelle à l'emploi (et donc récurrente) autre que celle de la FWB ou s'il est sur « Fonds Propres ».

Dans ce cas, les écrans d'encodage se modifieront pour vous permettre d'indiquer la (les) source(s) de ce(s) financement(s).

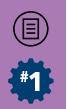

### **• SUBVENTION PRINCIPALE**

Choisissez dans le menu déroulant le type de subvention structurelle (et donc récurrente) à l'emploi parmi :

- Subvention APE:
- Subvention ACS ·
- Subvention ACS Ex-FBIE :
- Subvention PTP Wallon ;
- Subvention PTP Bruxellois ;
- Maribel social ;
- Subvention Cocof:
- Coopération Technique Belge;
- Subvention provinciale ;
- Subvention communale :
- Autre subvention (si aucune des autres propositions ne convient).

 **Remarque !** Fonds européens, autre instance internationale, bourse, mécénat privé, voire autre administration de la FWB ou WBI peuvent constituer une « **Autre subvention** ». Ne tenez pas compte de cofinancements négligeables et/ou non récurrents. Si le travailleur dispose de plusieurs autres sources de financement, indiquez **la plus importante comme source principale**. Il vous sera possible d'indiquer jusqu'à deux autres sources de financement supplémentaires pour ce contrat en complétant les variables suivantes : Subvention secondaire et Subvention complémentaire.

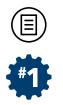

#### **• SUBVENTION SECONDAIRE**

Choisissez, s'il y a lieu,dans les menus déroulants d'autres financements structurels par une subvention secondaire parmi :

Subvention Cocof ; Coopération Technique Belge ; Subvention provinciale ; Subvention communale ; Autre subvention (si aucune des autres propositions ne convient).

 **Remarque !** Les subventions APE, ACS, ACS EX-FBIE, PTP Wallons ou Bruxellois et Maribel ne peuvent s'encoder que dans la Subvention principale puisque, en termes réglementaires, ces subventions à l'emploi s'excluent les unes avec les autres.

# **• SUBVENTION COMPLÉMENTAIRE**

Choisissez, s'il y a lieu,dans les menus déroulants d'autres financements structurels par une subvention complémentaire parmi :

- Subvention Cocof ;
- Coopération Technique Belge ;
- Subvention provinciale ;
- Subvention communale ;
- Autre subvention (si aucune des autres propositions ne convient).

 **Remarque !** Les subventions APE, ACS, ACS EX-FBIE, PTP Wallons ou Bruxellois et Maribel ne peuvent s'encoder que dans la Subvention principale puisque, en termes réglementaires, ces subventions à l'emploi s'excluent les unes avec les autres.

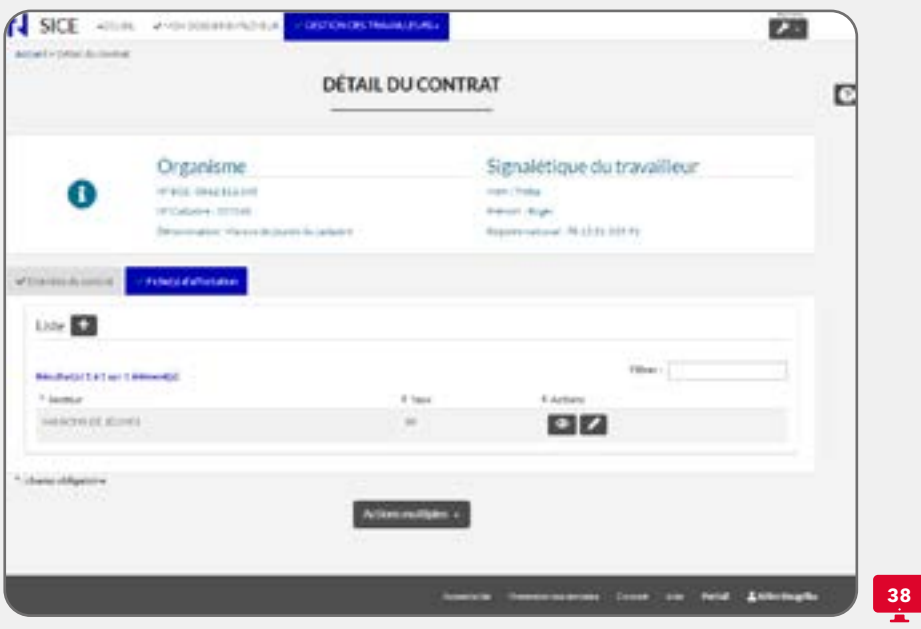

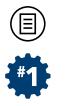

### **ONGLET : FICHE(S) D'AFFECTATION**

#### **Description**

Dans cet **onglet**, se trouve une liste de fiche(s) d'affectation ( **38**). Lors de la création d'un nouveau contrat, cette liste sera vide. Si vous modifier un contrat déjà existant, cette liste sera déjà constituée par votre encodage précédent, autrement dit, dans le cas où le contrat a déjà été encodé lors de la collecte des données précédente et que celui-ci est toujours actif lors de la collecte des données en cours, une fiche d'affectation au minimum sera déjà encodée dans cette liste.

Une fiche d'affectation est toujours liée à un contrat de travail (salarié ou indépendant). Il est obligatoire de remplir au minimum une fiche d'affectation par contrat.

Ces informations permettent de connaître le Secteur d'activités du contrat du travailleur dans lequel il effectue ses prestations (dit autrement : ces informations permettent de connaître l'affectation de ce travailleur à **l'agrément/reconnaissance** FWB de votre association/institution et la proportion – en pourcentage – de ses heures de prestations pour cet(te) agrément/reconnaissance en regard de la totalité des heures prestées au sein du contrat visé dans votre association/institution, en moyenne annuelle).

 **Attention !** C'est notamment via la fiche d'affectation que les services administratifs du Ministère de la FWB peuvent identifier, si besoin, les données nécessaires à la justification de votre dossier de subvention, agrément ou reconnaissance.

En haut de cette liste, la mention **Résultat(s) 1 à 1 sur 1 élément(s)** affiche le nombre de fiche(s) d'affectation encodée(s) pour le contrat du travailleur (**238**).

Sur chaque ligne de la liste, deux informations sont reprises : le **Secteur** [d'activités] et le **Taux** [d'affectation] qui sont deux variables encodées dans la fiche visée (voir plus bas).

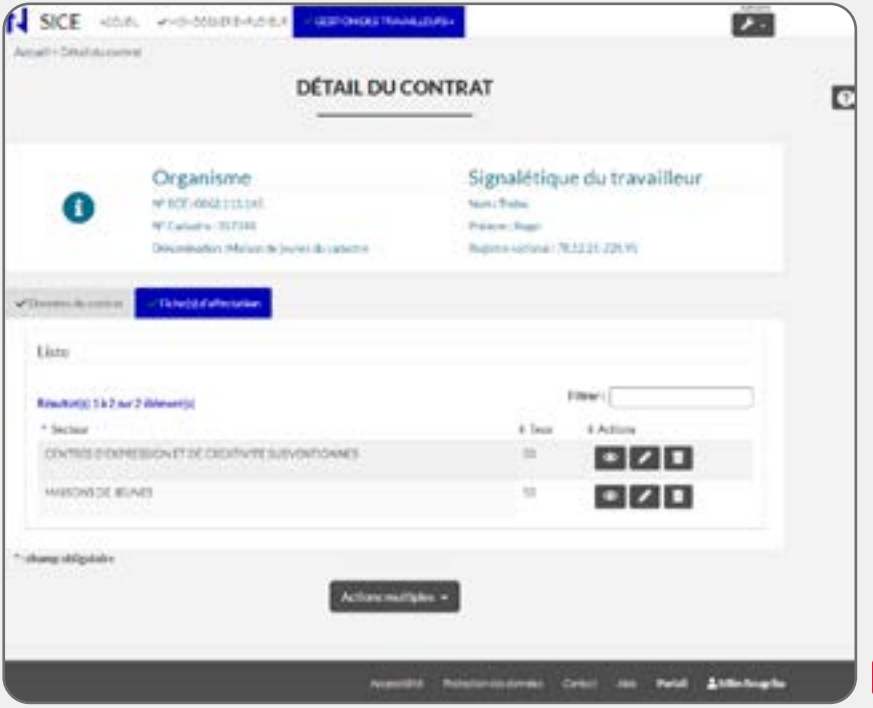

 $\frac{39}{11}$ 

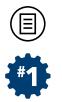

 **Remarque !** Si plusieurs fiches d'affectation sont encodées pour un même contrat (**39**), vous avez la possibilité de trier la liste des fiches d'affectation de manière croissante ou décroissante en cliquant sur un des intitulés repris en haut de la liste. Vous pouvez également filtrer les fiches via la case **Filtrer** situé en haut à droite de la liste. Par défaut, la liste des fiches est triée sur le **Secteur** (ordre alphabétique).

### **Navigation**

Deux possibilités :

#### **1. Création d'un nouveau contrat :**

Lors de la création d'un nouveau contrat, afin de le compléter correctement, il est obligatoire d'ajouter via le situé en haut de la liste au minimum une fiche d'affectation. Si aucune fiche n'est encodée via l'onglet **Fiche(s) d'affectation**, vous ne pourrez pas **Enregistrer** l'ensemble du contrat du travailleur ! Ainsi, lors de la création d'un nouveau contrat, une fois que vous aurez compléter les données de l'onglet **Données du contrat**, vous devrez vous rendre sur cet autre onglet **Fiche(s) d'affectation** afin de créer au minimum une fiche d'affectation.

 **Attention !** Lorsque vous ajoutez un travailleur à votre **liste du personnel** (voir pages 69-70), vous devrez donc encoder obligatoirement, non seulement, les **données signalétiques du travailleur** (voir pages 72-73), mais également les données de l'onglet **Données du contrat** du travailleur **ET** celles de l'onglet **Fiche(s) d'affectation** ! Si une seule de l'ensemble de ces données obligatoires n'est pas encodée, vous ne pourrez pas ajouter votre travailleur à la liste du personnel, de même, l'ensemble des données que vous auriez déjà encodées seront perdues ... et vous devrez recommencer l'encodage de l'ensemble du dossier ! Veillez donc à posséder l'ensemble des données demandées avant d'ajouter un travailleur à votre **liste du personnel** ou lors de l'ajout d'un nouveau contrat depuis la **liste des contrats d'un travailleur**.

国道

- SECTION 3 -

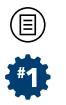

#### **2. Modification d'un contrat déjà existant dans la liste des contrats du travailleur :**

Si une fiche est déjà encodée, à l'aide des items d'action situés à droite de la fiche, vous aurez la possibilité de cliquer sur :

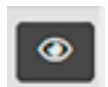

: afin de consulter la fiche d'affectation visée sans pouvoir la modifier et les champs d'encodage de celle-ci seront grisés ;

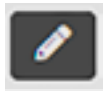

: afinde modifierdirectementles variables la fiched'affectation visée et les champs d'encodage de la fiche seront dégrisés.

Si plusieurs fiches sont déjà encodées ( **39**), vous aurez également la possibilité de cliquer sur :

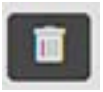

: afin de supprimer directement la fiche d'affectation visée.

 **Remarque !** La possibilité de créer plusieurs fiches d'affectation estliéàdeuxparamètres :toutd'abord,ilfautquevotreassociation/ institution possède plusieurs agréments/reconnaissances de la FWB qui sont concernés par la collecte des données cadastrales et, ensuite, il faut que la somme totale des Taux d'affectation du contrat au secteur d'activités encodés pour chacune d'elles n'excède pas 100% (voir les explications sur cette variable en pages 109-112).

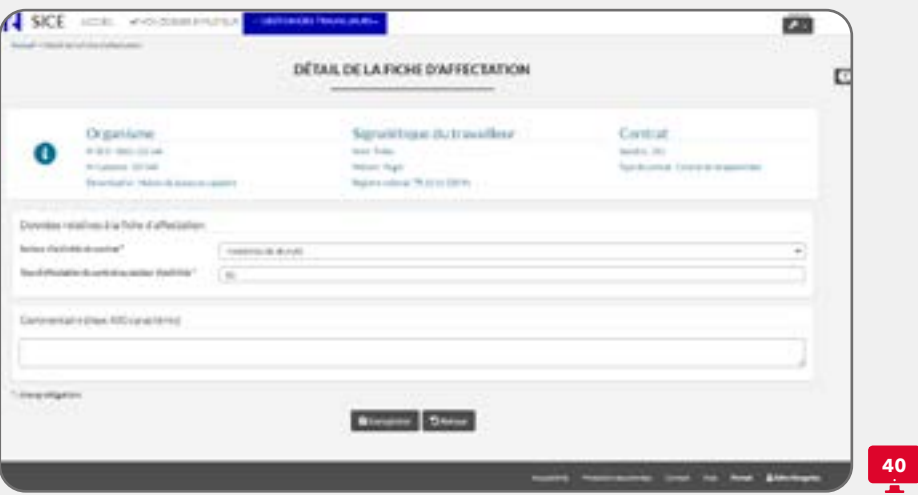

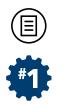

# **DÉTAIL DE LA FICHE D'AFFECTATION** ( **40**)

#### **Les variables à compléter**

Chaque Type de relation contractuelle est concerné par les variables de la fiche d'affectation.

### **• SECTEUR D'ACTIVITÉS DU CONTRAT**

Choisissez dans le menu déroulant le secteur d'activité (ou agrément/ reconnaissance). Si votre association ne possède qu'un seul agrément/ reconnaissance de la FWB, la valeur s'encodera automatiquement par défaut dans le champ. Et dans ce dernier cas, vous ne pourrez pas ajouter d'autre fiche d'affectation pour le contrat du travailleur visé.

Pour rappel, un employeur est concerné par le cadastre de l'emploi non marchand s'il exerce une activité autorisée, déclarée, contrôlée, subsidiée, agréée et/ou reconnue par la Fédération Wallonie-Bruxelles (FWB) relevant des secteurs prévus dans le **Décret relatif au cadastre du 19 octobre 2007** et dans son **Arrêté d'exécution de 2009**.

L'employeur peut être reconnu dans plusieurs secteurs d'activités. Le travailleur s'inscrit dans la même logique.

Si le travailleur est affecté à plusieurs secteurs d'activités, il faut les renseigner en créant une fiche d'affectation par secteur, que cela soit dans le cadre d'un seul ou de plusieurs contrats. Ceci nécessite la création de plusieurs **Fiches d'affectation**, chaque contrat ayant au moins une fiche.

 **Attention !** Si le contrat d'un travailleur n'est pas concerné par les activités liées à votre reconnaissance/agrément FWB, ce contrat ne doit pas être renseigné dans SICE !

 **Remarque !** Les choix proposés dans le menu déroulant dépendent des agréments/reconnaissances de votre association/ institution par la FWB. Si un secteur est omis dans le menu déroulant, veuillez prendre contact avec les agents de Direction de l'Emploi Non Marchand (DENM) à l'adresse : [cadastre.emploi@cfwb.be](mailto:cadastre.emploi@cfwb.be).

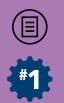

Plusieurs types d'encodages sont possibles :

**• Cas n°1**  : Le travailleur possède **un seul contrat** dans votre association/institution et est **affecté à un seul secteur d'activités relevant de la FWB** : créez un contrat pour ce travailleur et créez ensuite une seule fiche d'affectation pour ce contrat en y choisissant le seul secteur d'activités du contrat adéquat.

**Exemple** : un travailleur a un seul contrat affecté à un seul secteur d'activités « Maison de Jeunes » :

- un seul contrat pour ce travailleur est créé dans la liste du personnel de l'association/institution agréée/reconnue ;
- une seule fiche d'affectation est créée pour ce contrat, dont la variable Secteur d'activités du contrat est « Maison de Jeunes ».

**• Cas n°2**  : Le travailleur possède **un seul contrat** dans votre association/institution et est **affecté à plusieurs secteurs d'activités**  relevant de la FWB : créez-lui un contrat et créez ensuite, pour ce contrat, autant de fiches que de Secteurs d'activités du contrat dans lesquels le travailleur exerce ses prestations.

**Exemple** : un travailleur a un seul contrat et est affecté pour partie en « Maison de Jeunes » et pour une autre partie en « Centre d'expression et de créativité subventionné » :

- un seul contrat pour ce travailleur est créé dans la liste du personnel de l'association/institution agréée/reconnue ;
- deux fiches d'affectation sont créées pour ce contrat, dont le Secteur d'activités du contrat du travailleur est « Maison de Jeunes » pour l'une et « Centre d'expression et de créativité subventionné » pour l'autre.

**• Cas n°3**  : Le travailleur a **plus d'un contrat** au sein de votre association/institution (cas fréquent de travailleurs en partie APE/ACS bénéficiant d'un contrat complémentaire sur fonds propres).

Si ce travailleur est **affecté à un ou plusieurs secteurs d'activité relevant de la FWB** : créez autant de contrats qu'il en existe pour ce travailleur et ensuite créez une ou plusieurs fiches d'affectation pour chaque Secteur d'activités du contrat du travailleur relevant de la FWB pour chacun des contrats créés.
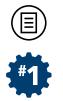

 **Remarque !** Les fiches d'affectation de deux contrats différents peuvent être dans le même secteur d'activités, mais une fiche doit bien être créée pour chacun des contrats.

**Exemple** : un travailleur a deux contrats. L'un est consacré à des missions relatives à une reconnaissance en « Maison de Jeunes » et en « Centre d'expression et de créativité subventionné ». L'autre est consacré à des missions relatives également en « Maison de Jeunes » :

- deux contrats pour ce travailleur sont créés dans le dossier du travailleur ;
- deux fiches d'affectation (une fiche avec le secteur d'activités « Maison de Jeunes » et une fiche avec le secteur d'activités « Centre d'expression et de créativité subventionné ») sont créées dans le premier contrat ;
- une seule fiche (avec le secteur d'activités « Maison de Jeunes ») est créée dans le second contrat.

 **Remarque !** Chez un même employeur structuré de manière complexe (plusieurs organismes existent et sont dépendants d'une structure faîtière), il se peut que les deux contrats soient créés pour deux organismes dépendants différents. La logique d'encodage reste la même. Les contrats et les fiches liées doivent cependant toujours être créés dans le bon organisme dépendant reconnu/agréé.

**• Cas n°4** : Le travailleur **possède un ou plusieurs contrats** au sein de votre institution/ organisme, est **affecté à un ou plusieurs secteurs relevant de la FWB et est également affecté à un ou plusieurs**  autres secteurs qui ne relèvent pas de la FWB : créez autant de contrats concernés, en tout ou en partie, par la FWB pour ce travailleur. Ensuite, créez une ou plusieurs fiches d'affectation pour chaque secteur d'activités du contrat du travailleur relevant de la FWB dans lequel le travailleur effectue ses prestations, pour chacun des contrats créés. **Aucune fiche d'affectation ne doit être créée pour indiquer les**  secteurs d'activités **ne relevant pas de la FWB**.

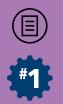

L

**Exemple** : un travailleur possède deux contrats chez le même employeur : un contrat est consacré à des missions relatives à une reconnaissance FWB, d'une part, en « Maison de Jeunes » et, d'autre part, en « Centre d'expression et de créativité subventionné ». Un deuxième contrat est consacré à des missions relatives à une reconnaissance FWB comme « Maison de Jeunes » et à des missions « d'insertion socioprofessionnelle » relevant de la Wallonie (donc hors FWB) :

- deux contrats pour ce travailleur sont créés dans le dossier du travailleur ;
- le premier contrat possèdera deux fiches d'affectation (une fiche avec le secteur d'activités « Maison de Jeunes » et une avec « Centre d'expression et de créativité subventionné ») ;
- le second contrat possèdera une seule fiche (avec le secteur d'activités « Maison de Jeunes »). Et donc **aucune fiche ne doit être créée pour le secteur d'activités relevant de la Wallonie**.

A **Attention !** Dans ce cas, au niveau de second contrat, faites très attention au calcul de la valeur à indiquer pour la variable Taux d'affectation du contrat au secteur d'activités dans la fiche, car des modalités particulières de calcul s'appliquent et sont explicitées ci-dessous. Puisque le travailleur est affecté en partie en insertion professionnelle, le Taux d'affectation du contrat au secteur d'activités « Maison de Jeunes » pour ce contrat ne peut être qu'inférieur à 100%.

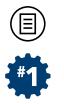

#### **• TAUX D'AFFECTATION DU CONTRAT AU SECTEUR D'ACTIVITÉS**

Danschaquefiched'affectation,vousdevezindiqueruntaux d'affectation du contrat au secteur d'activités auquel il est lié. Le taux d'affectation du contrat au secteur d'activités est la proportion (en pourcentage, sans décimale) du temps de travail total, pour ce contrat de travail, qui est consacrée à un secteur d'activités (= agrément/reconnaissance), en moyenne annuelle.

 **Attention !** Le taux d'affectation du contrat au secteur d'activités (= agrément/reconnaissance) est une notion à ne pas confondre avec le régime de travail d'un travailleur dans le cadre de son contrat de travail (exemple : « temps plein », « mi-temps », « trois-quarts temps », etc).

Concrètement, le calcul du taux d'affectation du contrat au secteur d'activités se fait de la façon suivante :

Nombre d'heures affectées au secteur par semaine / Nombre d'heures de travail hebdomadaires prévu dans le contrat X 100 = taux d'affectation du contrat au secteur d'activités pour ce contrat exprimé en %.

Nous vous demandons d'établir ce taux en le rapportant à l'année de référence. Si le taux d'affectation varie en cours d'année, établissez une moyenne pour l'année.

 **Attention !** Au sein d'un même contrat, si vous créez plusieurs fiches d'affectation, il vous sera logiquement impossible de dépasser un taux d'affectation du contrat au secteur d'activités cumulé de 100% puisque 100% équivaut au nombre d'heures totales prévues par le contrat concerné. En cas d'erreur, un message vous indiquera l'impossibilité de sauvegarder votre encodage lorsque vous appuierez sur le bouton **Enregistrer**.

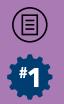

 **Remarque !** Dans le cas où une (des) fiche(s) d'affectation est (sont) déjà encodées pour un contrat et que son(leur) taux d'affectation (cumulé) est déjà de 100%, SICE ne vous autorisera plus à créer de fiche supplémentaire pour ce contrat.

Plusieurs types d'encodage possibles liés aux exemples ci-dessus :

**Cas n° 1** : un travailleur a un seul contrat (qu'il soit mi-temps,  $\frac{3}{4}$ temps, temps plein…) dans une association et consacre tout son temps de travail aux missions « Maison de Jeunes » pour lesquelles l'association est reconnue : vous créez une seule fiche d'affectation pour le seul contrat du travailleur au sein de l'association reprenant le secteur d'activités « Maison de Jeunes » et un taux d'affectation du contrat au secteur d'activités de « 100% ».

**Cas n°2** : un travailleur a un seul contrat (qu'il soit mi-temps,  $\frac{3}{4}$ temps, temps plein…) dans une association reconnue, d'une part, en « Maison de Jeunes » et, d'autre part, en « Centre d'expression et de créativité subventionné ». Ce travailleur consacre 60% de son temps de travail en « Maison de Jeunes » et 40% de son temps de travail en « Centre d'expression et de créativité subventionné ».

Vous créez deux fiches d'affectation pour le seul contrat du travailleur au sein de l'association/institution :

- une fiche reprend le secteur d'activités « Maison de Jeunes » et vous indiquerez « 60% » comme taux d'affectation ;
- pour l'autre fiche, vous sélectionnerez le secteur d'activités « Centre d'expression et de créativité subventionné » et vous indiquerez un taux d'affectation de « 40% ».

**• Cas n°3** : un travailleur a deux contrats (qu'il soit mi-temps, ¾ temps, temps plein...) dans une association chez le même employeur : un contrat est affecté à une reconnaissance, d'une part en « Maison de Jeunes » pour 60% de son temps de travail et, d'autre part, en « Centre d'expression et de créativité subventionné » pour 40%. Un deuxième contrat est consacré entièrement (100%) à la reconnaissance en « Centre d'expression et de créativité subventionné ».

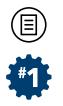

Vous créez au préalable deux contrats pour ce travailleur dont le premier avec deux fiches d'affectation (une avec le secteur d'activités « Maison de Jeunes» et une avec le secteur d'activités « Centre d'expression et de créativité subventionné ») et l'autre contrat, une seule fiche avec « Centre d'expression et de créativité subventionné » :

- dans le premier contrat, vous encodez une fiche avec un taux d'affectation de « 60% » pour le secteur d'activités « Maison de Jeunes » et « 40% » pour « Centre d'expression et de créativité subventionné » ;
- dans le second contrat, vous ajoutez une seule fiche avec un taux d'affectation de « 100% » en « Centre d'expression et de créativité subventionné ».

 **Remarque !** Cet exemple ne conduit pas à ce que le travailleur ait un taux de 60 + 100 = 160% en « Centre d'expression et de créativité subventionné », car ces pourcentages sont ensuite rapportés au prorata du régime de travail **pour chaque contrat**. Ils ne s'additionnent jamais.

**• Cas n°4** : un travailleur a deux contrats (qu'il soit mi-temps, ¾ temps, temps plein…) dans une association reconnue dans trois secteurs d'activités différents : « Maison de Jeunes », « Centre d'expression et de créativité subventionné », « Insertion socioprofessionnelle » (secteur d'activités sous tutelle de la Wallonie).

Dans le premier contrat, ce travailleur consacre 60% de son temps de travail à la mission « Maison de Jeunes » et 40% au « Centre d'expression et de créativité subventionné ».

Dans le second contrat, ce travailleur consacre 70% de son temps de travail à la mission « Maison de Jeunes » et 30% à la mission « Insertion socioprofessionnelle » (Hors FWB).

Dès lors, vous créez au préalable deux contrats pour ce travailleur :

- le premier contrat aura deux fiches d'affectation (une fiche avec le secteur d'activités « Maison de Jeunes » et un taux d'affectation de « 60% » ; une fiche en « Centre d'expression et de créativité subventionné » pour « 40% »).

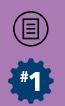

pour le second contrat, vous ne créez qu'une seule fiche d'affectation (comme pour le cas n°3) avec le secteur d'activités « Maison de Jeunes » et, cette fois, un taux d'affectation de « 70% ». Aucune autre fiche ne doit être encodée pour ce contrat puisque les missions « Insertion socioprofessionnelle » (qui couvre les 30 autres %) ne relèvent pas de la FWB.

 **Remarque !** Si le travailleur est indépendant, il faut indiquer la part de son contrat de service (envers votre association/institution) qu'il consacre au secteur d'activités encodé sur la fiche. En revanche, répétons-le, la base de données SICE étant strictement limitée au périmètre de la Fédération Wallonie-Bruxelles, les informations sur la proportion de temps que votre travailleur consacre à des missions pour lesquelles autre pouvoir public assure la tutelle ne seront pas signalées.

#### **• COMMENTAIRE**

Si vous estimez devoir apporter des précisions à votre dossier d'agrément/reconnaissance, indiquez-le dans ce cadre. L'encodage est limité à 400 caractères.

Ces informations peuvent porter sur tout élément du dossier du travailleur. Dans quels cas ? Voici quelques exemples :

- si la fiche concerne un travailleur ayant pris un crédit temps ou un congé sans solde, précisez-le (ex : « Crédit temps à partir du  $01/06/2021$  »):
- si la fiche concerne un travailleur absent longuement pour cause de maladie, indiquez-le (ex: « Maladie longue durée depuis le 15/08/2020 ») ;
- si la fiche concerne un travailleur qui a vu son régime de travail modifié en cours d'année, indiquez-le (ex : « Régime de travail troisquarts temps à partir du 01/09/2021 ») ;

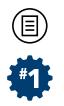

- si la fiche concerne un travailleur dont le taux d'affectation du contrat au secteur d'activités a changé en cours d'année, indiquezle (ex : « Affectation de 50 % à 75 % à partir du 01/05/2021 » ou « Affectation de 80 % à 50 % à partir du 01/07/2021 ») ;
- si le travailleur a deux fiches parce qu'il est passé d'un secteur d'activité à un autre en cours d'année, indiquez la date de ce passage dans la première fiche (ex : « affecté en Centre d'expression et de créativité subventionné à partir du 05/03/2021 »).

Vous pouvez contribuer ainsi à une lecture plus aisée des informations encodées. Dans la mesure du possible, respectez les libellés qui vous sont donnés en exemple.

 $-114-$ 

 $\circledcirc$ 

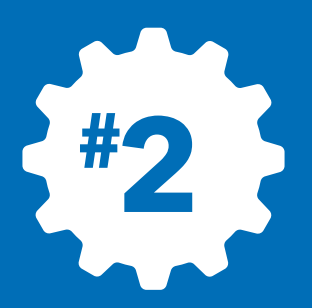

 $\circledcirc$ 

# **Collecte de justification des subventions**

# **PÉRIODE : SECONDE PARTIE D'ANNÉE**

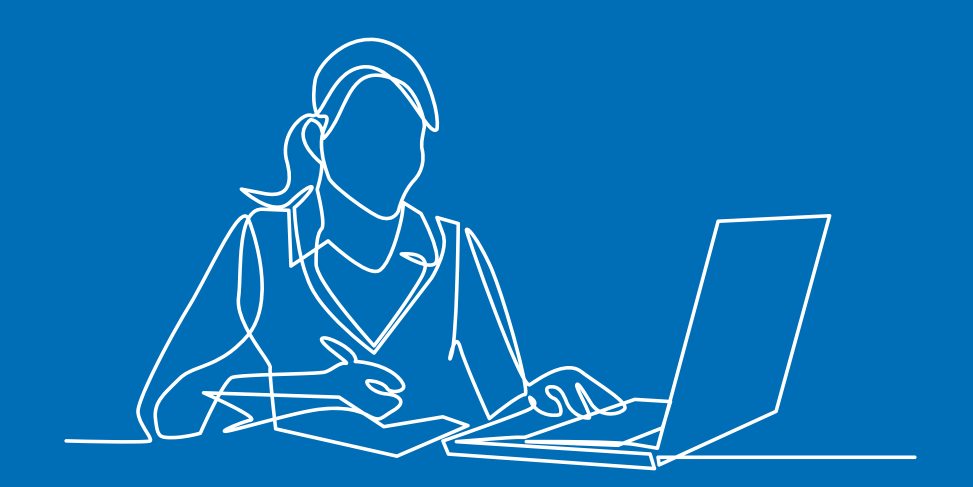

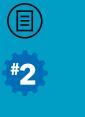

# **INTRODUCTION**

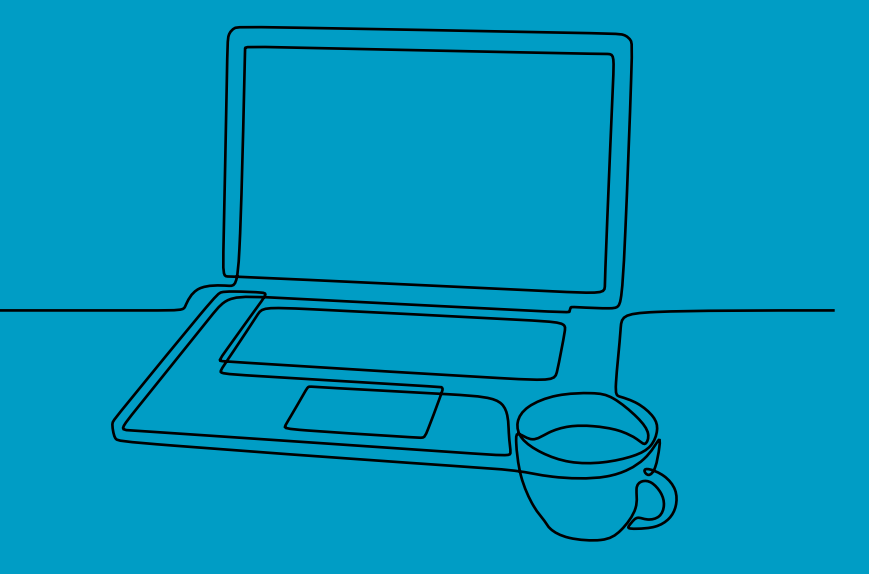

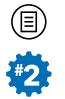

Comme nous l'indiquions au début de ce document, cette seconde partie est consacrée aux informations complémentaires à encoder lors de la seconde collecte annuelle : la collecte de justification des subventions emploi.

Dès lors, cette seconde partie du didacticiel reprend exclusivement les informations complémentaires nécessaires à la justification des subventions à l'emploi et présente les écrans et variables (financières) spécifiques à cette  $2<sup>e</sup>$  collecte annuelle qui devront être complétées par vos soins afin de réaliser votre déclaration cadastrale. Ceci implique donc que si des **sections** ou **onglets** de l'application SICE sont identiques à ceux proposés pour la collecte des données statistiques, ceux-ci ne seront pas présentés dans cette partie : seuls ceux de l'application SICE qui diffèrent de ceux proposés lors de la collecte de données statistiques seront présentés ici.

Ainsi, nous attirons l'attention du lecteur sur le fait que celui-ci devra parfois se rendre dans la première partie du didacticiel si celui-ci désire obtenir des informations sur les données qui ont été encodées lors de la première collecte annuelle.

 $-118-$ 

 $\circledR$ 

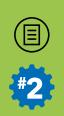

# SECTION 2 **MON DOSSIER EMPLOYEUR**

Consulter en parallèle les pages 35-60 de la collecte statistique (#1<sup>re</sup> partie)

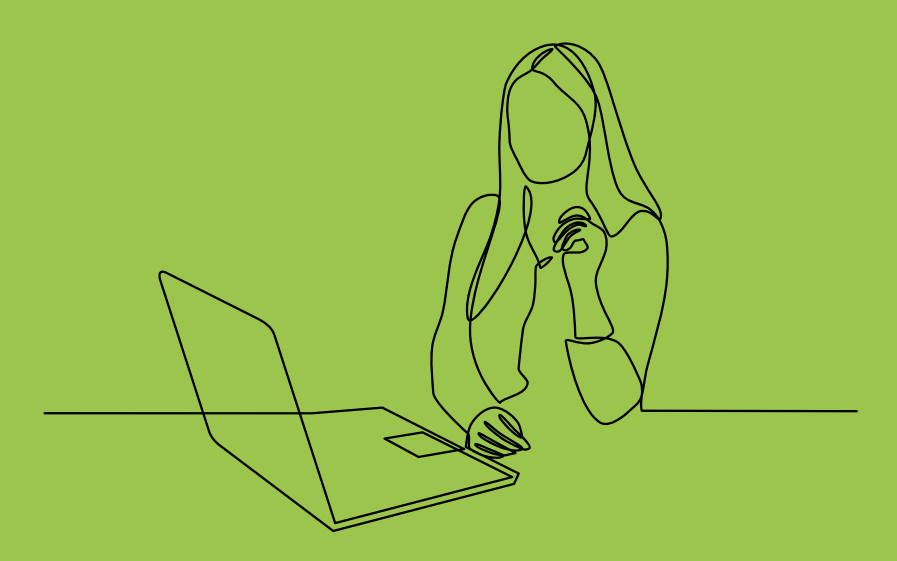

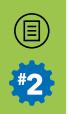

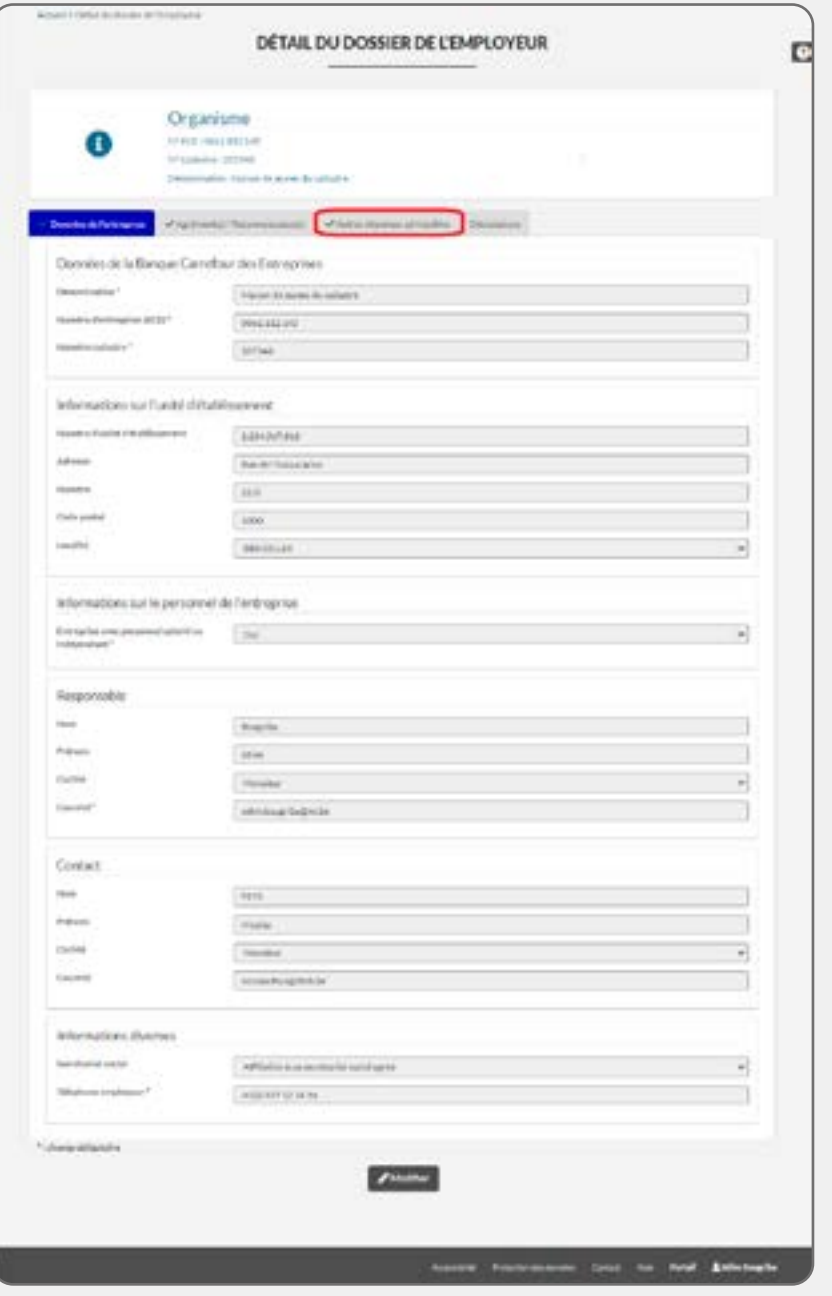

41

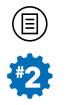

Pourrappel,après avoir cliquésurla section« **Mon dossier employeur** », vous accéderez au détail du dossier de votre association/institution  $(voir \bigtriangledown 6)$ .

Si lors de la première collecte annuelle, seuls trois onglets sont accessibles, lors de la seconde collecte annuelle, un quatrième onglet intitulé **Autres dépenses admissibles** apparaît (encadré rouge dans **41**). Cet onglet devra être complété par diverses données financières non ventilées par contrat, nous y reviendrons.

Par ailleurs, il faut noter que les écrans des onglets **Agrément(s) / reconnaissance(s)** et **Déclarations** proposent des contenus complémentaires ou différents de ceux proposés pour la première collecte des données annuelles (statistiques).

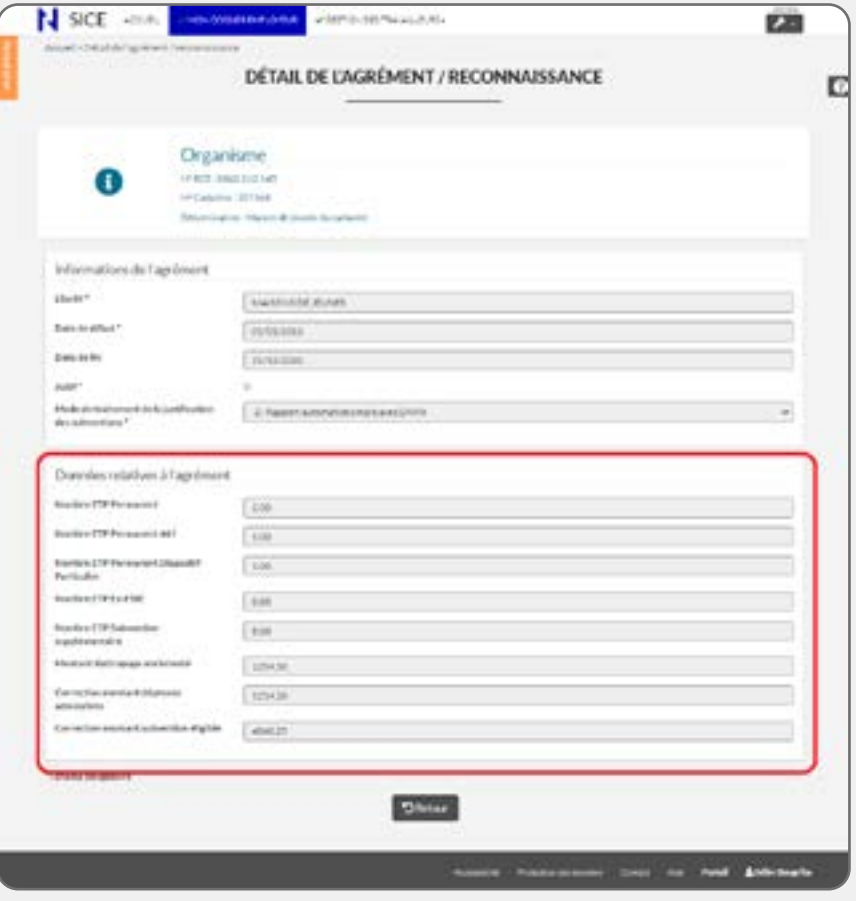

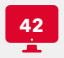

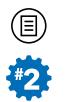

## ONGLET : AGRÉMENT(S)/RECONNAISSANCE(S)

Comme déjà expliqué en première partie du didacticiel, cet **onglet** reprend l'(les) intitulé(s) de votre (vos) agrément(s) ou reconnaissance(s) octroyées par la Fédération Wallonie-Bruxelles ( **16**). Nous renvoyons donc le lecteur aux explications reprises dans cette partie (pages 35-60).

Néanmoins, lors de la collecte de justification des subventions, un nouveau bloc de données intitulé **Données relatives à l'agrément** vous est présenté (encadré rouge dans  **42**) lorsque vous cliquerez sur **depuis un agrément repris dans la liste Agrément(s) / Reconnaissance(s)**.

 **Attention !** Pour rappel, toutes ces informations sont traitées par le(s) service(s) du Ministère de la Fédération Wallonie-Bruxelles qui gère(nt) votre dossier de subvention/agrément/reconnaissance visé. La DENM n'est pas en charge du traitement de ces données. Dès lors, si vous estimez qu'il y a une erreur, prenez contact au préalable avec le service du Ministère concerné. Vous pouvez cependant contacter la DENM dans un second temps ou si vous n'arrivez pas à joindre le service en question.

 $\circled{1}$ #2

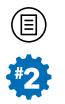

## **DONNÉES RELATIVES À L'AGRÉMENT**

Ce cadre apporte principalement des informations sur votre agrément ou subventionnement en matière d'emploi pour l'année d'exercice visée par la justification. Pour chaque agrément / reconnaissance, vous y trouverez diverses informations liées à la subvention emploi visée dans le cadre de l'application du DE 2008.

Les informations reprises dans ce cadre sont alimentées par les agents du Ministère qui gèrent votre dossier de subvention. Ces informations ne peuvent donc pas être modifiées depuis SICE sans un contact préalable avec ces mêmes agents.

- NOMBRE ETP PERMANENT
- NOMBRE ETP PERMANENT 44 F
- NOMBRE ETP PERMANENT DISPOSITIF PARTICULIER
- NOMBRE ETP EX-FBIE
- NOMBRE ETP SUBVENTION SUPPLÉMENTAIRE
- MONTANT RATTRAPAGE ANCIENNETÉ
- CORRECTION MONTANT DEPENSES ADMISSIBLES
- CORRECTION MONTANT SUBVENTION ÉLIGIBLE

Ces variables sont extrêmement importantes puisqu'elles représentent la masse financière de votre subvention emploi (cf : « Montants théoriques » dans les rapports de simulation/justification) que vous devrez, in fine, justifier via votre encodage dans SICE. C'est à partir de ces données que sont constitués les rapports SICE de simulation et de justification de votre subvention emploi.

 **Attention !** Pour rappel, dans tous les cas, il vous revient de bien vérifier toutes les informations reprises dans ce bloc de données car celles-ci conditionnent les calculs qui sont opérés dans les rapports automatisés de justification de votre subvention. Si une information n'est pas correcte, le calcul opéré ne sera pas correct lui non plus. Dans ce cas, vous devez impérativement contacter les agents du Ministère qui gèrent votre dossier de subvention et/ou les agents de la DENM.

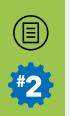

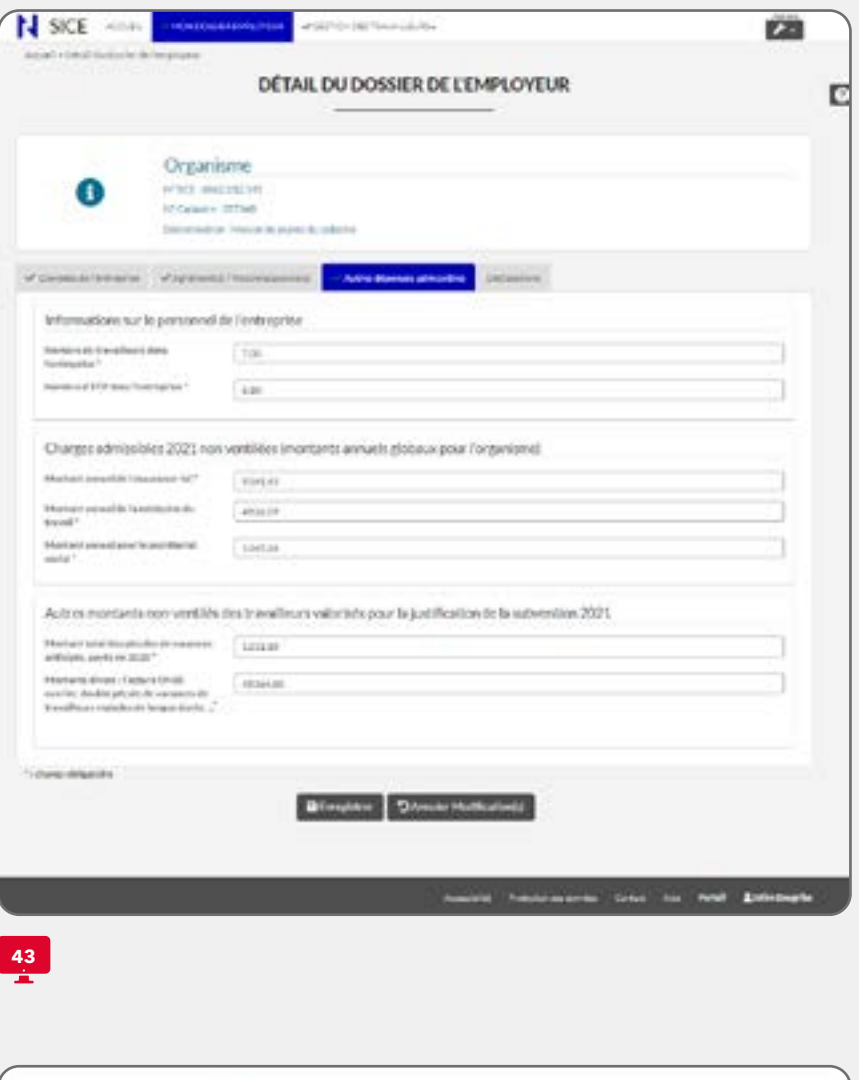

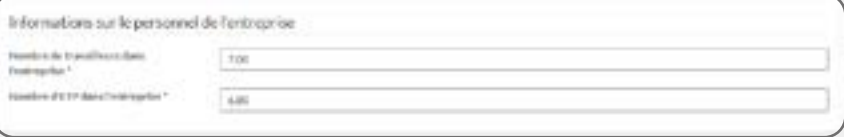

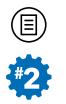

#### ONGLET : AUTRES DEPENSES ADMISSIBLES

Cet onglet ( **43**), exclusivement disponible en collecte de justification, apparaît si vous avez répondu « oui » à la variable Entreprise avec personnel salarié ou indépendant (de l'onglet **Données de l'entreprise**) lors de la collecte SICE du printemps (statistiques). Et dans ce cas, plusieurs blocs de données apparaissent dont plusieurs variables doivent être complétées et sont expliqués ci-après.

**A Attention !** Dans le cas d'une organisation professionnelle complexe structurée autour d'un organisme faîtier, cet onglet apparaîtra exclusivement dans le compte de l'organisme faîtier, donc pas dans les comptes SICE des organismes sous sa coupole.

 **Conseil !** Prenez également connaissance des explications contenues dans l'Annexe 2 en ce qui concerne le calcul des frais annexes.

### **LES VARIABLES À COMPLÉTER**

#### **I. Bloc : Informations sur le personnel de l'entreprise**

Deux variables doivent être complétées dans ce bloc de données  $(\Box 44)$ .

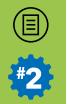

L

#### **• NOMBRE DE TRAVAILLEURS DANS L'ENTREPRISE EN 20XX**

Encodez le nombre de tous les travailleurs qui ont été occupés au sein de votre association/institution durant l'année de référence. Ce nombre correspond à celui de TOUS vos travailleurs, en ce compris ceux qui ne relèvent pas des compétences de la FWB (et qui ne doivent dès lors pas être encodés dans la section **Liste du personnel**. Il s'agit bien de comptabiliser le nombre de travailleurs qui sont ou ont été présents dans votre structure professionnelle sur l'ensemble de l'année de référence.

Cette donnée sera utilisée pour calculer un forfait pour l'ensemble de vos travailleurs en ce qui concerne la médecine du travail et le secrétariat social (cf : bloc **Charges admissibles non ventilées** plus loin).

Cette variable est obligatoire si vous avez répondu « oui » à la variable Entreprise avec personnel salarié ou indépendant.

 **Attention !** Il s'agit bien de comptabiliser le personnel pour lequel vous payez directement des frais de secrétariat social et la médecine du travail.

 **Conseil !** Pour des raisons de simplification administrative, la DENM vous propose de :

- soit, vous référez au bilan social (modèle complet) si votre association y est tenue, en encodant le nombre de travailleurs correspondant à la somme de la colonne « Total » pour les codes « 1001 » et « 1002 » - vous trouverez également ce total à la rubrique « 9086 » des comptes annuels ;
- soit, si vous n'êtes pas concerné par le bilan social, prendre en compte le nombre de travailleur au dernier jour de chaque mois de l'année de référence, de faire la somme de ceux-ci et, ensuite, de diviser le résultat obtenu par 12.

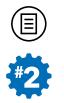

#### **• NOMBRE D'ETP AU SEIN DE L'ENTREPRISE EN 20XX**

Encodez le nombre d'ETP prestés durant l'année de référence au sein de votre association/institution. Ce nombre correspond à celui de tous vos ETP correspondant au Nombre de travailleurs dans l'entreprise en 20XX, tel qu'expliqué à la variable précédente.

Cette donnée sera utilisée pour calculer un forfait par travailleur en ce qui concerne l'assurance contre les accidents du travail (ou « assuranceloi ») (cf : bloc **Charges admissibles non ventilées** ci-après).

Cette variable est obligatoire si vous avez répondu « oui » à la variable Entreprise avec personnel salarié ou indépendant.

 **Attention !** Il s'agit bien de comptabiliser les prestations en ETP pour lesquelles vous payez directement des frais pour l'assurance contre les accidents du travail (ou assurance-loi).

 **Conseil !** Pour des raisons de simplification administrative, la DENM vous propose de :

- soit, vous vous référez au bilan social (modèle complet) si votre association y est tenue, en encodant le nombre d'ETP correspondant au nombre repris dans la colonne « Total » pour le code « 1003 » ;
- soit, si vous n'êtes pas concerné par le bilan social, prendre en compte le(s) régime(s) de travail du(des) contrat(s) de votre(vos) travailleur(s) au dernier jour de chaque mois de l'année de référence, de faire la somme de ceux-ci et, ensuite, de diviser le résultat obtenu par 12.

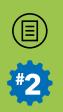

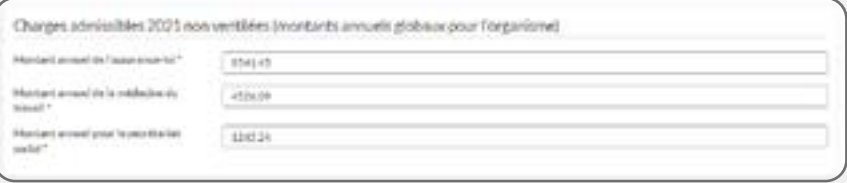

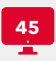

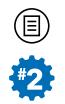

#### **II. Bloc : Charges admissibles 20XX non ventilées**

Trois variables doivent être complétées et sont présentées ci-dessous  $\left(\Box 45\right)$ .

#### **• MONTANT ANNUEL DE L'ASSURANCE-LOI**

Indiquez ici le montant annuel en euros (€), pour l'ensemble de votre personnel (en ce compris celui dont les activités ne relèvent pas des missions de la FWB). Il s'agit de la somme qui doit apparaître au compte 62 (DICOS 6230) de votre plan comptable1.

Veuillez noter que ce montant doit être supérieur à « 0 » si vous voulez **Enregistrer** votre encodage.

#### **• MONTANT ANNUEL DE LA MÉDECINE DU TRAVAIL**

Indiquez le montant annuel en euros (€), pour l'ensemble de votre personnel (en ce compris celui dont les activités ne relèvent pas des missions de la FWB). Il s'agit de la somme qui doit apparaître au compte 62 (DICOS 6232) de votre plan comptable.

Veuillez noter que si vous n'avez rien dépensé pour ce poste, vous devrez encoder « 0 » si vous voulez **Enregistrer** votre encodage.

<sup>1</sup> Le DICOS est le plan comptable normalisé pour les organismes culturels, disponible sur le site du Ministère FWB : [www.culture.be/index.php?id=5237](http://www.culture.be/index.php?id=5237).

间

- SECTION 2 -

Autres montants non-vertilés des travailleurs valorisés pour la justification de la subvention 2021

 $\label{eq:2.1} \begin{split} &\text{Mnucleon}~\text{Bessel}~\text{Fisenim}~\text{GPEB}\\ &\text{number}~\text{molar}~\text{Fisenim}~\text{Borems}~\text{Fone}~\text{B}}}\\ &\text{translim}~\text{molar}~\text{molar}~\text{Fone}~\text{Fone}~\text{molar}~\text{Fone}~\text{Bone}~\text{Fone}~\text{Fone}~\text{Fone}~\text{Fone}~\text{Fone}~\text{Fone}~\text{Fone}~\text{Fone}~\text{Fone}~\text{Fone}~\text{$ 

 $\alpha$ 

 $\frac{46}{1}$ 

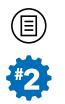

#### **• MONTANT ANNUEL POUR LE SECRÉTARIAT SOCIAL**

Indiquez le montant annuel en euros (€), pour l'ensemble de votre personnel (en ce compris celui dont les activités ne relèvent pas des missions de la FWB). Il s'agit de la somme qui doit apparaître au compte 61 (DICOS 6125) de votre plan comptable. Toutefois, il faut en déduire les autres types de frais éventuellement cumulés sur ce compte (ex.: gestion de chèques repas).

Veuillez noter que si vous n'avez rien dépensé pour ce poste, vous devrez encoder « 0 » si vous voulez **Enregistrer** votre encodage.

**P Remarque !** Que votre secrétariat social vous facture annuellement ou trimestriellement ses services, il est bien entendu que le montant évoqué supra est la somme totale facturée.

#### **III. Bloc : Autres montants non ventilés des travailleurs pour la justification de la subvention 20XX**

Deux variables doivent être complétées et sont présentées ci-dessous  $($  $\Box$ **46** $).$ 

#### **• MONTANT TOTAL DES PÉCULES DE VACANCES ANTICIPÉS PAYÉS EN 20XX-1**

Vérifiez ou complétez le montant annuel global des pécules de vacances anticipés pour tous les travailleurs émargeant au Décret Emploi socioculturel de 2008 (DE 2008) et repris dans votre liste du personnel dans le courant de l'année **qui précède l'année de référence** (en application de l'Art. 1er de l'arrêté du Gouvernement de la Communauté française du 8 novembre 2012). Ce montant doit correspondre aux sommes dépensées pour tous les simples et doubles pécules de vacances anticipés des travailleurs relevant de l'application de ce décret (= les travailleurs « valorisés ») durant l'année précédant l'année de référence visée par votre déclaration cadastrale actuelle.

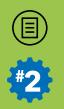

L

Lors de votre déclaration cadastrale annuelle précédente (par exemple, celle réalisée en 2021 et portant sur l'exercice de l'année 2020, dans le cas où vous lisez ce didacticiel durant l'année 2022...), si vous avez indiqué dans SICE des montants pour le Simple pécule de vacances anticipé sur année en cours et le Simple pécule de vacances anticipé sur année en cours dans les contrats de vos travailleurs, alors la somme globalisée de l'ensemble de ces pécules sera rapatriée et globalisée dans cette variable lors de la déclaration cadastrale de l'année suivante. Rappelons ici que les montants des pécules de vacances anticipés rapatriés tiennent compte des Taux d'affectation du contrat au secteur d'activités renseignés dans les fiches d'affectation de votre déclaration cadastrale annuelle précédente.

Cette routine informatique a été mise en place afin de faciliter votre encodage car nous savons qu'il n'est pas toujours simple de déterminer facilement ces montants depuis les fiches individuelles délivrées par les secrétariats sociaux. Cependant, pour que cette routine fonctionne correctement, il faut bien évidemment que, lors de votre déclaration cadastrale de justification de votre subvention de l'année de référence précédente, vous ayez correctement encodé les montants de ces pécules de vacances anticipés dans les dossiers de vos travailleurs... (voir à ce sujet la partie qui est consacrée aux pécules de vacances anticipés, pages 175-181).

Veuillez noter que si vous n'avez rien dépensé pour ce poste, vous devrez encoder « 0 » si vous voulez **Enregistrer** votre encodage.

 **Attention !** Dans le cas d'une structure professionnelle complexe structurée autour d'une structure faîtière, la somme rapatriée et globalisée ici tient compte des montants encodés dans les contrats des travailleurs des organismes sous sa coupole.

 **Remarque !** Si vous justifiez pour la première fois dans le cadastre, il n'y aura évidemment pas ce mécanisme de report de données préencodé (puisque celui-ci s'opère entre une année x vers une année x+1) et vous devrez, éventuellement, le calculer et l'encoder vous même. Dans le doute, contactez en priorité votre secrétariat social ou alors contactez les agents de la DENM afin qu'il vous orientent ou vous aident dans vos démarches.

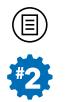

#### **• MONTANTS DIVERS : FACTURE ONSS OUVRIER, DOUBLE PÉ-CULE DE VACANCES DE TRAVAILLEURS MALADES DE LONGUE DURÉE,...**

Indiquez dans ce cadre les montants pour l'année de référence de charges admissibles qui :

- ne peuvent être aisément affectés aux dépenses dans le contrat des travailleurs pris individuellement (par exemple le montant de la facture de l'ONSS pour le pécule ouvrier, ...exclusivement, bien sûr, ceux concernés par le secteur d'activités émargeant au DE 2008) ;
- ne peuvent pas être encodées dans la justification du contrat d'un travailleur pour des raisons techniques (par exemple : le pécule de vacances dû à un travailleur absent toute l'année. Car, dans ce cas, aucune occupation ou montants déclarés à l'ONSS n'est transférée et, donc, vous ne pourrez valoriser aucun coût dans le dossier du travailleur).

Veuillez noter que si vous n'avez rien dépensé pour ce poste, vous devrez encoder « 0 » si vous voulez **Enregistrer** votre encodage.

 **Remarque !** Concernant la Facture ONSS pour vacances des ouvriers, cette variable était à l'origine à encoder pour chaque travailleur ouvrier concerné. Comme il s'agit d'une facture reprenant un montant global, vous pouvez désormais intégrer le montant de cette facture dans ce bloc sans avoir recours à une répartition fastidieuse par contrat. Cependant, vous limiterez le montant, le cas échéant, aux seuls travailleurs qui sont bien dans le Secteur d'activités de la justification et en tenant compte de la pondération de ce montant par le Taux d'affectation du contrat au secteur d'activités.

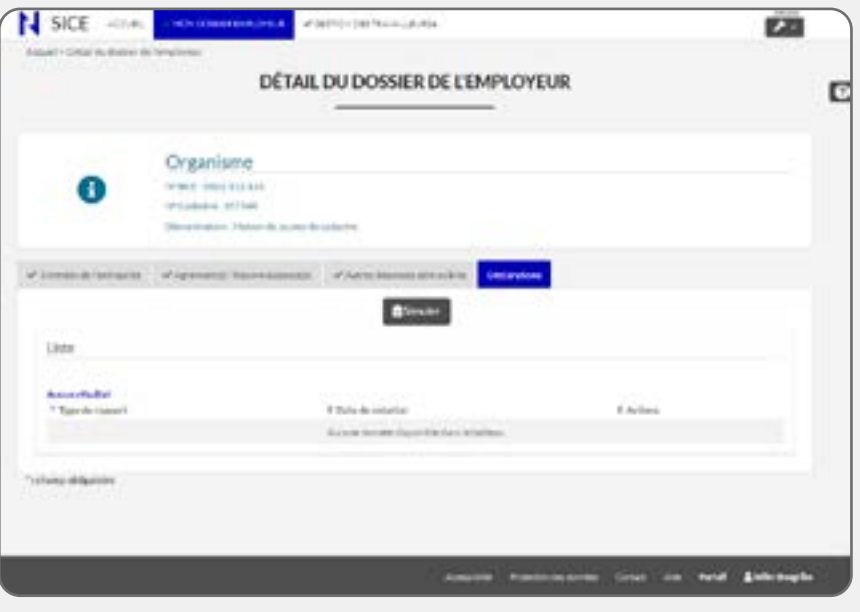

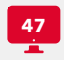

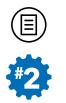

## ONGLET : DÉCLARATIONS

Pour rappel, comme lors de la collecte annuelle statistique, cet onglet ( **47**) est très important pour finaliser votre déclaration dans le cadre de SICE et vous ne vous y rendrez qu'après avoir compléter l'ensemble des données demandées concernant la justification de votre subvention emploi.

 **Attention !** Seuls les organismes simples ou les organismes faîtiers ou PO d'une structure complexe sont en mesure de **Simuler** et de **Justifier** la déclaration pour leur entité.

Il se présente différemment en collecte de justification (deuxième collecte annuelle) par rapport à la collecte statistique (première collecte annuelle) : en effet, de prime abord, un bouton **Simuler** remplace le bouton **Confirmer** (voir  **18** pour comparaison). De même, après réception d'une première simulation, un bouton **Justifier** sera également affiché aux côtés du bouton **Simuler** (voir plus loin  **50**).

En outre, cet écran vous permettra de consulter le denier rapport de simulation de calcul de de votre subvention emploi pour chacun de vos agréments / reconnaissances actifs pour l'année de référence visé par la collecte de justification en cours : donc, si vous devez justifier plusieurs agréments lors de votre déclaration cadastrale (par exemple : un en « Maison de jeunes » et un autre en « Centres d'Expression et de Créativité subventionné »), pour chaque demande de simulation introduite depuis SICE, vous recevrez autant de rapports de simulation que d'agréments visés par la justification des subventions emploi depuis SICE.

Bien sûr, comme lors de la collecte statistique, tant que le système vous indique que toutes les données obligatoires ne sont pas toutes encodées via l'indicateur **X**, il vous sera impossible de **Simuler** ou de **Justifier** votre déclaration, et donc de la finaliser. Le système vous le signalera par un message et vous invitera à compléter les onglets qui ne seraient pas encoder intégralement.

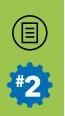

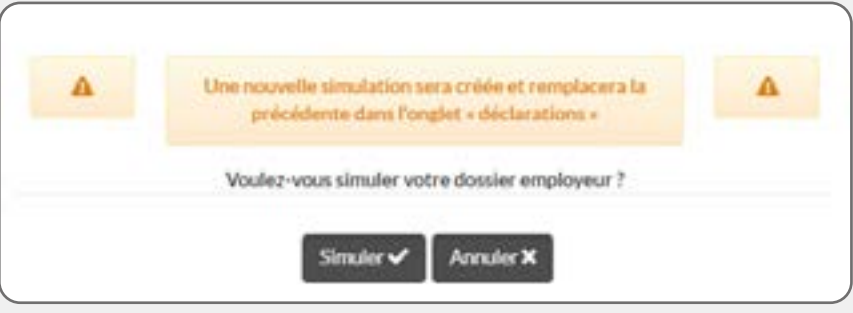

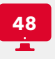

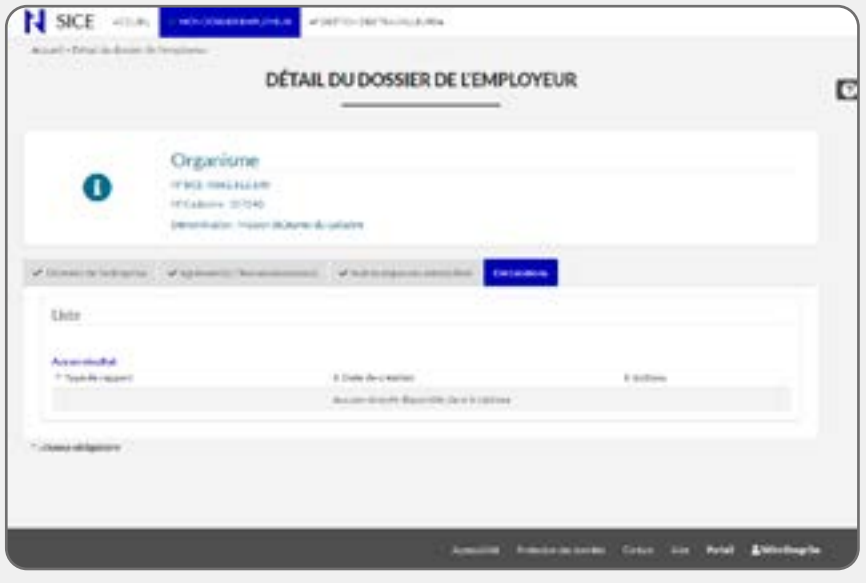

**49**

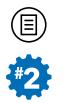

#### **Simulation de votre déclaration cadastrale**

Quand vous aurez complété l'ensemble des informations demandées dans SICE, vous pourrez alors **Simuler** votre déclaration en cliquant sur le bouton correspondant. Une fois que vous aurez cliqué sur le bouton correspondant, un pop-up vous avertira qu'une simulation sera créée et vous devrez cliquer une seconde fois sur le bouton **Simuler** repris dans ce pop-up.

Dans ce cas, le système vous avertit que votre simulation a été demandée ( **48**) et il vous faudra attendre un délai de maximum 24h pour réceptionné la demande de simulation depuis SICE, le temps que nos systèmes informatiques la traitent.

Concomitamment, à partir de cet instant, le bouton **Simuler** n'est plus disponible ( **49**) et l'ensemble votre compte SICE passe en mode « Lecture seule », c'est-à-dire que plus aucune information des sections **Mon Dossier Employeur** et **Gestion Des Travailleurs** ne peut être modifiée dans votre compte SICE, et ce, tant que la simulation demandée n'a pas été traitée par nos systèmes informatiques, soit un délai de 24h maximum. Et donc durant ce délai, tous les  $\mathcal{F}$  disposés dans l'application se grisent indiquant qu'ils sont désactivés.

Une fois que la demande de simulation a été traitée (c'est-à-dire une fois que le rapport de calcul de justification pour chacun de vos agréments est disponible dans cet onglet), votre compte passe à nouveau en mode « Modification », c'est-à-dire que les données sont à nouveau modifiables dans votre compte SICE (et les disposés dans l'application sont à nouveau actifs).

En outre, le bouton **Simuler** est à nouveau disponible, de même, un nouveau bouton **Justifier** est désormais affiché à ses côtés : ce qui implique qu'il est impossible de justifier votre déclaration cadastrale sans avoir au préalable demandé une première simulation de celle-ci.

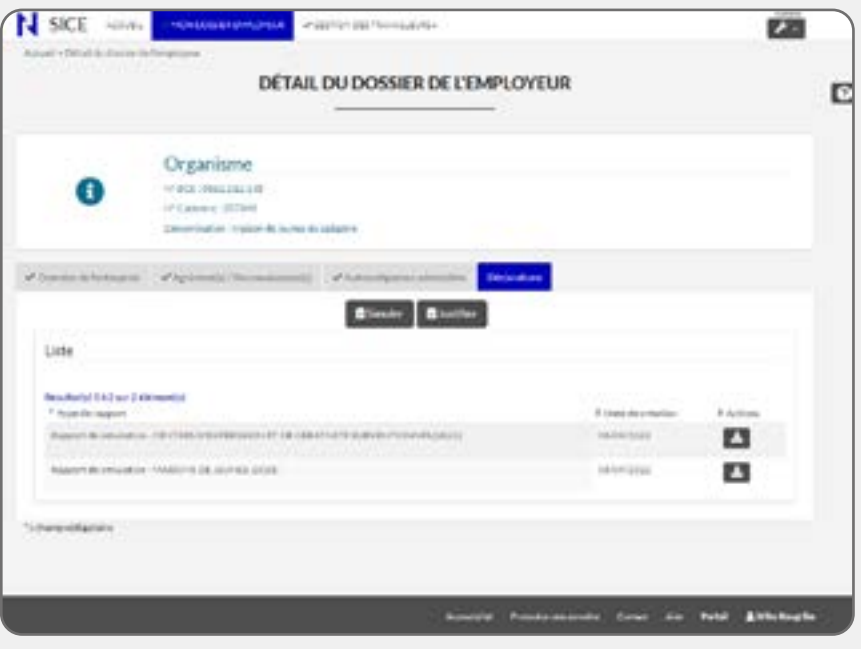

50

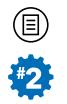

Enfin, dans la liste, sous l'intitulé **Type de rapport**, une mention indiquera qu'un rapport de simulation a été réalisé pour chaque agrément visé. **Une date de création** sera aussi indiquée qui constitue une preuve technique de votre demande simulation.

 **Attention !** Une simulation au moins est obligatoire, avant de pouvoir accéder au bouton **Justifier**. Celui-ci n'apparaît qu'après que la demande de simulation ait été traitée par nos systèmes informatiques (celle-ci est générée et stockée dans d'autres applications). C'est ce qui explique le délai de 24h avant son apparition dans SICE.

**Remarque !** Pour rappel, selon l'Art. 23 du DE 2008, une première demande de simulation doit avoir été effectuée au plus tard le 10 novembre de l'année et est donc obligatoire pour pouvoir justifier votre déclaration dans SICE. Par ailleurs, la simulation est générée dans SICE dans les 24h après sa demande.

A partir de la réception de votre demande de simulation ( **50**), plusieurs possibilités se présentent :

- si vous êtes d'accord avec le rapport de calcul de simulation de subvention proposé pour chaque agrément visé, vous pouvez **Justifier** définitivement votre déclaration en cliquant sur le bouton correspondant ;
- si vous n'êtes pas d'accord avec l'un des rapports de calcul de simulation proposé pour l'un des agréments visés, vous avez la possibilité de retourner dans les écrans d'encodage, de corriger et ensuite de demander une nouvelle simulation via le bouton **Simuler**. Vous pouvez réaliser autant de simulations que vous le souhaitez afin d'affiner votre encodage ;
- après la dernière demande de simulation qui vous agrée, veillez cependant à **Justifier** : en effet, c'est suite à cette action et nulle autre que les rapports de calcul automatisés de justification des subventions seront réceptionnés et pris en compte par les services du Ministère qui gèrent vos dossiers de subvention.

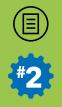

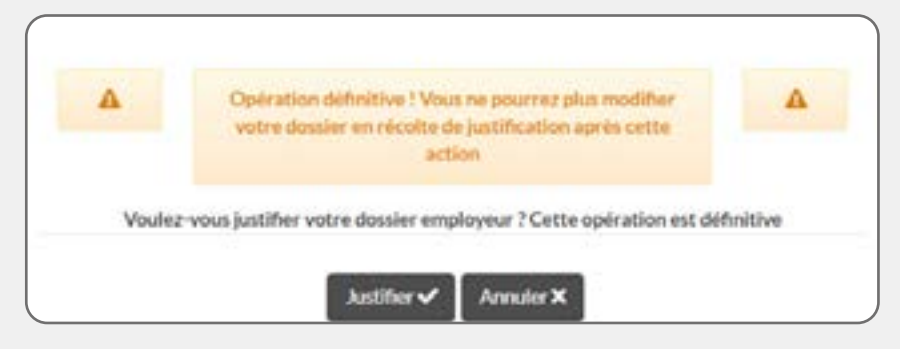

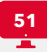
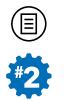

#### **Comment consulter vos simulations de calcul ?**

Pour consulter votre (vos) simulation(s), depuis la liste, pour chaque agrément visé par votre déclaration, vous pourrez consulter la dernière simulation de calcul de justification demandée en cliquant sur le **Lan** situé tout à droite de chacune des lignes, sous l'intitulé **Actions** de la liste : vous ouvrirez alors une nouvelle fenêtre de votre navigateur qui affichera, sous format .PDF, le rapport de calcul de simulation de justification de subvention visé. Vous pouvez sauvegarder ce fichier sur votre disque dur si vous le désirez ou encore l'imprimer !

 **Attention !** Veuillez noter que seule la dernière demande de simulation est proposée dans SICE et que, donc, si vous souhaitez conserver les éventuelles précédentes simulations demandées à des fins de comparaisons, nous vous invitons à les télécharger via le  $\Box$  situé en regard de leur ligne dans la liste avant de demander une nouvelle simulation car la nouvelle demande écrasera la précédente !

#### **Comment justifier votre (vos) subvention(s) ?**

Dès que la dernière demande de simulation vous agrée, vous pouvez donc définitivement **Justifier** votre déclaration dans SICE en cliquant sur le bouton prévu à cet effet (voir **- 50**).

**Définitivement** signifie donc qu'en utilisant ce bouton, il ne vous sera plus permis ni de **Simuler** ni de **Justifier** une nouvelle fois votre déclaration! D'ailleurs, SICE vous avertit de ce fait, via un pop-up, lorsque vous cliquez une première fois sur **Justifier** ( **51**).

Vous devez donc cliquer dans ce pop-up une deuxième fois sur **Justifier** pour finaliser votre déclaration. A partir de ce moment, vous avez définitivement finalisé votre encodage et le(s) rapport(s) de justification de votre(vos) subvention(s) emploi est(sont) désormais entre les mains du(des) service(s) qui gère(nt) votre(vos) dossier(s) de subvention.

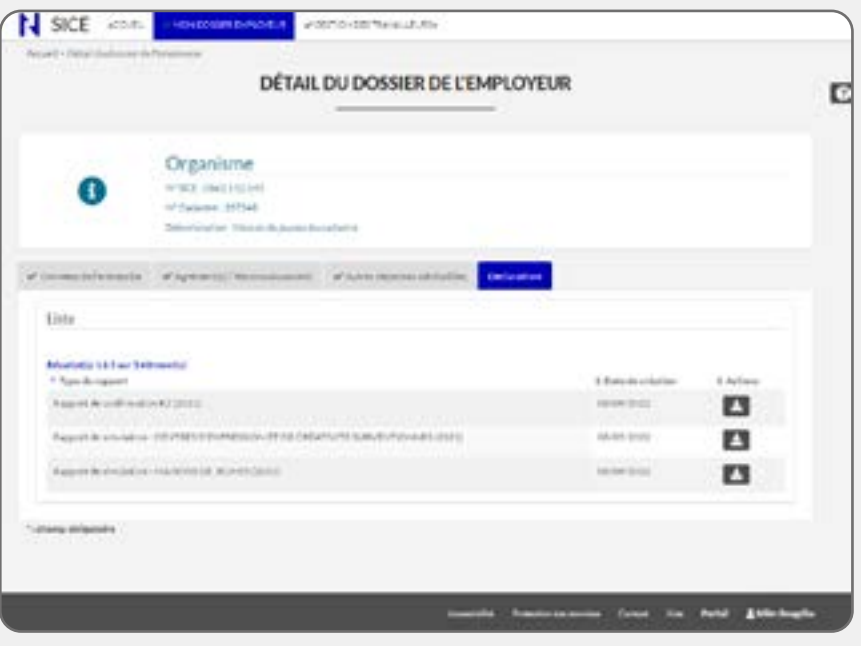

52

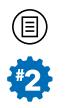

Et dans ce cas, dans la **liste** sous l'intitulé **Type de rapport**, un autre « rapport de confirmation » sera généré qui mentionnera une date de création et qui constitue une preuve technique de la confirmation de votre encodage et donc de la finalisation de votre déclaration cadastrale  $\left(\Box 52\right)$ .

Enfin, sous l'intitulé **Actions** de la liste, si vous cliquez sur **et le**n regard de la ligne de ce dernier rapport de confirmation, à l'instar de celui produit lors de la première collecte annuelle (collecte de données statistiques), une fenêtre de votre navigateur s'ouvrira qui reprendra, sous format .PDF, l'encodage que vous avez effectué dans l'application (voir  **21**). N'hésitez évidemment pas à enregistrer ce document électronique sur votre disque dur, voire à l'imprimer.

 **Remarque !** Vous pouvez toujours télécharger à un autre moment ce document électronique en cliquant sur **E** qui se trouve sur la même ligne à droite, sous l'intitulé **Actions** de la liste. Par ailleurs, à chaque collecte des données, chaque confirmation de votre encodage sera repris dans cette liste.

Si, malgré tout, vous constatez, après avoir confirmé votre déclaration, une erreur majeure dans vos encodages, contactez-nous via [cadastre.](mailto:cadastre.emploi@cfwb.be) [emploi@cfwb.be](mailto:cadastre.emploi@cfwb.be). Quand nous exploitons vos données, ce sont toujours celles qui sont liées à votre dernière justification.

**Q Remarque !** Le fait de ne pas confirmer votre déclaration ne signifie pas que votre encodage n'est pas enregistré ! Quand vous enregistrez vos données à partir des boutons **Enregistrer** qui sont repris sur chaque onglet de l'application, celles-ci sont sauvegardées dans le système même si vous omettez de **Justifier**. Toutefois, **Justifier** est bien votre acte officiel de justification de la subvention. Il nous indique que vous avez terminé votre encodage et permet au service qui gère votre dossier d'assurer son contrôle. Veillez donc à toujours **Justifier** votre déclaration après votre dernière demande de simulation.

 $-146-$ 

 $\circledcirc$ 

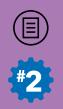

# **SECTION 3** GESTION DES TRAVAILLEURS

**Consulter en parallèle les pages 61-114 de la collecte statistique ( 1re partie)**

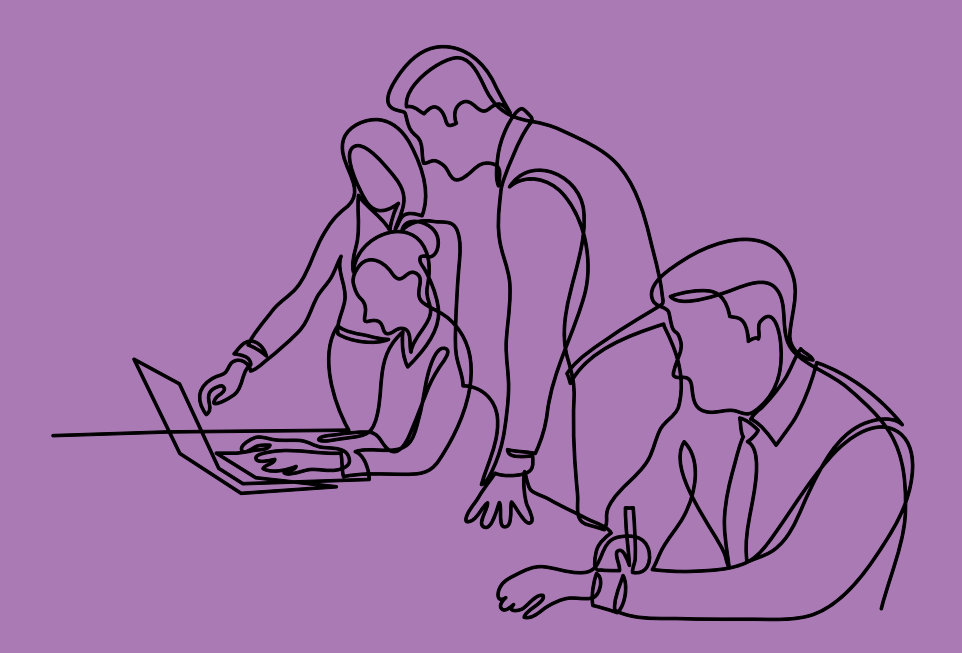

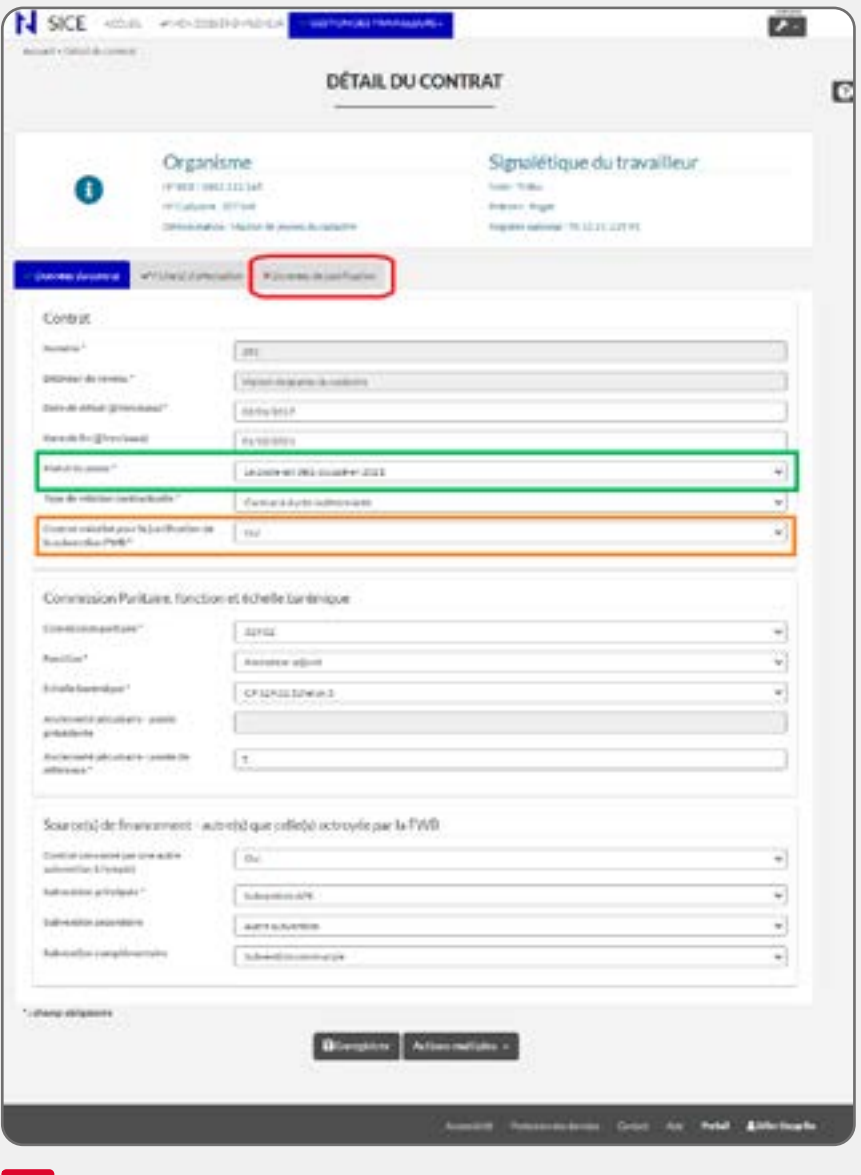

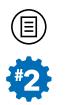

# DÉTAIL DU CONTRAT

Pour rappel, depuis votre **Liste du personnel** de la section **Gestion des Travailleurs**, vous accéderez au dossier d'un travailleur en cliquant sur **de l**ou sur **de situés** à droite de cette liste (voir **22**). Dans le dossier du travailleur, la **Liste des contrats** regroupe l'ensemble des contrats enregistrés dans le système. Vous accéderez à la modification d'un contrat en cliquant sur le **depuis cette liste.** 

Si lors de la première collecte annuelle, seuls deux onglets sont accessibles, lors de la seconde collecte annuelle, dans le cas où vous décidez d'activer la variable Contrat valorisé pour la justification de la subvention FWB afin donc de valoriser les coûts liés à ce contrat dans le cadre de la justification de votre subvention emploi (encadré orange dans  **53**), un troisième onglet intitulé **Données de Justification** apparaît complémentairement (encadré rouge dans  **53**). Cet onglet devra être complété par diverses données financières, nous y reviendrons.

De même, toujours dans le cas où vous décidez de valoriser le contrat visé, des informations complémentaires liées à la justification de votre subvention emploi devront alors être également complétées complémentairement dans l'onglet **Fiche(s) d'affectation**.

Enfin, vous noterez également qu'une variable complémentaire statut du poste peut également apparaître (encadré vert dans  **53**) sous certaines conditions expliquées plus loin.

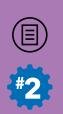

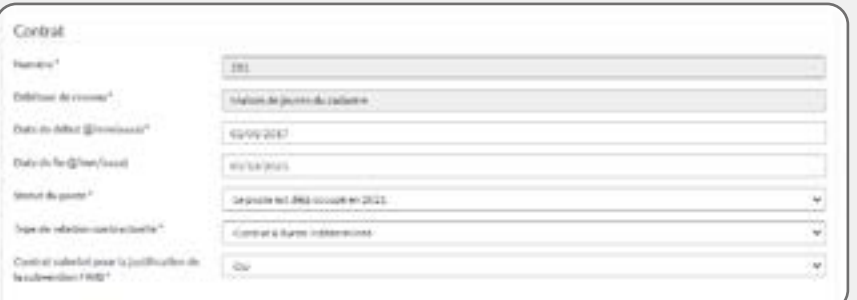

54

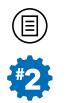

# ONGLET : DONNEES DU CONTRAT

Dans cet onglet, lors de la collecte de justification des subventions, seule une nouvelle variable doit être complétée dans le **bloc de données** « Contrat » ( **54**).

# **LES VARIABLES À COMPLÉTER**

#### **• CONTRAT VALORISÉ POUR LA JUSTIFICATION DE LA SUBVEN-TION FWB**

Cette variable est une donnée cruciale pour la justification de votre subvention emploi dans le cadre de l'application du DE 2008. En effet, le valeur sélectionnée pour cette variable va conditionner l'apparition de certaines variables d'encodage complémentaires nécessaires à la justification de votre subvention emploi mais aussi la prise en compte des occupations de vos travailleurs.

Répondez « oui » si, dans le cadre de votre (vos) agrément(s) FWB découlant de l'application du DE 2008, vous bénéficiez pour ce contrat (Salarié, Article 17, Stagiaire IFAPME, Groupement employeurs ou Indépendant), directement ou indirectement, d'une subvention destinée à payer, en tout ou en partie, sa rémunération. Les subventions emploi visées ici sont celles qui découlent bien évidemment de l'application du DE 2008, à savoir : Permanent, Permanent 44F, Permanent Dispositif Particulier, EX-FBIE ou Subvention supplémentaire.

Répondez « non » si ce contrat ne concerne pas le secteur FWB pour lequel vous êtes reconnu dans le cadre du DE 2008. Dans ce cas, il est préférable de ne pas créer ce contrat qui n'a alors, a priori, pas de raison d'y figurer.

Le fait de répondre par l'affirmative à cette question va conditionner un ensemble de paramètres pour la justification de votre subvention emploi et vous devrez compléter des données complémentaires de justification dans les onglets **Fiche(s) d'affectation** et **Données de Justification**.

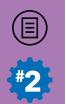

L

De cette manière, Les contrats ainsi valorisés permettront d'encoder divers montants afin de justifier selon diverses modalités en application du DE 2008, d'une part, l'assiette financière de votre subvention emploi (Permanent, Permanent 44 F, Permanent Dispositif Particulier, EX-FBIE ou Subvention supplémentaire) et, d'autre part, les occupations de votre agrément (ETP). De même, les contrats ainsi valorisés seront repris dans les rapports de simulation/justification produits dans SICE (et accessibles depuis l'onglet **Déclarations** de la section **Mon Dossier Employeur**).

 **Attention !** Lors de la collecte de justifications des subventions (2e collecte annuelle), si vous ne valorisez pas le contrat du travailleur visé (en indiquant « non » à la variable Contrat valorisé pour la subvention FWB), aucune autre information ne devra être mise à jour dans son dossier et toutes les informations qui sont présentées ci-après, dans ce document, ne sont pas alors plus valables pour le contrat du travailleur visé. Néanmoins, signalons d'ores et déjà que, a priori, tous les contrats de vos travailleurs effectuant des prestations, en tout ou en partie, dans le cadre de votre agrément FWB en application du DE 2008 (et qui sont donc présents dans votre liste du personnel), sont visés par la justification de votre subvention. Ceci signifie qu'en termes d'encodage dans SICE, la valeur « Oui » doit être cochée dans tous les contrats concernés par ces prestations, et donc dans tous les contrats qui sont actifs pour l'année de référence visée pour tous vos travailleurs repris dans votre liste du personnel.

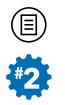

# **• STATUT DU POSTE**

Cette variable doit être encodée si diverses conditions sont remplies.

Cette variable n'apparaît que pour les Types de relations contractuelles suivantes : Contrat à Durée (In)Déterminée ou Contrat pour un Travail Nettement Défini.

En outre, vous devez avoir indiqué « oui » pour Contrat valorisé pour la justification FWB.

Enfin, vous devez avoir encoder une Date de fin de relation contractuelle dont la valeur correspond à l'année de référence visée par la collecte en cours.

Si ces trois conditions sont réunies, un menu déroulant proposera trois valeurs :

- Le poste est déjà occupé en 20XX [durant l'année de référence visée par la collecte] ;
- Le poste sera occupé en 20XX+1 [durant l'année suivante celle visée par la collecte] ;
- Le poste ne sera jamais plus occupé.

Bien que le cadastre de l'emploi porte sur une année complète « année de référence » (= 20XX), vous devez **apprécier la situation au 31 décembre** de l'année de référence (pour laquelle vous faites/avez fait la mise à jour de la liste du personnel). Vous sélectionnerez :

- Le poste est déjà occupé en 20XX : si un travailleur a quitté l'association durant l'année de référence et que vous avez procédé à un recrutement dans la même année de référence, que ce soit pour la même fonction ou pour une autre fonction ;
- Le poste sera occupé en 20XX+1 : si un travailleur a quitté l'association durant l'année de référence et que, pour le remplacer, un recrutement a été (ou sera) réalisé l'année suivant l'année de référence visée par la collecte, que ce soit dans sa fonction ou dans une autre fonction ;
- **Le poste ne sera jamais plus occupé** : si un travailleur a quitté l'association l'année de référence et que le travailleur ne sera jamais remplacé, que ce soit dans sa fonction ou dans une autre fonction.

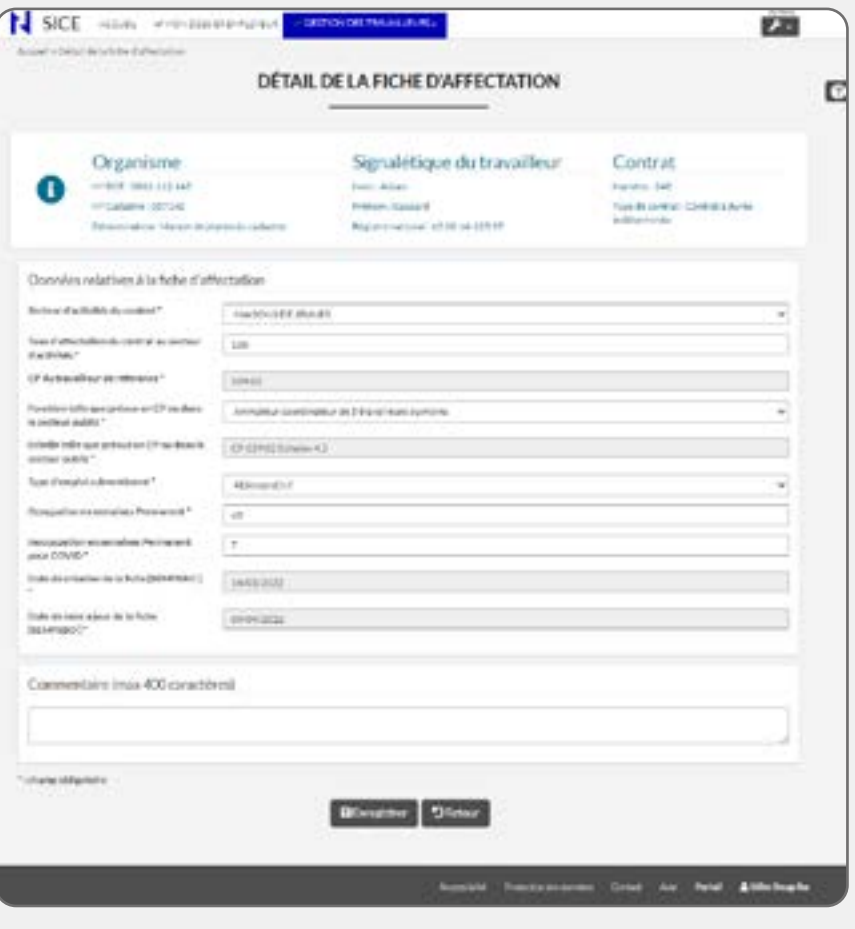

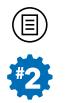

# ONGLET : FICHE(S) D'AFFECTION

Pour rappel, dans cet onglet, se trouve une liste de fiche(s) d'affectation  $(voir  $\Box$  38)$ .

Une fiche d'affectation est toujours liée à un contrat de travail. Il est obligatoire de remplir au minimum une fiche d'affectation par contrat. Ces informations permettent de connaître le Secteur d'activités (= Agrément / Reconnaissance de la FWB) du contrat du travailleur dans lequel il effectue ses prestations.

C'est notamment via la fiche d'affectation que les services administratifs du Ministère de la FWB peuvent identifier les données nécessaires à la justification de votre dossier de subvention, agrément ou reconnaissance et donc elle est une donnée vitale pour la constitution des rapports de simulation / justification de votre(vos) subvention(s) emploi.

Dans le cas où vous avez indiqué « Oui » à la variable Contrat valorisé par la justification de la subvention FWB de l'onglet **Données du contrat**, vous devrez mettre à jour la(les) fiche(s) d'affectation liées au contrat visé car plusieurs variables en lien avec la justification de votre subvention emploi devront être complétées. Pour ce faire, vous cliquerez sur  $\Box$  ou sur  $\Box$  depuis chacune des lignes de la liste reprise dans l'onglet **Fiche(s) d'affectation** afin de mettre à jour ces fiches d'affectation  $\left(\Box 55\right)$ .

Plusieurs variables complémentaires doivent être complétées et sont présentées ci-après.

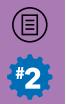

# **LES VARIABLES À COMPLÉTER**

# **• COMMISSION PARITAIRE DE RÉFÉRENCE**

Cette variable est encodée **automatiquement et est non modifiable** : elle affichera par défaut la valeur 329.02 et sert à titre informatif. Ceci est lié au fait que la législation en la matière impose aux employeurs qui veulent bénéficier de subventions emploi réglementées par le DE 2008 (Permanent, Permanent 44 F, Permanent Dispositif Particulier, Ex-FBIE, Subvention supplémentaire) de respecter, à fonction égale, les barèmes de la **CP 329.02**.

 **Remarque !** Cette variable n'est pas disponible pour les contrats de type Indépendant.

Cette variable, ainsi que les deux suivantes (Fonction telle que prévue en CP ou dans le secteur public et Echelle telle que prévue en CP ou dans le secteur public), sont ainsi consacrées aux fonctions et barèmes de référence et sont des données nécessaires dans le cadre des subventions emploi réglementées dans le cadre du DE 2008. Il se peut, mais c'est plutôt rare, que votre association/institution suive une autre CP que la 329.02 pour les barèmes et fonctions des contrats de vos travailleurs. Or, dans ce cas, le DE 2008 impose que ces barèmes, à fonction égale, soient au moins équivalents à ceux de la CP 329.02.

Pour rappel, un Permanent ou un Permanent Dispositif Particulier doit au moins être rémunéré à l'échelon 4.1 de la CP 329.02, tandis qu'un Permanent 44 F doit, lui être, au moins rémunéré à l'échelon 3 de la CP 329.02.

Si votre association/institution suit une autre CP que la 329.02, il faut que l'Echelle barémique dans votre CP (renseignée dans l'onglet **Données du contrat** du dossier du travailleur visé) soit au moins égale à celle qu'elle aurait respectivement été à l'échelon 4.1 ou l'échelon 3 de la CP 329.02, et ce, afin de pouvoir bénéficier de ce type de subvention emploi réglementée par le DE 2008.

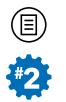

Les variables à encoder dans les deux variables suivantes (et qui sont en partie déterminées par votre encodage en amont dans l'onglet **Données du contrat**) serviront au contrôle de cet aspect de la réglementation du DE 2008.

 **Remarque !** La valeur de la Commission Paritaire indiquée déterminera les valeurs proposés pour les deux variables suivantes : Fonction telle que prévue en CP ou dans le secteur public et Echelle telle que prévue en CP ou dans le secteur public, expliquées ci-après.

#### **• FONCTION TELLE QUE PRÉVUE EN CP OU DANS LE SECTEUR PUBLIC**

Les valeurs proposées dans le menu déroulant pour cette variable sont déterminées par la valeur de la CP du travailleur que vous aurez encodée en amont à la variable Commission Paritaire dans l'onglet **Données du contrat** visé (voir première partie du didacticiel, pages 90-92).

Deux cas peuvent alors se présenter :

- Soit, vous avez sélectionné, en amont (pour Commission Paritaire de l'onglet **Données du contrat**), la valeur « 329.02 » : dans ce cas, vous ne devrez rien encoder de plus ici, le système encodera la valeur de la Fonction telle que prévue en CP ou dans le secteur public automatiquement selon votre encodage repris en amont et vous ne pourrez pas modifier cette valeur ;
- Soit vous avez sélectionné, en amont, une autre valeur que « 329.02 » : dans ce cas, vous devrez sélectionner, dans le menu déroulant, une fonction de la CP 329.02 dont l'Echelle barémique telle que prévue en CP ou dans le secteur public est au moins équivalente.

 **Remarque !** Cette variable n'est pas disponible pour les contrats de type Indépendant.

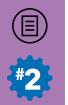

# **• ÉCHELLE TELLE QUE PRÉVUE EN CP OU DANS LE SECTEUR PUBLIC**

Cette variable s'encode automatiquement dès qu'une valeur est encodée (manuellement ou automatiquement) la variable précédente Fonction telle que prévue en CP ou dans le secteur public. Dès lors, dès qu'une fonction est correctement encodée à la variable précédente, l'échelle barémique minimum prévue par la CP 329.02 s'encodera automatiquement dans le champ prévu et vous ne pourrez pas le modifier.

# **• TYPE D'EMPLOI SUBVENTIONNÉ PAR LA FWB**

Indiquez via le menu déroulant proposé le type de subvention sollicité pour l'année de référence pour le travailleur dans le Secteur d'activités du travailleur concerné.

Les choix proposés dans le cadre de l'application du décret emploi socioculturel pour les divers Types de relations contractuelles salariés (soit Contrat à Durée Déterminée, Contrat à Durée Indéterminée, Contrat pour un Travail Nettement Défini, Contrat de Remplacement) sont :

- **• Permanent** ;
- **• Permanent 44 F** ;
- **• Permanent Dispositif Particulier** ;
- **• EX-FBIE** ;
- **• Subvention supplémentaire**.

#### **Q** Remarques importantes !

- Dans le cas où le Type de relation contractuelle du contrat visé par la fiche d'affectation est un contrat de type Etudiant, Stagiaire IFAPME, Article 17 ou Indépendant, comme cellesci ne sont pas concernées par l'application de l'article 9 du DE 2008, la seule valeur possible — et qui s'encodera automatiquement par défaut — est : **Non concerné** ;
- Dans le cas où le Type de relation contractuelle du contrat visé par la fiche d'affectation est Groupement employeurs, la seule valeur possible — et qui s'encodera automatiquement par défaut — est : **Subvention supplémentaire** qui est la seule

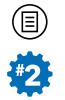

subvention emploi autorisée par l'application du DE 2008 pour ce type de contrat particulier.

Si vous sélectionnez une des valeurs de Permanent, la variable suivante Occupation en semaines Permanent apparaîtra et vous devrez l'encoder. De même, une autre variable (temporaire - liée à la crise du COVID en 2020 et 2021) devra aussi être complétée complémentairement et qui s'intitule Inoccupation en semaines Permanent pour COVID, variables présentées ci-après.

#### **Attention !**

- Si dans le contrat du travailleur, vous avez indiqué qu'il bénéficie d'un autre Source de financement à l'emploi en répondant « oui » à la variable Contrat concerné par une autre subvention à l'emploi (voir p. 95-98), dans ce cas la valeur Permanent n'est alors pas proposée dans le menu déroulant afin de respecter les dispositions du DE 2008 qui stipule en son Art. 10, 2° et 3° qu'un poste de Permanent ne peut pas être cofinancé par une autre subvention structurelle à l'emploi.
- Si vous avez indiqué, comme cofinancement à l'emploi, une Subvention APE ou Subvention ACS EX-FBIE comme Subvention principale (voir p. 96-97), seules les valeurs EX-FBIE et Subvention supplémentaire pourront être sélectionnées pour les contrats salariés.

Dans le cadre du calcul opéré par le rapport de simulation/justification, veuillez noter que les travailleurs valorisés pour les subventions de Permanent ou EX-FBIE bénéficient également de la Subvention Supplémentaire.

**P Remarque** ! Les travailleurs qui occupent un poste de Permanent, Permanent 44F, Permanent Dispositif Particulier et EX-FBIE bénéficient également de la Subvention supplémentaire. Vous n'êtes pas en mesure de l'encoder ; mais elle est bien directement intégrée dans le rapport de calcul automatisé de simulation/justification de votre subvention emploi.

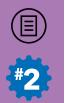

## **• OCCUPATION EN SEMAINES PERMANENT**

Indiquez pour l'année de référence, la somme des périodes d'occupations (en nombre de semaines) pour lesquelles le travailleur qui occupe un poste de Permanent, Permanent 44 F ou Permanent Dispositif Particulier a effectivement presté. Vous devez comptabiliser les semaines suivantes :

- la semaine durant laquelle commence la période d'occupation du travailleur en tant que permanent (même si celle-ci commence au cours de la semaine) ;
- la semaine durant laquelle se termine la période d'occupation du travailleur en tant que permanent (même si celle se termine au cours de la semaine) ;
- chaque semaine durant laquelle le travailleur a effectué des prestations effectives ou assimilées (salaire garanti, jours de vacances ) et pour laquelle l'employeur a payé une rémunération ;
- chaque semaine durant laquelle le travailleur a pris des jours de congé couverts par un pécule de vacances anticipé payé soit par un employeur précédent, soit par l'employeur actuel.

La période totale d'occupation d'une fiche d'affectation d'un contrat ne peut pas dépasser 52 semaines.

Dans le cas où un travailleur prend des congés sans solde pendant la période d'occupation, les jours concernés sont additionnés. Par période de 5 jours atteinte, une semaine d'occupation doit être déduite.

Veuillez noter que cette variable est vidée à chaque début de collecte des données. Si le travailleur Permanent est toujours en poste dans votre association, vous devrez mettre à jour cette information.

 **Remarque !** Le nombre de semaines renseignées à cette variable est additionné avec la variable suivante, Inoccupation en semaines Permanent pour COVID, et donc, la somme de ces deux variables ne peut pas être supérieure à 52.

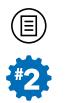

#### **• INOCCUPATION EN SEMAINES PERMANENT POUR COVID**

Indiquez pour l'année de référence, la somme des périodes d'inoccupation (en nombre de semaines) pour lesquelles le travailleur qui occupe un poste de Permanent, Permanent 44 F ou Permanent Dispositif Particulier a été mis en chômage temporaire en raison de la pandémie de COVID.

Si ce travailleur qui occupe un poste de permanent n'a pas été mis en chômage temporaire en raison de la pandémie COVID 19 durant l'année de référence, comme il s'agit d'un encodage obligatoire, veuillez indiquer « 0 ».

 **Remarque !** Le nombre de semaines renseignées à cette variable est additionné avec la variable précédente, Occupation en semaines Permanent, et donc, la somme de ces deux variables ne peut pas être supérieure à 52.

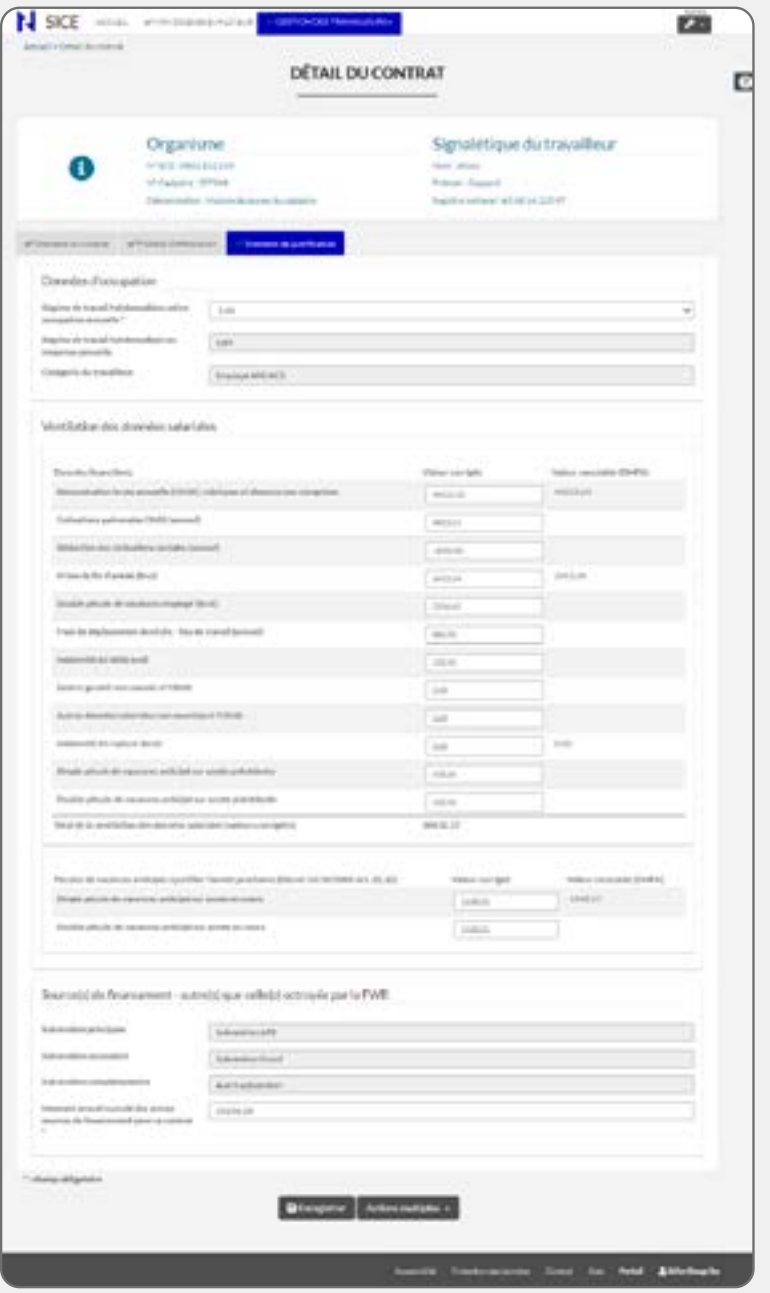

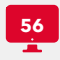

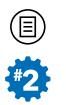

# ONGLET : DONNÉES DE JUSTIFICATION

Pour rappel, cet onglet (voir  $\Box$  53) s'affiche si vous avez valorisé le contrat du travailleur visé. Cependant, sa présentation et le nombre de variables à compléter varieront en fonction du Type de relation contractuelle que vous aurez sélectionnée en amont dans l'onglet **Données du contrat** visé.

Nous présenterons cet onglet :

- 1. Premièrement, pour les contrats de type salariés : Contrat à Durée Déterminée, Contrat à Durée Indéterminée, Contrat pour un Travail Nettement Défini, Contrat de Remplacement ;
- 2. Deuxièmement, pour les contrats du type Groupement employeurs ;
- 3. Troisièmement, pour les contrats du type Article 17 et Stagiaire IFAPME
- 4. Quatrièmement, pour les contrats du type Etudiant ;
- 5. Cinquièmement, pour les contrats du type Indépendant.

# **I. CONTRATS SALARIÉS (CDD, CDI, CTND, CR) ( 56)**

#### **Les variables à compléter**

De nombreuses variables exclusivement financières doivent être complétées dans cet onglet pour les contrats de types salariés et sont présentées ci-après.

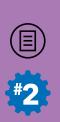

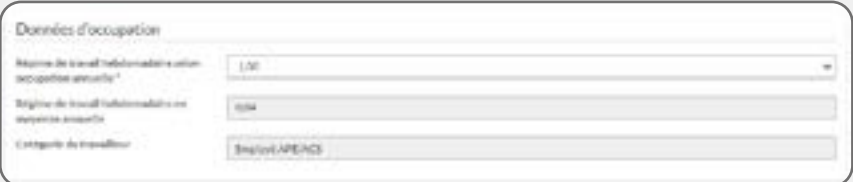

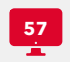

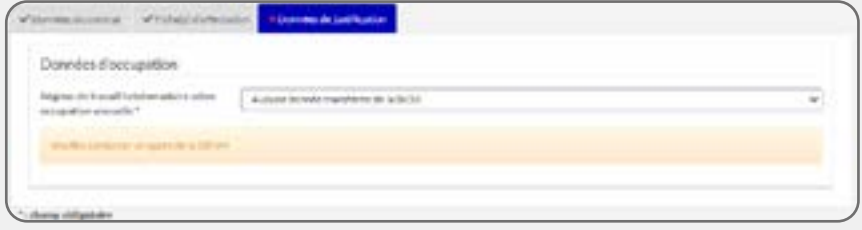

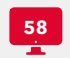

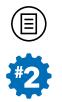

#### **Bloc : Données d'occupation**

Au départ de l'encodage de cet onglet, lorsque celui-ci est vierge de tout encodage, seul ce bloc de données s'affiche ( **57**). Une fois que vous aurez compléter les trois variables qui y sont reprises de manière valide, deux autres blocs de données peuvent s'afficher qu'il conviendra de compléter par d'autres informations exclusivement financières.

#### **• RÉGIME DE TRAVAIL HEBDOMADAIRE SELON OCCUPATION AN-NUELLE**

Ce régime de travail est issu des DMFA que vous transmettez à l'ONSS. Il correspond au rapport entre les heures prestées par semaine par le travailleur et les heures de référence par semaine de l'ETP dans l'association. Il est calculé par « périodes DMFA » (trimestre) et tient compte, non seulement, des dates de début et/ou fin de contrat, mais également, des jours de congés maladie (hors salaire garanti), de maternité ou crédit-temps.

 **Remarque !** Comme SICE n'est pas en mesure de déterminer le régime de travail calculé à partir des données ONSS, il vous incombe d'attribuer le bon régime au bon contrat que vous encodez. Les 2 variables suivantes, à savoir Régime de travail hebdomadaire en moyenne annuelle et Catégorie du travailleur peuvent également vous aider à déterminer le bon régime de travail à attribuer ici (voir infra).

#### **Quatre cas particuliers :**

Si le menu déroulant affiche « **Aucune valeur transférée de la BCSS** », ceci signifie qu'aucune donnée n'a pu être rapatriée parce que, soit elle n'existe pas, soit vous n'avez pas encodé le travailleur dans votre liste du personnel lors de la collecte des données statistiques qui se déroule au printemps de l'année. Dans ce cas, vous pouvez enregistrer votre encodage mais celui-ci est bloquant pour votre demande de simulation : un message en orange vous avertira qu'il faut impérativement que vous contactiez les agents de la DENM pour corriger ce problème ( $\Box$ 58) ;

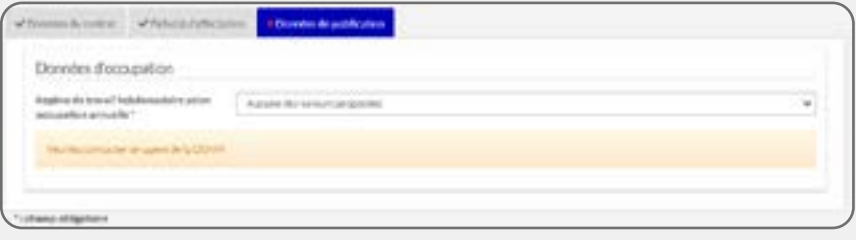

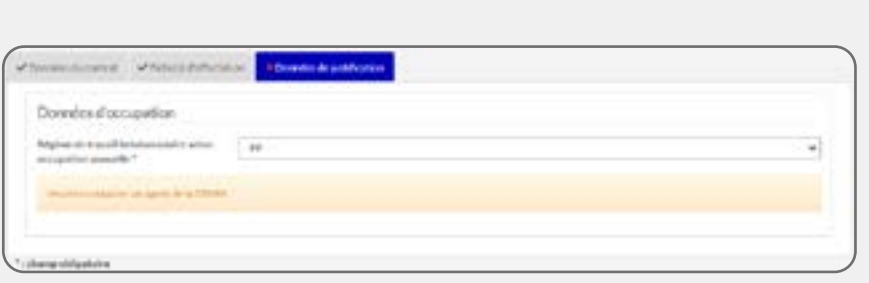

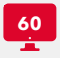

**59**

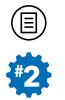

- Si vous estimez que les valeurs pré-encodées ne sont pas conformes à la réalité : vous pouvez choisir « **Aucune des valeurs proposées** » dans le menu déroulant et enregistrer votre encodage malgré tout. Mais, dans ce cas, le bloc **Ventilation des données salariales** (voir infra) n'apparaîtra pas, vous empêchant de la sorte de faire valoir les charges que vous auriez consenties dans le cadre de ce contrat. Par ailleurs, cet encodage est bloquant pour votre demande de simulation : un message en orange vous avertira qu'il faut impérativement que vous contactiez les agents de la DENM pour corriger ce problème ( **59**) ;
- Si le menu déroulant affiche un régime de travail ayant la **valeur « 99 »**, ceci signifie que les données collectées à la BCSS sur l'occupation de ce travailleur salarié n'ont pas permis de calculer correctement le Régime de travail hebdomadaire selon occupation annuelle. Si cette valeur « 99 » apparaît, le bloc **Ventilations des données salariales** (cf : infra) ne sera pas disponible. Vous pourrez malgré tout enregistrer votre encodage mais, à l'instar des deux cas évoqués ci-dessus, cet encodage est bloquant pour votre demande de simulation : un message en orange vous avertira qu'il faut impérativement que vous contactiez les agents de la DENM pour corriger ce problème ( $\Box$  **60**) ;
- Si le menu déroulant affiche plusieurs régimes de travail et que **l'un de ces régimes concerne un contrat qui ne relève pas** des secteurs d'activités **du décret Emploi 2008, vous ne devez pas l'attribuer** car il ne concerne pas les missions de la FWB. De même, ce contrat qui ne concerne pas le FWB ne doit pas être encodé dans SICE.

 **Remarque importante !** Des informations complémentaires sur le calcul du régime de travail sont disponibles dans l'**Annexe 3**.

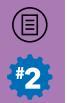

## **• RÉGIME DE TRAVAIL HEBDOMADAIRE EN MOYENNE ANNUELLE**

Ce régime est calculé de la même façon que le précédent mais il ne tient pas compte ni des jours de congé maladie ou maternité ou crédittemps, ni des dates de début et de fin de contrat. Par ailleurs, ce régime de travail tient compte des modifications du nombre d'heures prestées au cours de l'année de référence (exemple : passage d'un temps plein  $\lambda$  un  $4/5$ <sup>e</sup>).

Il s'encode automatiquement et est fonction de la valeur du Régime de travail hebdomadaire selon occupation annuelle que vous aurez sélectionnée préalablement à la variable précédente. Vous ne pourrez donc la modifier qu'en sélectionnant une autre valeur à la variable précédente si, bien sûr, plusieurs régimes de travail sont relevées pour un travailleur.

 **Remarque !** Ce régime de travail hebdomadaire en moyenne annuelle s'affiche après que la variable précédente à l'écran, Régime de travail selon occupation annuelle, a été encodée. Ce régime en moyenne annuelle a été implémenté pour les travailleurs qui auraient éventuellement connu plusieurs contrats au sein de votre association durant l'année de référence : en effet, si un travailleur est dans ce cas, plusieurs régimes de travail hebdomadaire selon occupation annuelle seront affichés par SICE via le menu déroulant. Et comme SICE n'est pas en mesure de déterminer le bon régime à attribuer au contrat encodé, ce Régime de travail en moyenne annuelle peut vous aider à déterminer de quel contrat il s'agit, le but de l'opération étant d'attribuer le bon régime calculé à partir des données récupérées de la BCSS au bon contrat que vous encodez dans SICE.

 **Remarque importante !** Des informations complémentaires sur le calcul du régime de travail sont disponibles dans l'**Annexe 3**.

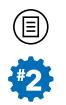

# **• CATÉGORIE DU TRAVAILLEUR**

Cette variable est transférée de la BCSS et est liée à la valeur sélectionnée pour la variable Régime de travail selon occupation annuelle.

Les valeurs qui peuvent apparaître sont les suivantes :

- Ouvrier ordinaire ;
- Ouvrier APE/ACS :
- Artiste âgé de 18 ans maximum ;
- Artiste âgé d'au moins 19 ans ;
- Employé APE/ACS ;
- Travailleur intellectuel/universitaire ;
- Employé ordinaire.

Cette variable s'encode automatiquement et est fonction de la valeur du Régime de travail hebdomadaire selon occupation annuelle que vous aurez sélectionnée préalablement.

 **Remarque !** À l'instar de la variable précédente Régime de travail en moyenne annuelle, cette variable a été implémentée dans SICE pour vous aider à déterminer le bon régime de travail à attribuer si le travailleur en question a plusieurs contrats pour l'année de référence.

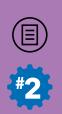

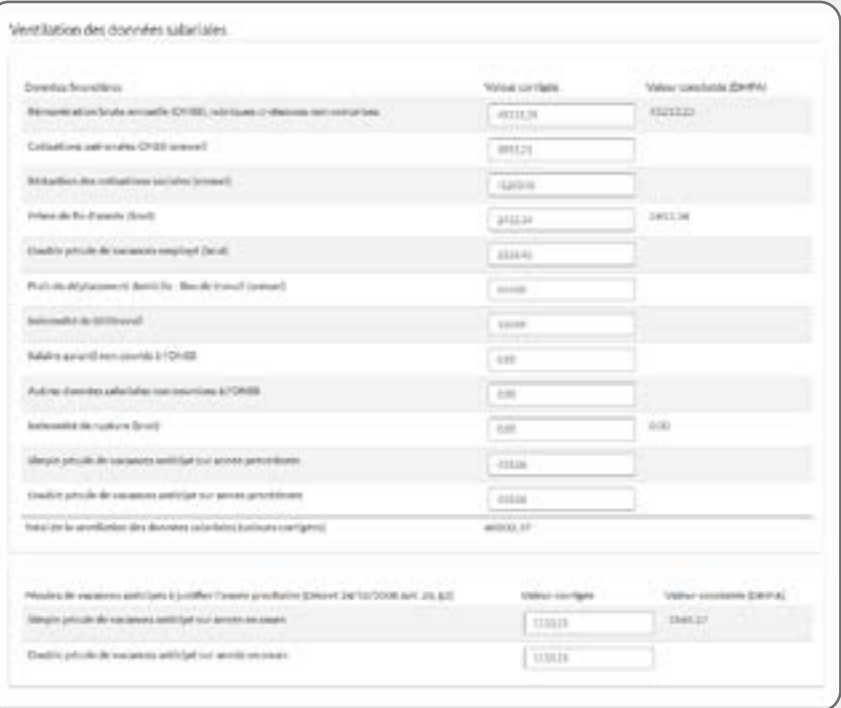

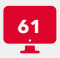

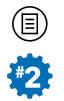

#### **Bloc : Ventilation des données salariales**

Une fois que vous aurez complété le bloc **Données d'occupation** de manière valide (c'est-à-dire avec une valeur non problématique pour le Régime de travail selon occupation annuelle présentée plus haut), SICE affichera alors ce bloc de données ( **61**). Dans celui-ci, une série de variables liés aux charges admissibles dans le cadre de la justification des subventions emploi réglementée par le DE 2008.

Parmi celles-ci, SICE vous proposera une série de montants préencodées qui résultent des DMFA constatées pour l'année de référence et pour l'occupation (= régime de travail) sélectionné, et ce, pour les 4 variables suivantes :

- Rémunération brute annuelle (ONSS), rubriques ci-dessous non comprises ;
- Prime de fin d'année (brut) ;
- Indemnité de rupture (brut) ;
- Simple pécule de vacances anticipé (brut) en 20XX.

Si l'un de ces montants n'est pas exact, vous pouvez le rectifier dans le champ prévu. Dans ce cas, notez que c'est votre montant corrigé qui sera pris en compte pour le calcul du solde de subvention. Toutefois, l'information sur les DMFA constatées demeure (à droite du champ d'encodage) et les services sont en droit de vous demander des éclaircissements sur la correction apportée.

 **Remarque !** Une variable « indicateur » intitulée **Total de la ventilation des données salariales (valeurs corrigées)** pour cette justification est visible en fin de liste et reprend la somme de l'ensemble des variables encodées dans ce bloc de ventilations des charges salariales, à l'exception des simples et doubles pécules anticipés (bruts) payés sur année en cours (= année de référence X visée par la justification de la subvention emploi en cours). En effet, ceux-ci ne seront pris en compte que pour la justification de votre subvention emploi de l'année suivante (année de référence X+1). Ils seront alors automatiquement proratisés par le Taux d'affectation repris dans la(es) fiche(s) d'affectation liée(s) au contrat, additionnés et **reportés l'année suivante** (année de

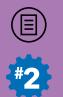

référence X+1 donc) dans la variable Montant total des pécules de vacances anticipés payés en 20XX-1 (= année de référence X visée par la justification de la subvention emploi de l'année X+1) de l'onglet **Autres charges admissibles** de la section **Mon Dossier Employeur**.

Pour la justification, plusieurs variables devront donc être encodées dans ce bloc de données complémentaire. Si certaines sont alimentées par vos DMFA, d'autres doivent être encodées manuellement s'il y a lieu. Certaines sont obligatoires, d'autres sont facultatives.

#### **• RÉMUNÉRATION BRUTE ANNUELLE (ONSS), RUBRIQUES CI-DES-SOUS NON COMPRISES**

Confirmez/corrigez/complétez le montant en euros (€) de la rémunération brute du travailleur soumise à l'ONSS pour l'ensemble de l'année de référence.

**A Attention !** Il est bien clair que ce montant ne comprend pas les Cotisations patronales ONSS (annuel), Prime de fin d'année (brut), Double pécule de vacances employé (brut), Réduction des cotisations sociales (annuel), Frais de déplacement domicile-travail (annuel), Salaire garanti non soumis à l'ONSS, Autres données salariales non soumises à l'ONSS, Indemnité de rupture (brut), Simple Pécule de vacances anticipés sur année précédente, Double Pécule de vacances anticipés sur année précédente, Simple pécule de vacances anticipé sur année en cours et Double pécule de vacances anticipé sur année en cours que vous confirmerez/corrigerez/compléterez séparément dans les champs qui leur sont réservés.

 **Remarque !** Étant donné qu'il s'agit d'une variable obligatoire, si vous n'avez pas dépensé de montant pour ce poste, indiquez « 0 ».

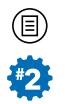

## **• COTISATIONS PATRONALES ONSS (ANNUEL)**

Complétez le montant en euros (€) des cotisations patronales de sécurité sociale payées pour le travailleur concerné pour l'ensemble de l'année de référence.

 **Attention !** Si votre comptabilité agrège les réductions de cotisations patronales au montant des charges, vous pouvez encoder ici le montant des charges réductions déduites et, dans ce cas, ne rien encoder pour la variable Réduction de cotisations sociales (annuel).

## **• PRIME DE FIN D'ANNÉE (BRUT)**

Confirmez/corrigez/complétez le montant brut en euros (€) payé par l'employeur au travailleur concerné au titre de prime de fin d'année quel que soit son mode de calcul (treizième mois, programmation sociale ou autre) pour l'année de référence.

 **Remarque !** Étant donné qu'il s'agit d'une variable « obligatoire », si vous n'avez pas dépensé de montant pour ce poste, indiquez « 0 ».

# **• DOUBLE PÉCULE DE VACANCES EMPLOYÉ (BRUT)**

Indiquez le montant brut en euros (€) du double pécule de vacances du travailleur pour l'année de référence si et seulement si celui-ci est engagé dans le cadre d'un contrat de travail salarié.

 **Remarque !** Étant donné qu'il s'agit d'une variable « obligatoire », si vous n'avez pas dépensé de montant pour ce poste, indiquez « 0 ».

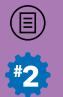

#### **• RÉDUCTION DES COTISATIONS SOCIALES (ANNUEL)**

Indiquez le montant en euros (€) de la réduction des cotisations patronales pour ce contrat et pour l'année de référence.

 **Attention !** Ce montant ne comprend pas les éventuels « bonus à l'emploi ». Vous indiquez uniquement les réductions de cotisations patronales de sécurité sociale. Il s'agit de réductions structurelles – comme les plans ACTIVA, Programme de Transition Professionnelle, Economie d'Insertion Sociale, réduction collective de travail et semaine de 4 jours, restructuration – et qui visent certains groupes cibles de travailleurs – travailleurs âgés, jeunes travailleurs, premiers engagements, etc.

# **• FRAIS DE DÉPLACEMENT DOMICILE – LIEU DE TRAVAIL (AN-NUEL)**

Indiquez le montant annuel en euros (€) du remboursement des frais de transport pour le déplacement du travailleur de son domicile à son lieu de travail pour l'année de référence.

 **Attention !** Les frais liés à l'usage d'un véhicule de société, les frais de mission et autres remboursements ne doivent pas être indiqués ici. Seuls les frais liés aux transports en commun pour les déplacements « domicile-travail » peuvent être référencés ici (en vertu du DE 2008).

# **• SALAIRE GARANTI NON SOUMIS À L'ONSS**

Indiquez le montant en euros (€) payé par l'employeur pour le travailleur ouvrier ou pour l'employé en période d'essai pour la 2e, 3e et 4e semaine de salaire garanti en cas de maladie ou d'accident pour l'année de référence.

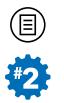

# **• AUTRES DONNÉES SALARIALES NON SOUMISES À L'ONSS**

Indiquez, pour l'année de référence, la totalité des sommes versées au travailleur en raison des prestations de travail et non reprises sous les codes DMFA suivants et non encodées ailleurs : **1** (Jours prestés et assimilés), **5** (Congé-éducation payé), **10** (Jours de salaire garanti 2e semaine), **11** (Jours de salaire garanti 3e et 4e semaine) et **12** (Jours de vacances annuelles supplémentaires).

Par exemple : le complément à une intervention de la mutuelle en cas d'incapacité de travail de longue durée.

## **• INDEMNITÉ DE RUPTURE (BRUT)**

Confirmez/corrigez/complétez, pour l'année de référence, le montant en euros (€) de l'indemnité de rupture payée au travailleur en cas de rupture de contrat. Dans le cadre de l'application du DE 2008, ce montant est justifiable aux conditions de l'Art. 20 et de l'Art. 21.

 **Remarque !** Étant donné qu'il s'agit d'une variable« obligatoire » si vous n'avez pas dépensé de montant pour ce poste, indiquez « 0 ».

#### **• SIMPLE PÉCULE DE VACANCES ANTICIPÉ SUR ANNÉE PRÉCÉ-DENTE**

En cas de fin de contrat ou de modification du régime de travail du contrat d'un travailleur durant l'année de référence, l'employeur verse un simple pécule de vacances anticipé (et un double pécule de vacances anticipé) pour le solde des jours de vacances non pris durant cette même année (= année en cours ou année de référence de la collecte SICE).

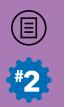

Néanmoins, ces pécules de vacances anticipés comprennent, dans certains cas, à la fois :

- les simples (et doubles) pécules de vacances anticipés sur année en cours pour les jours de vacances promérités dans l'année et **à prendre l'année suivante** et dont les montants, en vertu de l'Art. 20 du DE 2008, sont donc **à justifier l'année de référence suivante** (= année de référence X+1, donc pour la justification de la subvention emploi de l'année suivante) ;
- les simples (et doubles) pécules de vacances anticipés sur année précédente pour le solde des jours de vacances promérités de l'année précédente et non pris durant l'année en cours (ou année de référence) et dont les montants sont **à justifier dans l'année de référence en cours** (= année de référence X, donc pour la justification de la subvention emploi de l'année en cours).

Encodez ici, pour l'année de référence, le montant en euros € de ce Simple pécule de vacances anticipé sur année précédente qui se rapporte au solde des jours de congés non pris durant l'année de référence par le travailleur et promérités par ses prestations de l'année précédente l'année de référence visée par la collecte en cours (soit le solde des jours de congés non pris en 2020, si vous lisez ce manuel en 2022).

 **Remarque !** Normalement, si vous êtes affilié à un secrétariat social, celui-ci détaille les pécules de vacances anticipés, tels que décrits ci-dessus, dans les fiches individuelles de vos travailleurs de l'année de référence par des intitulés tels que :

- « Année en cours » vs « Année précédente » ;
- $-$  « AC » vs « AP » :
- « Pécule de vacances anticipé de départ » vs « Solde du pécule de vacances » ;

- ...

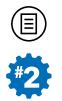

 **Attention !** Nous exhortons le lecteur à bien consulter également en parallèle les explications fournies plus loin pour les variables Simple pécule de vacances anticipé sur année en cours et Double pécule de vacances anticipé sur année en cours, notamment concernant le montant qui est rapatrié automatiquement des DMFA pour le Simple pécule de vacances anticipés sur année en cours qui est susceptible, dans certains cas, de ne pas être correct et donc de devoir être corrigé par vos soins !!

# **• DOUBLE PÉCULE DE VACANCES ANTICIPÉ SUR ANNÉE PRÉCÉDENTE**

En casde finde contrat oude modificationdu régimede travaildu contrat d'un travailleur durant l'année de référence, l'employeur verse un double pécule de vacances anticipé (et un simple pécule de vacances anticipé) pour le solde des jours de vacances non pris durant cette même année (= année en cours ou année de référence de la collecte SICE).

Néanmoins, ces pécules de vacances anticipés comprennent, dans certains cas, à la fois :

- les doubles (et simples) pécules de vacances anticipés sur année en cours pour les jours de vacances promérités dans l'année et **à prendre l'année suivante** et dont les montants, en vertu de l'Art. 20 du DE 2008, sont donc **à justifier l'année de référence suivante** (= année de référence X+1, donc pour la justification de la subvention emploi de l'année suivante) ;
- les doubles (et simples) pécules de vacances anticipés sur année précédente pour le solde des jours de vacances promérités de l'année précédente et non pris durant l'année en cours (ou année de référence) et dont les montants sont **à justifier dans l'année de référence en cours** (= année de référence X, donc pour la justification de la subvention emploi de l'année en cours).

Encodez ici, pour l'année de référence, le montant en euros € de ce Double pécule de vacances anticipé sur année précédente qui se rapporte au solde des jours de congés non pris durant l'année de référence par le travailleur et promérités par ses prestations de l'année précédent l'année de référence visée par la collecte en cours (soit le solde des jours de congés non pris en 2020, si vous lisez ce manuel en 2022).

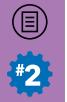

# **• SIMPLE PÉCULE DE VACANCES ANTICIPÉ SUR ANNÉE EN COURS**

**Si vous n'êtes pas concerné par les variables Simple et Double pécules de vacances anticipés sur année précédente**, confirmez le montant brut en euros (€) du **simple** pécule de vacances **anticipé** payé au travailleur (suite à l'extinction de son contrat), et qui, en vertu de l'Art. 20 du DE 2008 ne peut être justifié que l'année suivante (voir plus haut ce qui a déjà été dit pour les deux variables précédentes).

**A Attention !** Pour rappel, les jours de vacances annuels d'un travailleur sont pro-mérités de par ses prestations de l'année précédente! Le Simple pécule de vacances anticipé sur année en cours proposé automatiquement dans SICE comprend, dans certains cas, à la fois le Simple pécule de vacances anticipé sur année en cours pour les jours de vacances – promérités durant l'année de référence visée par la collecte en cours – à prendre l'année suivant l'année de référence visée par la récolte, soit l'année de référence X+1 (et qui doit être justifié l'année suivante en vertu de l'Art. 20 du DE 2008), et le Simple pécule de vacances anticipé sur année précédente pour le solde des jours de vacances – promérités de l'année précédant l'année de référence visée par la collecte en cours – non pris dans l'année en cours, soit l'année de référence X et qui, lui, doit être justifié durant cette même année de référence. Ceci provient du fait que les DMFA agrègent ces 2 montants sous le même code. **Dès lors, si vous avez encodé un montant dans la variable Simple pécule de vacances anticipé sur année précédente, le montant rapatrié de la BCSS pour le Simple pécule de vacances anticipé sur année en cours n'est pas celui que vous pouvez justifier pour la justification de l'année suivante (année de référence X+1) et vous devrez le corriger**.

Pour ce faire, vous devez déduire du montant proposé automatiquement par SICE le même montant que vous avez encodé pour la variable Simple pécule de vacances anticipé sur année précédente ! Le montant correct que vous encodez ici ne peut donc qu'être inférieur à celui proposé automatiquement par SICE.
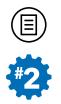

La somme que vous encoderez pour cette variable ne sera pas utilisée pour la justification de votre subvention emploi de l'année de référence X visée par la collecte. Elle le sera pour la justification de la subvention de l'année de référence suivante (année de référence X+1). Tous les montants encodés dans chacun des contrats de vos travailleurs seront alors automatiquement proratisés par les Taux d'affectation du contrat au secteur d'activités repris dans les fiches d'affectation liées aux contrats de ceux-ci, additionnés et **reportés l'année suivante** (année de référence X+1 donc) dans la variable Montant total des pécules de vacances anticipés payés en 20XX-1 de l'onglet **Autres charges admissibles** de la section **Mon Dossier Employeur**.

 **Remarque complémentaire !** Étant donné qu'il s'agit d'une variable « obligatoire » si vous n'avez pas dépensé de montant pour ce poste, indiquez « 0 ».

### **• DOUBLE PÉCULE DE VACANCES ANTICIPÉ SUR ANNÉE EN COURS**

Complétez le montant brut en euros (€) du **double** pécule de vacances **anticipé** payé au travailleur, pour les jours de vacances promérités durant l'année de référence visée par la collecte (année de référence X), et qui, en vertu de l'Art. 20 du DE 2008, ne peuvent être justifiés que l'année suivante (Année de référence X+1).

 **Attention !** Comme déjà indiqué plus haut, si ce Double pécule de vacances anticipé fait référence au solde des jours de congés non pris et pro-mérités de l'année précédente (année de référence X-1), ce dernier montant doit être renseigné, quant à lui, dans la variable Double pécule de vacances anticipé sur année précédente.

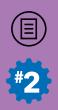

**– SECTION 3 –**

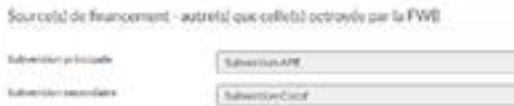

Attrategian

**Internity payment** 

Iukurisko sunakeontako

Montant approximate des autors innea moras de branciero el più de tontori

**62**

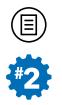

La somme que vous encoderez pour cette variable ne sera pas utilisée pour la justification de votre subvention emploi de l'année de référence X visée par la collecte. Elle le sera pour la justification de la subvention de l'année de référence suivante (année de référence X+1). Tous les montants encodés dans chacun des contrats de vos travailleurs seront alors automatiquement proratisés par les Taux d'affectation du contrat au secteur d'activités repris dans les fiches d'affectation liées aux contrats de ceux-ci, additionnés et **reportés l'année suivante** (année de référence X+1 donc) dans la variable Montant total des pécules de vacances anticipés payés en 20XX-1 de l'onglet **Autres charges admissibles** de la section **Mon Dossier Employeur**.

 **Remarque !** Contrairement au Simple pécule de vacances anticipé sur année en cours, le Double pécule de vacances anticipé sur année en cours n'est pas une donnée disponible à la BCSS via les DMFA et n'est donc pas alimentée automatiquement. Dès lors, si vous avez payé un tel pécule de vacances anticipé, vous devez l'encoder manuellement.

 **Remarque complémentaire !** Étant donné qu'il s'agit d'une variable « obligatoire » si vous n'avez pas dépensé de montant pour ce poste, indiquez « 0 ».

#### **Bloc : Sources de financement – autre(s) que celle(s) octroyées par la FWB**

Ce bloc de données ( $\Box$  62) s'affiche uniquement si, en amont, vous indiquez « oui » pour la variable Contrat concerné par une autre subvention à l'emploi dans l'onglet **Données du contrat** visé.

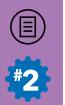

Pour rappel, seuls les contrats de types de salariés (CDD, CDI, CTND, CR) sont concernés ici car, pour tous les autres Types de relations contractuelles, aucune information en termes de cofinancements structurels à l'emploi ne doit être renseignée dans les dossiers des travailleurs.

#### **Les variables à encoder**

Nous nous trouvons dans la situation où vous avez déjà encodé en amont, lors de la récolte du printemps (collecte des données statistiques), dans l'onglet **Données du contrat**, les sources de financement autres que celles octroyées par la FWB pour le contrat du travailleur visé. Et dans ce cas, ce bloc d'informations reprendra les informations que vous avez encodées au niveau de l'onglet **Données du contrat** en ce qui concerne la Subvention Principale, l'éventuelle Subvention secondaire et l'éventuelle Subvention complémentaire.

Ceci signifie que, en cas d'erreur, vous ne pourrez pas modifier ces trois premières variables depuis ce bloc de données mais bien depuis l'onglet **Données du contrat**. Pour plus d'informations sur ces variables, veuillez vous reporter à la première partie de ce didacticiel, pages 95-98.

Par contre, une variable supplémentaire doit bien y être encodée pour la justification de la subvention, concernant son montant et est présentée ci-dessous.

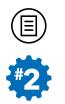

### **• MONTANT ANNUEL CUMULÉ DES AUTRES SOURCES DE FINAN-CEMENT POUR CE CONTRAT**

Indiquez, s'il y a lieu, le montant annuel cumulé en euros (€) pour l'année de référence pour l'ensemble des sources de cofinancement qui ne ressortent pas du DE 2008 - ou d'un autre dispositif de subventionnement structurel de la FWB – et qui participent au subventionnement/financement du contrat concerné.

On parle bien de subventions structurelles à l'emploi (Art. 10, 2° et 3° du DE 2008) octroyées dans un autre cadre que celui de votre(vos) agrément(s) en vertu de l'application du DE 2008 (y compris celles que vous n'auriez éventuellement pas pu encoder si - hypothèse rare - ce contrat bénéficie de plus de trois cofinancements).

 **Attention !** Dans le cas où vous avez mentionné des **subventions APE** comme Principale source de cofinancement structurel du contrat d'un travailleur, le Montant annuel cumulé des autres sources de financement pour ce contrat doit comprendre la **prime d'ancienneté** !

 **Remarque complémentaire !** Étant donné qu'il s'agit d'une variable « obligatoire » si vous n'avez pas dépensé de montant pour ce poste, vous devrez retourner dans l'onglet **Données du contrat** et indiquez « non » à la variable Contrat concerné par une autre subvention à l'emploi.

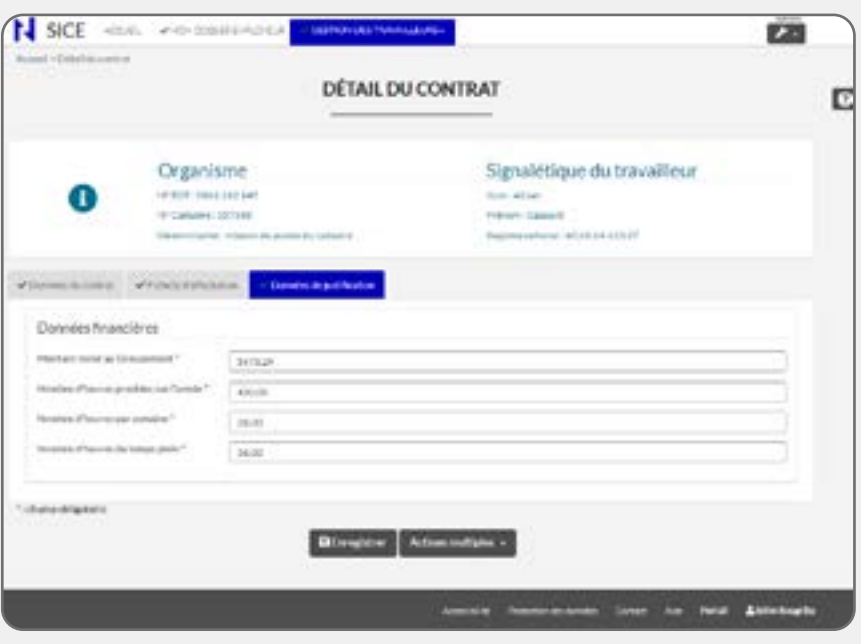

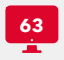

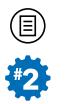

# **II. GROUPEMENT EMPLOYEURS**

Quatre variables doivent être obligatoirement complétées dans cet onglet pour les relations contractuelles du type Groupement employeurs (**-63**) et sont présentées ci-après.

#### **Les variables à encoder**

#### **• MONTANT VERSE AU GROUPEMENT**

Indiquez, pour l'année de référence le montant annuel en euros (€) versé à l'ASBL « Groupement d'employeurs » visée pour les paiements des prestations du contrat du travailleur détaché au sein de votre association/institution par ce même Groupement d'employeurs.

#### **• NOMBRE D'HEURES PRESTEES SUR L'ANNEE**

Indiquez, pour l'année de référence, le nombre total d'heures prestées par le travailleur détaché au sein de votre association/institution par l'ASBL « Groupement d'employeurs » visée.

#### **• NOMBRE D'HEURES PAR SEMAINE**

Indiquez, pour l'année de référence, le nombre d'heures prestées par semaine par le travailleur détaché par l'ASBL « Groupement d'employeurs » visée.

#### **• NOMBRE D'HEURES DU TEMPS PLEIN**

Indiquez, pour l'année de référence, le nombre d'heures de référence du temps plein du travailleur détaché par l'ASBL "Groupement d'employeurs" au sein de celle-ci.

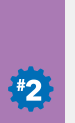

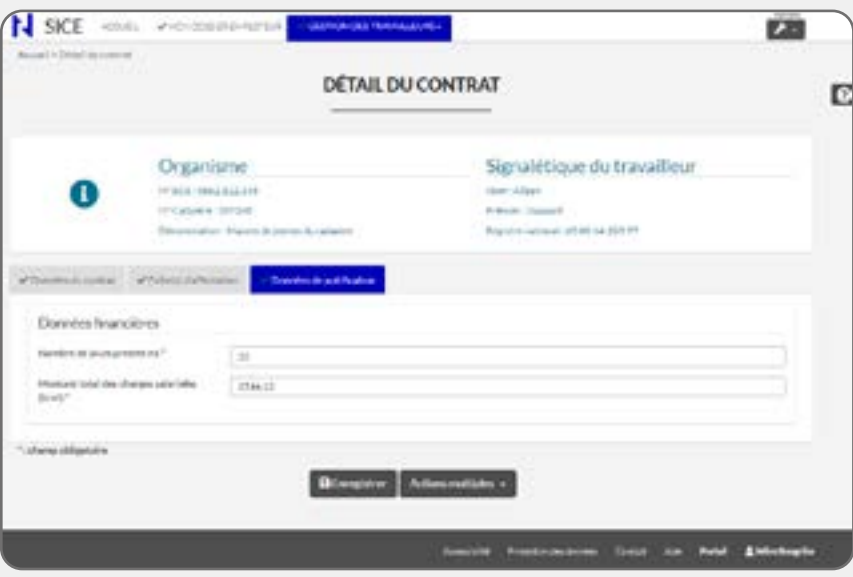

**64**

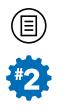

# **III. STAGIAIRE IFAPME & ARTICLE 17**

Deux variables doivent être obligatoirement complétées dans cet onglet pour les relations contractuelles du type Stagiaire IFAPME et Article 17 ( $\Box$  64) et sont présentées ci-après.

Dans le cas où vous avez engagez plusieurs fois un stagiaire IFAPME ou un Article 17 durant l'année de référence, comme ces deux Types de relations contractuelles ne sont pas concernées par les transferts de DMFA depuis la BCSS, et afin de faciliter votre encodage, pour rappel, vous pouvez n'encoder qu'un seul contrat dans SICE qui reprend la Date de début de relation contractuelle du premier « contrat » de l'année de référence et la Date de fin de relation contractuelle du dernier contrat de la même année. Veillez alors à compléter les deux variables présentées ci-dessous pour l'ensemble des contrats d'un même travailleur pour cette année de référence.

#### **Les variables à encoder**

# **• NOMBRE DE JOURS PRESTÉS POUR L'ANNÉE DE RÉFÉRENCE**

Indiquez le nombre de jours prestés pour le travailleur dans ce contrat pour l'année de référence.

Si plusieurs contrats Stagiaire IFAPME ou Article 17 ont eu lieu pour un même travailleur durant l'année de référence, vous pouvez n'encoder qu'un seul contrat dans SICE : dans ce cas, vous devez renseigner ce nombre de jours prestés pour l'ensemble des contrats de cette même année.

#### **• MONTANT TOTAL DES CHARGES SALARIALES (BRUT)**

Indiquez le montant total des charges salariales (Brut) pour le travailleur dans ce contrat pour l'année de référence.

Si plusieurs contrats Stagiaire IFAPME ou Article 17 ont eu lieu pour un même travailleur durant l'année de référence, vous pouvez n'encoder qu'un seul contrat dans SICE : dans ce cas, vous devez renseigner le montant total des charges salariales pour l'ensemble des contrats de cette même année.

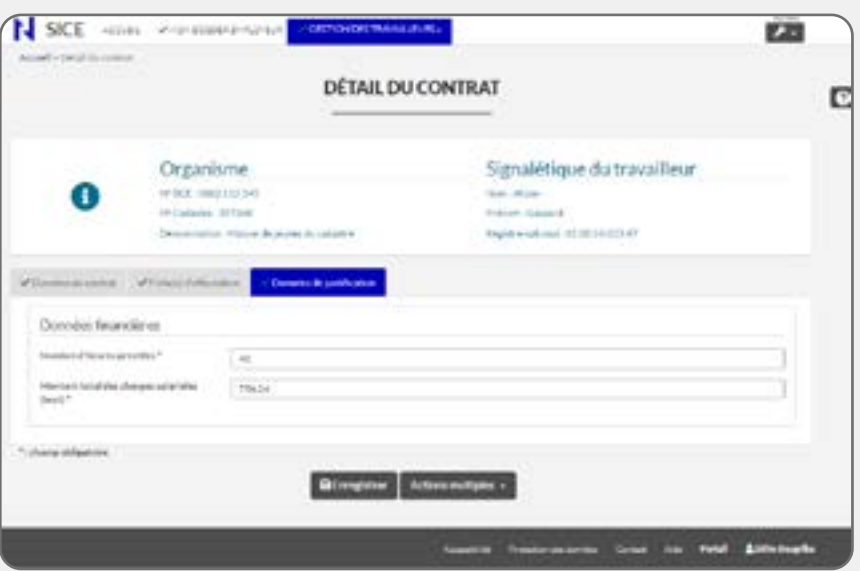

**65**

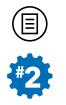

# **IV. ETUDIANT**

Deux variables doivent être obligatoirement complétées dans cet onglet pour les relations contractuelles du type Etudiant ( **65**) et sont présentées ci-après.

A l'instar de ce qui a été dit pour les contrats de type Stagiaire IFAPME et Article 17, dans le cas où vous avez engagez plusieurs fois un étudiant durant l'année de référence, comme ce Type de relation contractuelle ne sont pas concernées par les transferts de DMFA depuis la BCSS, et afin de faciliter votre encodage, pour rappel, vous pouvez n'encoder qu'un seul contrat dans SICE qui reprend la Date de début de relation contractuelle du premier « contrat » de l'année de référence et la Date de fin de relation contractuelle du dernier contrat de la même année. Veillez alors à compléter les deux variables présentées ci-dessous pour l'ensemble des contrats d'un même travailleur pour cette année de référence.

#### **Les variables à encoder**

#### **• NOMBRE D'HEURES PRESTEES PAR SEMAINE**

Indiquez un nombre d'heures prestés par le travailleur dans ce contrat pour l'année de référence.

Si plusieurs contrats Etudiants ont eu lieu pour un même travailleur durant l'année de référence, vous pouvez n'encoder qu'un seul contrat dans SICE : dans ce cas, vous devez renseigner le montant total des charges salariales pour l'ensemble des contrats de cette même année.

#### **• MONTANT TOTAL DES CHARGES SALARIALES (BRUT)**

Indiquez le montant total des charges salariales (Brut) pour le travailleur dans ce contrat pour l'année de référence.

Si plusieurs contrats Etudiants ont eu lieu pour un même travailleur durant l'année de référence, vous pouvez n'encoder qu'un seul contrat dans SICE : dans ce cas, vous devez renseigner le montant total des charges salariales pour l'ensemble des contrats de cette même année.

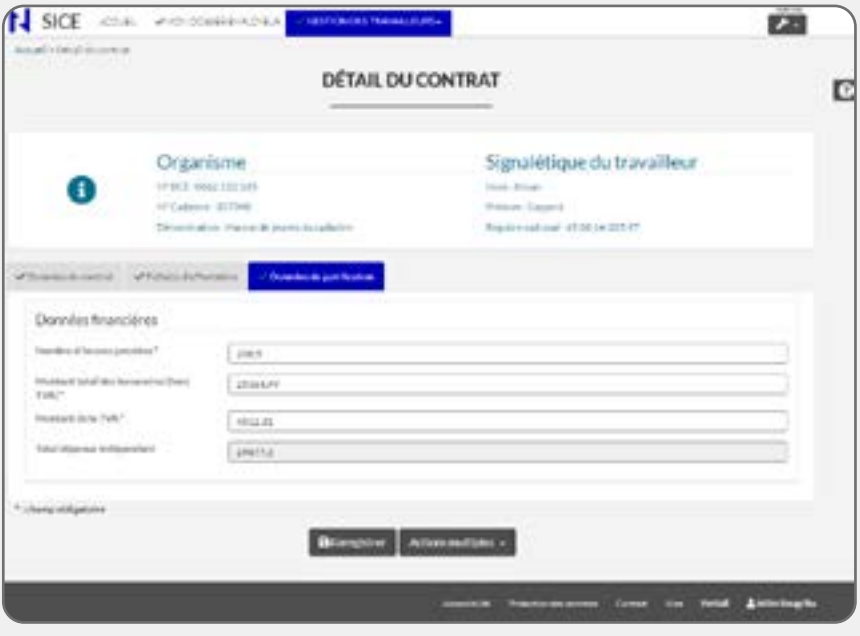

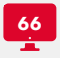

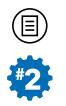

### **V. INDEPENDANT**

Quatre variables doivent être obligatoirement complétées dans cet onglet pour les relations contractuelles du type Indépendant ( **66**) et sont présentées ci-après.

#### **Les variables à encoder**

#### **• NOMBRE D'HEURES PRESTEES**

Indiquez le nombre d'heures de prestations réalisées par le travailleur indépendant ou le prestataire de services pour l'année de référence. Le format d'encodage sera en heures et centièmes d'heures (exemple : 7.90 heures).

#### **• MONTANT DES HONORAIRES (HORS TVA)**

Indiquez le montant en euros (€) des honoraires hors TVA facturés au travailleur concerné effectuant des prestations dans le cadre d'un régime d'indépendant pour l'année de référence. Si plusieurs montants ont été réalisés durant l'année de référence, indiquez la somme totale de ces montants hors TVA.

#### **• MONTANT DE LA TVA**

Indiquez le montant en euros (€) de la TVA versée correspondant au Montant des honoraires hors TVA pour les prestations exercées par le travailleur indépendant pour l'année de référence.

#### **• TOTAL DEPENSE INDEPENDANT**

Ce champ s'encode automatiquement et indique la somme calculée à partir de votre encodage pour les deux variables précédentes : Montant total des honoraires (hors TVA) et Montant de la TVA.

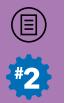

### **ANNEXE 1 : DÉCRET EMPLOI SOCIOCULTUREL DE 2008 ET SICE — PRINCIPES GÉNÉRAUX**

#### POURQUOI SICE ?

Pour la justification des subventions, la raison de l'utilisation du cadastre — en pratique, de l'application SICE — est parfois malaisée à comprendre. Dans un premier temps, la justification peut paraître plus laborieuse et moins compréhensible. Passez ce chapitre, si ce n'est pas le cas pour vous. Dans le cas contraire, voici quelques informations qui vous proposent de contextualiser ce projet.

Comme vous le savez, les dispositifs de subventionnement dont vous bénéficiez reposent au moins sur deux branches :

- un décret « sectoriel » qui fixe des objectifs et un cadre de travail dans le secteur d'activités pour lequel la Fédération Wallonie Bruxelles vous agrée ou vous reconnaît ;
- le décret du 24 octobre 2008 déterminant les conditions de subventionnement de l'emploi dans les secteurs socioculturels de la Communauté française (DE 2008). Celui-ci établit les modalités de subventionnement de l'emploi, quel que soit le secteur d'activités.

Avec la conviction — partagée entre gouvernement, partenaires sociaux et administration — que le cadastre permet de disposer de meilleures informations sur la gestion de l'emploi, s'est fait jour le projet de son utilisation pour atteindre les objectifs d'harmonisation. L'introduction de la justification de la subvention dématérialisée par la voie du cadastre (SICE) n'est donc pas seulement le remplacement d'une procédure « papier » par son calque électronique. Dans le même temps une réflexion invite à rechercher plus de souplesse pour le subventionnement des emplois.

Les moyens financiers n'augmentent pas forcément (hors indexation), mais la modification de la règlementation devrait conduire à l'utilisation optimale des budgets disponibles, en estompant au maximum le phénomène du « trop-perçu ».

Cela se traduit notamment par la faculté de justifier la présence de permanents à la fois successivement et simultanément pour remplir les conditions de la norme d'occupation annuelle, ou par plus de tolérance dans le mécanisme de remplacement.

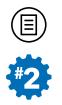

Le gouvernement est ainsi réceptif aux difficultés de gestion de l'emploi dans les associations. Ainsi, ce n'est pas toujours parce qu'un règlement postule qu'un travailleur doit être remplacé quand il est absent ou a quitté l'entreprise qu'il est possible de réagir immédiatement. Sous certaines conditions, une marge de manœuvre peut être tolérée.

En outre, il est maintenant prévu pourl'emploi « Permanent »que le tropperçu soit calculé sur les 10 points de base (et non plus sur la totalité des points) dans l'hypothèse où le nombre d'ETP qui ouvre le droit à la subvention (appelé « ETP Eligibles » dans le rapport automatisé de simulation/justification) est inférieur au nombre d'ETP « Permanent » de la reconnaissance ou de l'agrément (appelé « ETP théoriques » dans ce même rapport automatisé).

Un autre objectif sera d'aboutir à une simplification administrative. Celle-ci met en œuvre des interconnexions entre bases de données existantes et, notamment, celles qu'on désigne comme des sources authentiques (Banques Carrefour, Registre National ). Le gain n'apparaît cependant que progressivement, porté par des techniques qui impliquent un minimum d'expérimentation et de rodage. Les capacités de pré-encoder des informations dans l'interface d'encodage vont ainsi s'améliorer. La fiabilité ne sera sans doute jamais complète, parce que, comme vous le savez, la gestion de certains emplois est parfois si complexe que la meilleure méthode informatisée finit par renoncer. Dans ce cas, les services qui gèrent vos dossiers et la DENM sont à disposition pour obtenir le résultat conforme à votre réalité d'entreprise.

#### POURQUOI SIMULER LA JUSTIFICATION ?

Une procédure de simulation a été créée afin de vous permettre de vérifier les soldes de subvention de l'année de référence, en détail, dans un document .PDF que vous recevrez à peine 24h après l'avoir demandé. La procédure de demande de simulation a été rendue obligatoire (Art. 23 du DE 2008). Vous ne pouvez justifier votre subvention (ou agrément ou reconnaissance) qu'après avoir reçu une première simulation. Vous justifierez ainsi en toute connaissance de cause et après avoir eu la possibilité de modifier vos encodages si le résultat ne semble pas correspondre à ce qu'il devrait être.

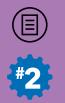

Seule la première simulation est obligatoire, vous pouvez en redemander d'autres après avoir effectué des corrections et avant de justifier.

 **Remarque !** N'oubliez cependant pas cette dernière action : seule la justification depuis l'application SICE constitue une déclaration officielle qui sera contrôlée par les services qui gèrent votre dossier de subvention/agrément.

### **COMMENT LE PERSONNEL DE L'ENTREPRISE EST-IL VALORISÉ ? COMMENT LE JUSTIFIER ?**

#### **Quels travailleurs bénéficient d'un subventionnement ?**

On ne retrouve pas dans l'interface d'encodage de SICE la notion de « travailleur subventionné ». On y parle de travailleur « valorisé ».

Cela mérite un détour.

#### QU'EST-CE QU'UN PERMANENT ?

Dans les décrets sectoriels (Centres de jeunes, Education permanente, Lecture publique, Organisation de Jeunesse, etc.) il est bien précisé comment et sous quelles conditions une association peut obtenir du personnel subventionné. Celui-ci est généralement défini par une fonction : animateur, directeur, bibliothécaire, coordinateur, etc. Le décret sectoriel précise généralement le mécanisme d'attribution et la manière de calculer le nombre de travailleurs (en Equivalents Temps Plein) ainsi subventionnés. Les emplois subventionnés de « Permanents » visent des emplois stables qui sont susceptibles de mettre correctement en œuvre les activités pour lesquelles l'association/ institution est reconnue.

Le DE 2008, lui, ne porte que sur le montant du subventionnement proprement dit de ces emplois. Il les regroupe sous un vocable général de « **Permanent** » (art 9, 1° du DE 2008).

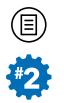

Le texte initial du décret précise qu'un « Permanent » ne peut pas bénéficier d'un autre subventionnement structurel à l'emploi. Toutefois, les nouvelles dispositions assouplissent quelque peu cette situation. Comme il est parfois malaisé de comprendre ce qu'est une subvention « structurelle », dans le doute, mieux vaut contacter le service du Ministère qui gère votre dossier.

Retenez cependant que plutôt que d'« emploi » on devrait parler de « contrat » : si un travailleur a plusieurs contrats, ce ne sont évidemment que les contrats relevant du Secteur d'activités subventionné qui sont concernés par la justification et, par conséquent, le coût pour l'employeur de ceux-ci uniquement.

Retenez aussi qu'il s'agit bien d'une notion de subvention structurelle à l'emploi et pas d'autres subventions récurrentes (comme celles qui concernent, par exemple, les frais de fonctionnement) et accordées par votre agrément/reconnaissance.

#### LES AUTRES EMPLOIS SUBVENTIONNÉS ?

Le DE 2008 introduit pourtant une subvention particulière pour d'autres travailleurs quel que soit le secteur d'activités de leur périmètre :

- la subvention pour « EX-FBIE » (Art. 9, 2° du DE 2008) ;
- la « Subvention supplémentaire » (Art. 9, 3° du DE 2008).

Un « **EX-FBIE** », cela ne dit pas grand-chose quand on n'est pas dans les associations depuis un certain nombre d'années. Le Fonds Budgétaire Interdépartemental de promotion de l'Emploi dans le secteur non-marchand était un dispositif d'aide à l'emploi fédéral qui fut ensuite transféré aux Régions et dont bénéficiaient, par ricochet, des employeurs de la FWB. Avec la réforme des dispositifs de remise à l'emploi en Wallonie en 2004, les postes FBIE furent transformés en APE. A Bruxelles, la distinction subsiste pourtant entre ACS et ACS EX-FBIE. Il faut en retenir que les postes FBIE accordés initialement aux associations, et devenus aujourd'hui « EX-FBIE », continuent à bénéficier d'un traitement particulier. Le nombre en est connu dans les services de l'administration et 1 point de subvention est accordé par poste justifié.

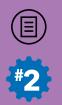

Quant à la « **Subvention supplémentaire** », elle concrétise les accords du non-marchand. Ce sont les résultats de négociations tripartites (gouvernement, organisations syndicales et patronales) qui ont permis d'augmenter progressivement les barèmes des travailleurs du secteur. Pour permettre aux employeurs de payer le différentiel entre le barème avant un accord et le nouveau barème qui en résulte, une subvention est accordée aux employeurs sur base du cadastre de l'emploi. La liste des travailleurs qui participent au Secteur d'activités est établie à un moment X (au plus proche de la date de signature de l'accord) et une enveloppe financière est ainsi dégagée pour chaque employeur, à charge pour lui de rémunérer ses travailleurs au barème de la Convention Collective de Travail (CCT) qui est modifiée, en raison de l'accord, par la Commission Paritaire du secteur (CP) — la CP 329.02 pour ce qui concerne l'application du DE 2008).

On peut considérer que tous ces travailleurs sont donc subventionnés, alors que dans le langage courant, seuls les « Permanents » le sont vraiment.

#### COMMENT COMPRENDRE LA NOTION DE « VALORISATION » ?

Nous en revenons à la question : pourquoi ajouter la notion de « travailleur valorisé » ?

Il peut arriver que les associations engagent du personnel supplémentaire par rapport aux emplois qui ont été cadastrés. Celuici peut être encodé également pour la justification de la subvention. On tient compte de son coût et, comme on le dit communément, on améliore ainsi « l'assiette financière de justification ».

Autrement dit, pour la justification, on vous demande de détailler le coût de tous vos travailleurs dans le secteur : Permanents, EX-FBIE, cadastrés (qui ne rentrent pas dans ces deux premières catégories) et non cadastrés (parce qu'ils sont nouveaux dans l'association). Et ces deux dernières catégories seront renseignées, par convention, en « Subvention supplémentaire » pour la variable Type d'emploi subventionné par la FWB dans la fiche d'affectation. En réalité, ce n'est pas le travailleur, mais son coût qui est valorisé. On peut donc justifier plus de « charges admissibles », mais la subvention reste identique : le risque est simplement moins grand de devoir rembourser un trop-perçu.

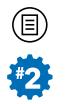

#### **3 cas de figure** :

- si un travailleur de votre association travaille dans un autre Secteur d'activités, dont la tutelle est assurée par un ou d'autre(s) pouvoir(s) public(s), il ne doit tout simplement pas être encodé dans la liste de votre personnel ;
- si un travailleur de votre association travaille dans un autre Secteur d'activités, mais a pour partie de son temps une occupation dans le secteur concerné par la justification de subvention, vous déclarez pour lui un Taux d'affectation inférieur à 100% que vous aurez évalué en établissant une moyenne pour l'année de référence. Conservez bien, par ailleurs, les données du contrat relatives au temps de travail et à la totalité du coût du travailleur sur cette même année ; le système de calcul automatisé prendra en compte tous les paramètres pour pondérer le montant justifié ;
- si un travailleur de votre association travaille dans un autre Secteur d'activités sous tutelle de la FWB et que ce dernier secteur n'émarge pas au DE 2008, il sera dans votre liste du personnel, mais il ne sera pas valorisé. Cela veut dire que les coûts le concernant ne seront pas justifiés et ne seront pas pris en compte dans les rapports automatisés de simulation/justification. Evidemment, il y a une exception si cet autre secteur d'activités est lui-même concerné par l'application du DE 2008.

#### COMMENT COMPRENDRE LA NOTION DE « JUSTIFICATION » ?

Le DE 2008 fixe les conditions selon lesquelles tel ou tel type de travailleur correspond aux critères qui rendent éligibles les charges salariales pour l'employeur. Entrent notamment en ligne de compte le fait de travailler sous contrat de travail, de correspondre à un niveau de fonction (et donc à une échelle barémique de la CCT), d'être effectivement « affecté » à des tâches qui s'inscrivent dans le champ d'activités pour lequel l'association est reconnue.

Ce sont là des informations de base que vous devez encoder dans SICE.

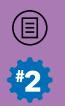

Cependant, pour l'essentiel, ce qui fait l'objet de la justification, ce sont successivement :

- l'occupation du travailleur : son régime de travail et ses prestations réelles ou assimilées (selon les cas) ;
- le coût du travailleur à charge de l'employeur (tout ce que vous payez comme charges réputées admissibles, déduction faite éventuellement de subventions à l'emploi venant d'autres pouvoirs publics).

Première étape : vous avez une subvention qui atteint un **montant théorique** calculé grâce aux éléments connus de votre agrément sur le nombre d'ETP subventionnés comme « Permanents », « Ex-FBIE » et « Subvention supplémentaire ». La subvention va éventuellement diminuer si les prestations des travailleurs qui doivent être justifiées ne le sont pas complétement. On atteint alors un **montant éligible** pour la justification de votre subvention.

Seconde étape : la vérification se fait sur les dépenses : justifiez-vous un montant au moins égal ou supérieur au montant éligible ? Dans ce cas, vous pouvez « valoriser » plus de coûts de travailleurs que ceux considérés comme subventionnables, à condition qu'ils soient bien occupés dans le secteur d'activités de l'agrément ; mais le montant éligible sera bien le maximum de subvention recevable pour l'année visée par la justification de la subvention.

Vous devez toujours avoir en tête ces deux étapes au cours de votre encodage.

### POURQUOI UN CALCUL DE COÛTS « AUTRES CHARGES ADMISSIBLES » NON VENTILÉES PAR CONTRAT ?

Dans les coûts admissibles d'un travailleur qui peuvent être valorisés (Art. 20 du DE 2008), certains montants ne sont pas repris dans les déclarations à l'ONSS. Dans la comptabilité de l'association, ils ne sont pas distingués par travailleur, parce qu'il s'agit, par exemple, de factures payées globalement par l'entreprise.

Cela concerne les assurances-loi, la médecine du travail et les coûts de secrétariats sociaux. C'est aussi globalement, au niveau de l'entreprise,

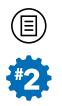

que les montants des pécules de vacances anticipés reportés de l'année précédente sont pris en considération (ils ne peuvent, en effet, plus être affectés à des travailleurs puisqu'ils ont quitté l'association). La facture pour le pécule des ouvriers du secteur d'activités et le pécule dû pour un travailleur absent toute l'année (pour lequel nous ne pouvons transférer aucune donnée BCSS) sont également dans ce cas.

Il est apparu qu'il serait plus aisé de vous demander d'indiquer le montant globalisé de ces factures, une méthode de calcul appropriée se chargeant « en coulisse », de redistribuer un « prorata » de justification pour chaque travailleur au moment d'établir le calcul de la subvention.

Cette solution est la plus simple dans la majorité des cas, notamment pour toutes les associations dont tout le personnel en entier est affecté au secteur d'activités de l'agrément par la FWB.

En pratique, dans la majorité des cas, le calcul du forfait va retenir comme paramètre de répartition le nombre de travailleurs ou d'équivalents temps plein (selon le type de dépense) que vous aurez préalablement renseigné (au niveau des informations sur le personnel de l'entreprise situé au niveau de l'onglet **Autres dépenses admissibles** de la section **Mon Dossier Employeur**).

### POURQUOI UN CALENDRIER D'ENCODAGE EN DEUX TEMPS ?

Le principe consistera dorénavant à vous demander d'encoder vos données en deux temps :

- entre mars et avril, pour une mise à jour de votre liste du personnel pour l'année de référence ainsi que des contrats et fiches (sans les variables liées à la justification de votre subvention) ;
- dès le début du mois d'août, pour un encodage lié à votre justification des subventions, en bénéficiant, dans la plupart des cas, de données déjà pré-encodées que nous allons rechercher auprès de sources de données authentiques (BCSS, Registre National) grâce aux informations recueillies au printemps.

Cette façon de procéder en deux temps vise donc à simplifier votre justification de subvention au moment où elle est demandée.

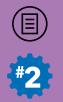

#### **Evitez les erreurs fréquemment commises**

#### TRAVAILLEURS BÉNÉFICIANT D'UNE AUTRE SOURCE DE FINANCEMENT

Pour beaucoup d'employeurs, la capacité d'engager des travailleurs vient de subventions émanant de différents pouvoirs publics. Elles proviennent d'appels à projet, de dispositifs de remise à l'emploi (ACS, APE, PTP ) ou de politiques de support aux employeurs, comme le Maribel social. Elles peuvent venir d'un autre dispositif de subventionnement de la Fédération Wallonie-Bruxelles, notamment si vous êtes reconnus ou agréés dans plusieurs secteurs d'activités qui dépendent de celle-ci. Le DE 2008 spécifie qu'un « Permanent » ne peut pas être cofinancé.

La règle générale veut que le subventionnement qui n'est pas le fait de l'application du DE 2008 — pour un travailleur « valorisé » — doit être renseigné. Le montant de cette subvention doit être encodé et il sera déduit des coûts justifiés par l'employeur. Des contrôles en ligne ont été introduits pour vous rappeler cette obligation.

Par ailleurs, et pour les APE uniquement (y compris quand vous les valorisez pour une subvention « EX-FBIE » dans la fiche), vous ne devez pas oublier d'ajouter la prime d'ancienneté, quand elle est reçue séparément, au montant de la subvention.

On peut généralement conseiller de signer deux contrats avec le travailleur quand on a l'intention de justifier seulement une partie de son travail comme « Permanent ». Cela évite des erreurs, notamment dues aux limites des dispositifs automatisés conçus jusqu'à présent. En effet, si le travailleur n'a qu'un seul contrat, les données qui proviennent de l'ONSS méconnaissent évidemment cette situation particulière de double subventionnement et il est parfois compliqué d'en rendre compte dans l'application SICE. Cela facilite aussi la lisibilité de votre justification auprès de plusieurs pouvoirs publics quand un travailleur est affecté à plusieurs tâches relevant des uns et des autres.

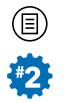

 **Astuce !** Retenez que pour un travailleur ayant un seul contrat dont une partie est Maribel et une partie est à charge de l'employeur le plus souvent pour deux mi-temps, la justification comme « Permanent » est possible. Le nombre de semaines de l'emploi permanent (dans la fiche d'affectation) est alors limité à 26 (voir **Annexe 4**).

#### NOMBRE DE SEMAINES POUR L'OCCUPATION DU PERMANENT

Le nombre de semaines renseigné dans la fiche d'affectation pour un travailleur « permanent » est parfois mal compris. Si votre agrément vous octroie, par exemple, 2 ETP de « Permanent » (information rappelée dans l'onglet **Agrément(s)/Reconnaissance(s)** de la section **Mon Dossier Employeur** à la variable Nombre ETP emploi permanent subventionné), vous devez justifier 104 semaines au total dans les dossiers (contrats et fiches) de vos travailleurs. Le cas le plus simple est de les justifier dans les dossiers de deux travailleurs répondant aux conditions et ayant travaillé à temps plein sans discontinué toute l'année.

Les nouvelles dispositions introduisent une certaine souplesse. Il est possible de déroger au principe de base, parce que la vie de l'association est telle que des accidents de parcours obligent l'employeur à moduler différemment l'emploi.

Dans le même exemple, si un des travailleurs commence son contrat en cours d'année ou le termine avant la fin de l'année, vous aurez peutêtre à justifier la présence d'un troisième travailleur pour atteindre les 104 semaines. Il en va de même si un travailleur est absent pour cause de maladie au-delà du mois de couverture légale.

Les instructions d'encodage vous permettent de justifier des prestations successives ou simultanées. Cela peut signifier que si un de vos travailleurs est malade 12 semaines en fin d'année, pour les huit semaines de justification qui manqueront (les quatre premières étant couvertes par le salaire garanti), vous pouvez renseigner comme permanent un travailleur répondant aux conditions qui était présent au moins huit semaines, même durant un autre trimestre de l'année

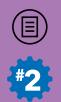

(« simultanéité », puisque le même « poste » de permanent était déjà occupé par le premier travailleur à ce moment).

L'important est de comprendre qu'une subvention complète ne pourra être accordée que si le nombre de semaine du (des) permanent(s) est complet et correspond à votre agrément, pour chaque travailleur affecté à 100% au secteur d'activités (pour rappel, un « Permanent » doit être affecté à 100% au secteur d'activités - Art. 12, §1 du DE 2008). Sans perdre de vue le second critère : sur cette base, vous devez justifier au moins des dépenses qui atteignent le niveau de montants éligibles (cf : rapport automatisé de simulation/justification).

#### TAUX D'AFFECTATION

Simple piqûre de rappel, ici : il s'agit de la proportion de temps de travail qu'un travailleur consacre au Secteur d'activités que vous avez renseigné dans la fiche.

Ne confondez pas le Taux d'affectation avec un régime de travail ou un taux d'occupation.

### DISPOSITIONS GÉNÉRALES RELATIVES À LA JUSTIFICATION ET AU CALCUL DES SUBVENTIONS

La méthode de calcul des subventions pour l'année 2018 repose sur les critères qui étaient jusqu'à présent en vigueur.

- 1. Prise en compte des frais annexes que constituent les montants d'assurance-loi, de médecine du travail et de secrétariat social (cf : Annexe 1).
- 2. Par association (employeur), l'occupation totale des ETP pour l'emploi permanent tel que défini à l'article 9, 1° du décret est égale à la somme des occupations moyennes calculées sur une année complète et peut être justifiée par plusieurs contrats successifs ou simultanés, en tenant compte de leurs variations.
- 3. Dans le cas d'un travailleur disposant d'un seul contrat justifié pour partie comme permanent tel que défini à l'article 9, 1° du décret, et pour partie sur une subvention « Maribel », la totalité de la subvention supplémentaire tel que définie à l'article 18, est due.

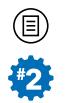

- 4. Hors les cas de remplacement repris au point 4, un travailleur occupé à temps partiel comme permanent ne peut, sur le même contrat, bénéficier d'une subvention ACS ou APE.
- 5. Pour la justification de la subvention, les employeurs peuvent valoriser les charges admissibles résultant de l'engagement d'étudiants, stagiaires IFAPME ou d'Articles 17. Faute de transfert de données à partir d'une source authentique, la justification de la ventilation salariale est encodée par l'employeur.
- 6. Le forfait destiné à la couverture des coûts de secrétariats sociaux pour les emplois visés à l'article 9, 1° et 2° du DE 2008, est dû dès lors que l'emploi est justifié, quelle que soit l'occupation du travailleur ou les coûts qui incombent à l'employeur.
- 7. Dans le cas où le service qui gère votre dossier de subventionnement utilise la faculté de recalculer vos coûts admissibles, à la baisse ou à la hausse, en apportant une correction dans le rapport de calcul automatisé de votre subvention ou indépendamment de celuici, le courrier d'accompagnement contient la motivation de cette correction.

#### LA CHAMBRE DE RECOURS

L'arrêté d'exécution (AE) du 20 juin 2018 portant exécution du DE 2008 a instauré une chambre de recours. Cette nouvelle disposition prévoit, qu'en cas de désaccord définitif avec l'Administration visà-vis du rapport de justification produit via SICE, l'employeur peut introduire une procédure de recours auprès de la Direction du Support Administratif de l'Administration générale de la Culture. La chambre de recours dispose au total d'un délai de 45 jours pour le traitement du dossier.

### OBLIGATION DE SIMULATION

Pour l'application de l'Article 23 du DE 2008, les employeurs doivent recourir à une simulation du calcul de leur subvention avant de conclure leur encodage et de justifier leur subvention. La première simulation doit être demandée en utilisant le système de justification cinq jours avant la clôture de la période d'encodage, pour la justification 2021 soit au plus tard le 15 novembre 2022.

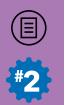

Les agents de l'administration doivent donc respecter des délais assez stricts. Dans cet esprit :

- nous vous conseillons de ne pas attendre la dernière minute pour **Simuler** votre subvention dans SICE et pour **Justifier** celle-ci. En effet, les services fonctionnels peuvent entamer l'analyse de votre dossier dès que la justification est faite ;
- de veiller, en tout cas, à ne pas dépasser la date limite de justification, sauf si vous êtes dans l'impossibilité de justifier en suite d'une demande d'éclaircissement, auprès de la DENM ou des services fonctionnels, à laquelle la réponse n'est pas encore apportée.

Selon ce calendrier, les services de l'Administration générale de la Culture devront communiquer le résultat du contrôle aux associations pour le 1er février 2020. La liquidation de 100% de la subvention 2020 aura lieu en une seule opération, tenant compte de l'éventuel tropperçu de l'année 2018, pour le 31 mars 2020.

Vous aurez été averti de cette situation par courriel ou courrier postal.

Restez attentif aux instructions de l'Administration générale de la Culture.

Depuis 2017, les encodages de justification sont régulièrement programmés dans le courant du dernier quadrimestre de l'année. Grâce à ce changement de mise à l'agenda de la récolte de données, nous avons généralisé le transfert dans SICE d'informations issues de vos Déclarations Multifonctionnelles (DmfA faites à l'ONSS).

Nous vous demanderons cependant de toujours appliquer un principe de veille :

• Vous mettrez à jour régulièrement votre liste du personnel (et, en tout cas, nous vous le demanderons dans le courant du mois de printemps de chaque année). Vous encoderez le Prénom et le Nom ainsi que son N° de Registre National de tout nouveau travailleur concerné par le cadastre ; car c'est à cette seule condition que nous pourrons effectuer le transfert d'informations de la BCSS. Si votre personnel n'a pas changé, rien n'est à faire dans ce premier temps si ce n'est de mettre à jour les données demandées dans leur

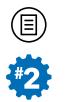

dossier déjà constitué dans SICE lors de la collecte des données précédente : notamment, mettre à jour l'Ancienneté pécuniaire du contrat, mettre à jour le Taux d'affectation de la fiche et, dans le cas où des travailleurs ont quitté l'entreprise, encoder leur Date de fin de la relation contractuelle ;

• Ensuite, au cours de la récolte proprement dite, durant le dernier quadrimestre, vous pourrez encoder les informations complémentaires, principalement celles qui sont décrites dans cette seconde partie, en bénéficiant déjà de montants « DmfA » préencodés.

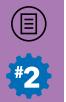

### **ANNEXE 2 : INSTRUCTIONS AUX EMPLOYEURS – JUSTIFICATION DE LA SUBVENTION – CALCUL DES FRAIS ANNEXES**

### INTRODUCTION

L'objectif de cette annexe est de vous aider à compléter dans SICE les variables qui sont nécessaires au calcul des frais annexes, c'est-àdire les charges admissibles à la justification de la subvention telles que définies à l'article 20, § 1er 6°, 7° et 8°.du décret du 24 octobre 2008 portant sur le subventionnement dans le secteur socioculturel et sportif, remplacé par le décret du 22 février 2018.

Celles-ci sont au nombre de trois :

- l'assurance contre les accidents du travail (ou assurance-loi) ;
- la médecine du travail :
- le secrétariat social

Toutefois, ce n'est pas le montant total de la dépense qui sera considéré comme charge admissible mais un forfait qui sera calculé par ETP (Art. 20, § 1er 6° pour les accidents du travail) ou par travailleur (Art. 20, § 1er 7° et 8° pour les deux autres dépenses).

### CALCUL DU MONTANT FORFAITAIRF

Le montant forfaitaire est calculé automatiquement dans le rapport de justification.

Il est calculé à partir de la **somme totale** dépensée durant l'année de référence pour l'**ensemble du personnel de l'association** pour chacune des 3 catégories de charges admissibles et divisé, selon le cas, par le nombre de travailleurs inscrits dans le registre du personnel ou le nombre d'ETP correspondants dans l'association (calculés selon la méthode décrite au point 3).

Ces données sont toutes encodées dans SICE lors de la collecte de justification uniquement dans l'onglet **Autres Charges Admissibles** de la section **Mon Dossier Employeur** :

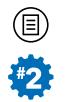

- Au niveau du bloc appelé « Informations surle personnel de l'entité » : Le nombre de travailleurs et les ETP correspondants pour l'ensemble du personnel de l'association ;
- Au niveau du bloc « Charges 20XX admissibles non ventilées » : La somme totale dépensée pour chacune des trois charges admissibles. Pour des raisons de simplification administrative, la DENM propose, pour la somme totale dépensée, de se **référer aux comptes de charges « 62 »** du plan comptable. Pour plus d'informations veuillez-vous référer au chapitre « ECRAN – II – 1 » du didacticiel.

#### CALCUL DU NOMBRE DE TRAVAILLEURS DE L'ASSOCIATION

En ce qui concerne les effectifs physiques de l'association, il faut comptabiliser le nombre de travailleurs occupés durant l'année de référence. Pour des raisons de simplification administrative, la DENM propose de :

- se référer au **bilan social** (modèle complet) pour les associations qui y sont tenues, en encodant le nombre de travailleurs correspondant à la somme des nombres de la colonne « Total » pour les codes « 1001 » et « 1002 ». Vous trouverez également ce total à la rubrique « 9086 » des comptes annuels ;
- prendre en compte le nombre de travailleur au dernier jour de chaque mois de l'année, de faire la somme et diviser par 12 **si vous n'êtes pas concerné par le bilan social**.

#### CALCUL DU NOMBRE D'ETP DE L'ASSOCIATION

En ce qui concerne le nombre d'ETP de l'association, la DENM **pour des raisons de simplification administrative** de :

- se référer au **bilan social** (modèle complet) pour les associations qui y sont tenues, en encodant le nombre d'ETP correspondrait au nombre repris dans la colonne « Total » pour le code « 1003 »
- prendre en compte le régime de travail de chaque travailleur au dernier jour de chaque mois de l'année, de faire la somme et diviser par 12 **si vous n'êtes pas concerné par le bilan social**.

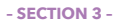

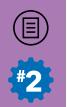

### CALCUL DU PERSONNEL (TRAVAILLEURS ET ETP) AFFECTÉ EXCLUSIVEMENT AUX MISSIONS DE LA FWB

Ce calcul est effectué automatiquement dans le rapport de justification.

Le **nombre de total de travailleurs** correspond à la somme du nombre de registres nationaux distincts encodés dans SICE. **ATTENTION, chaque travailleur compte pour une unité mais est pondéré par le taux d'affectation au secteur.** 

Le **nombre total d'ETP** correspond à la somme des Régimes hebdomadaires de travail selon occupation annuelle pondéré par le taux d'affection de chaque contrat pour l'ensemble des contrats des travailleurs encodés dans SICE.

#### CALCUL DU MONTANT DES CHARGES FORFAITAIRES ADMISSIBLES

Ce calcul est effectué automatiquement dans le rapport de justification.

Pour obtenir le **montant des charges forfaitaires admissibles** à la justification de la subvention, le **montant forfaitaire** (calculé de la façon distincte pour chacune des trois catégories selon la méthode développée au point 2 de cette annexe) est **multiplié** par le nombre d'ETP ou le nombre de **travailleurs** occupés dans l'association (calculés selon les méthodes décrites aux points 3 & 4) et affectés **exclusivement**  aux missions de la reconnaissance/agrément de la Fédération Wallonie-Bruxelles durant ladite année de référence.

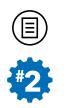

# **ANNEXE 3 : CALCUL DU RÉGIME DE TRAVAIL**

### LE TRAVAILLEUR A PRESTÉ TOUTE L'ANNÉE :

Le calcul se fait sur base :

- du nombre d'heures prestées tel que défini dans le contrat de travail ;
- du nombre d'heures de référence de l'Équivalent Temps Plein (ETP) ;
- des périodes d'occupation déclarées par trimestre dans la déclaration multifonctionnelle (DMFA).

Les étapes successives sont les suivantes :

- 1. division du nombre d'heures prestées par le nombre d'heures de référence (→ « P »);
- 2. calcul du nombre de jours de la période d'occupation  $(\rightarrow \infty, R)$ :
	- si la date de début d'occupation est antérieure à la date de début du trimestre, la période d'occupation débute le 1er jour du trimestre ; dans le cas contraire, elle débute le jour de la période d'occupation ;
	- si la date de fin d'occupation est postérieure à la date de fin du trimestre, la période d'occupation se termine le dernier jour du trimestre ; dans le cas contraire, elle se termine le dernier jour de la période d'occupation ;
	- le nombre de jours est ensuite fixé en tenant compte des deux dates définies précédemment ;
	- dans le cas où il y a plusieurs périodes d'occupation dans un même trimestre, les jours sont additionnés ;
- 3. calcul du régime de travail du trimestre :  $(P \times R) / 365$  ?;
- 4. le régime de travail sur l'année est la somme des 4 régimes trimestriels.

<sup>2</sup> Par convention, le nombre de jours d'une année normale est fixé à 365 et à 366 pour les années bissextiles.

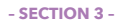

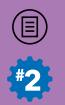

# LE TRAVAILLEUR N'A PAS PRESTÉ TOUTE L'ANNÉE :

Cette formule recouvre deux situations distinctes :

- un travailleur dont le contrat commence ou se termine en cours d'année ;
- un travailleur dont le contrat est suspendu (maladie, repos d'accouchement, accident du travail) et dont les prestations ne se trouvent pas dans la DMFA.

Les bases sont identiques, mais c'est le calcul du nombre de jours et le dénominateur de la formule reprise au point 3 supra qui diffèrent.

Les étapes successives sont les suivantes :

- 1. division du nombre d'heures prestées par le nombre d'heures de référence  $(\rightarrow \langle P \rangle)$  ;
- 2. calcul du nombre de jours de la période d'occupation  $(\rightarrow \infty, R)$ :
	- si la date de début d'occupation est postérieure à la date de début du trimestre, la période d'occupation débute le 1er jour du trimestre ;
	- si la date de fin d'occupation est antérieure à la date de fin du trimestre, la période d'occupation se termine le dernier jour du trimestre ;
	- le nombre de jours est ensuite fixé en tenant compte des deux dates définies précédemment ;
	- dans le cas où il y a plusieurs périodes d'occupation dans un même trimestre, les jours sont additionnés ;
- 3. calcul du nombre de jours d'un trimestre inexistant  $(\rightarrow \alpha N)^2$ ;
- 4. calcul du régime de travail du trimestre : (P x R) / (365 N) ;
- 5. le régime de travail sur l'année est la somme des régimes trimestriels.

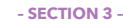

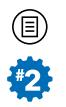

### **ANNEXE 4 : DEUX CAS PARTICULIERS D'ENCODAGE CONCERNANT LES PERMANENTS**

#### PERMANENT ET MARIBEL

### **Contrat déclaré ONSS : 1 seul contrat temps plein déclaré à l'ONSS et donc 1 ligne d'occupation relevée à la DMFA**

TYPE D'EMPLOI SUBVENTIONNÉ PAR LA FWB : PERMANENT 0,5 ETP SOURCE DE FINANCEMENT – AUTRE QUE CELLEOCTROYEE PAR LA FWB : MARIBEL 0,5 ETP OCCUPATION EN SEMAINES PERMANENT : 26 SEMAINES (AU LIEU DE 52 SEMAINES).

Dans le cas où l'un de vos travailleurs perçoit, dans un même contrat **temps plein**, à la fois une subvention FWB de « Permanent » pour 0,5 ETP et un financement externe « Maribel » également pour 0,5 ETP, l'encodage de cette situation d'emploi dans SICE est quelque peu particulière et constitue une exception. La façon d'encoder cette situation d'emploi est expliquée ci-dessous.

### COMMENT ENCODER ?

- 1. Si un seul contrat a été déclaré à la DMFA pour ce travailleur, alors vous ne devez créer qu'un seul contrat dans SICE ;
- 2. Dans ce contrat, sélectionnez « Maribel » comme Source de financement — autre que celle octroyée par la FWB pour ce contrat (même si dans les faits, ce « Maribel » n'est pas considéré comme un co-financement) ;
- 3. Dans le fiche d'affectation de ce travailleur, choisir comme Type d'emploi subventionné par la FWB la valeur de « Permanent » ;
- 4. Et, pour l'Occupation en semaines Permanent, si le travailleur a été présent durant toute l'année, vous devez indiquer **26 semaines**  au lieu de 52. Le principe est de diviser par 2 cette occupation en semaines sur l'année parce que le régime de travail calculé à partir des données de l'ONSS concerne l'ensemble du contrat du temps plein (tant la partie Permanent que Maribel). Or, seule la « moitié » de ce régime de travail concerne la subvention de Permanent.

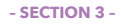

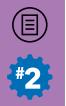

### PERMANENT ET ACS

#### **Contrat déclaré ONSS : 1 seul contrat temps plein déclaré à l'ONSS mais 2 lignes d'occupation relevées à la DMFA !**

TYPE D'EMPLOI SUBVENTIONNÉ PAR LA FWB : PERMANENT 0,5 ETP SOURCE DE FINANCEMENT – AUTREQUE CELLE OCTROYEE PAR LA FWB : ACS 0,5 ETP OCCUPATION EN SEMAINES PERMANENT : 52 SEMAINES

Dans le cas où l'un de vos travailleurs perçoit à la fois une subvention FWB de « Permanent » pour 0,5 ETP et un financement externe « ACS » également pour 0,5 ETP, normalement, à l'instar de ce qui se passe pour les subventions « APE » en Wallonie, vous auriez dû déclarer 2 contrats différents de 0,5 ETP chacun à l'ONSS (un pour la partie ACS et un pour la partie « Permanent »). Cependant, Actiris semble accepter un seul contrat déclaré à l'ONSS mais comprenant deux codes de référence. La façon d'encoder cette situation d'emploi est quelque peu particulière et est expliquée ci-dessous.

### COMMENT ENCODER ?

- 1. Même si un seul contrat a été déclaré à l'ONSS, vous **devez créer 2 contrats dans SICE** (car il y aura 2 lignes d'occupation à la DMFA dues aux deux codes) ;
- 2. Pour le **1er contrat** : dans le fiche d'affectation, choisir comme Type d'emploi subventionné par la FWB la valeur de « Permanent » et indiquer, pour l'Occupation en semaines Permanent, 52 semaines ;
- 3. Pour le **2nd contrat** : choisir la valeur « ACS » comme Source de financement — autre que celle octroyée par la FWB pour ce contrat et dans la fiche d'affectation de celui-ci, indiquez comme Type d'emploi subventionné par la FWB la valeur « Subvention supplémentaire ».

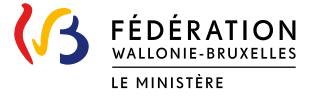

Ministère de la Fédération Wallonie-Bruxelles Secrétariat Général Direction générale de la Coordination et de l'Appui Direction de l'Emploi Non Marchand Boulevard Léopold II, 44 1080 Bruxelles

(目)

Coordination : Sélim Bougriba, gestionnaire analyste du projet SICE

> Editeur responsable : Frédéric Delcor, Bd Léopold II, 1080 Bruxelles

> > Graphisme : polygraph.be

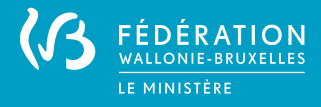

Ministère de la Fédération Wallonie-Bruxelles Secrétariat Général Direction générale de la Coordination et de l'Appui Direction de l'Emploi Non Marchand Boulevard Léopold II, 44 1080 Bruxelles